# **My First Nios II for** Altera DE2-115 Board

## **CONTENTS**

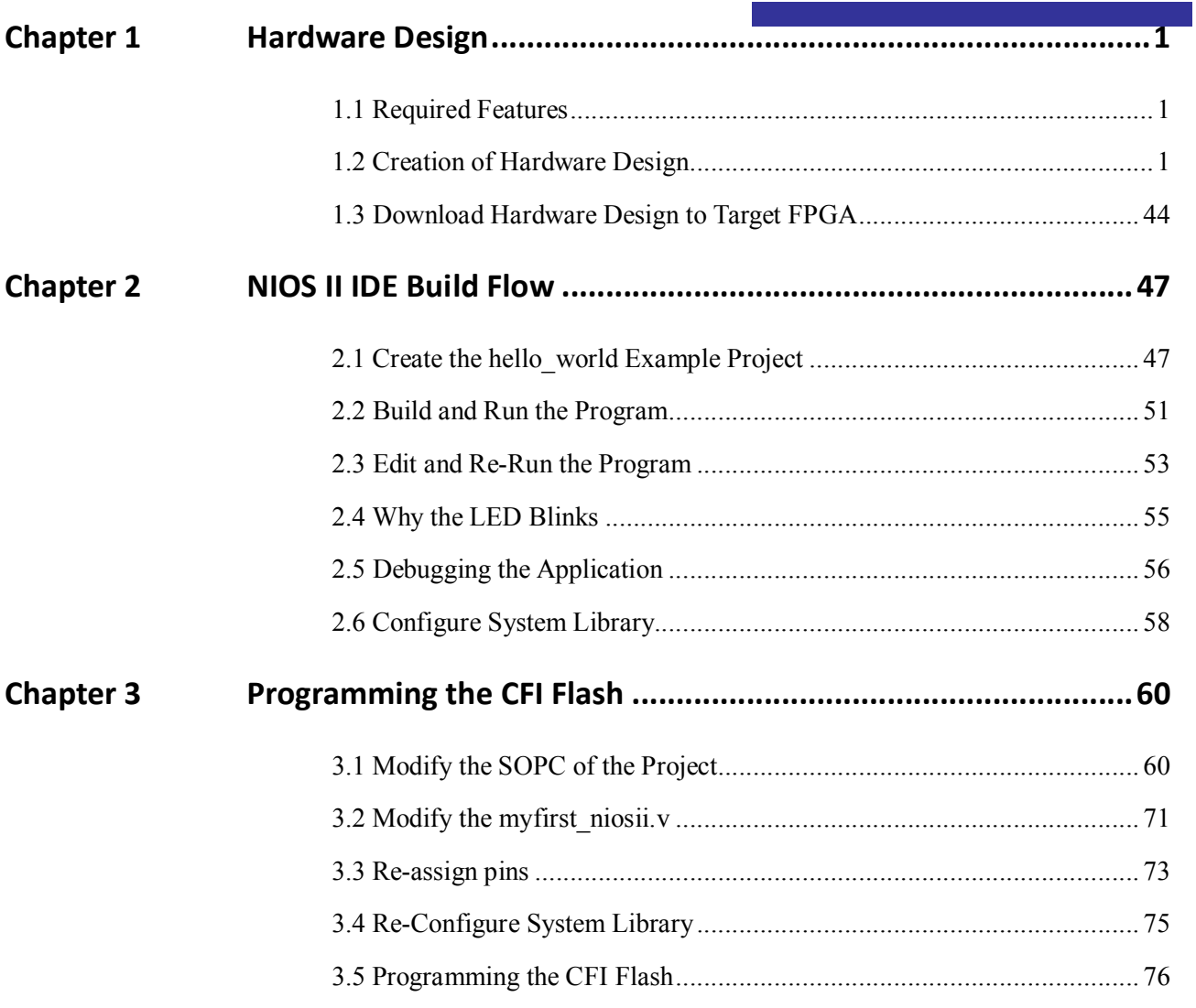

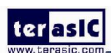

# **Chapter 1** *Hardware Design*

<span id="page-2-0"></span>This tutorial provides comprehensive information that will help you understand how to create a FPGA based SOPC system implementing on your FPGA development board and run software upon it.

## 1.1 Required Features

The Nios II processor core is a soft-core central processing unit that you could program onto an Altera field programmable gate array (FPGA). This tutorial illustrates you to the basic flow covering hardware creation and software building. You are assumed to have the latest Quartus II and NIOS II EDS software installed and quite familiar with the operation of Windows OS. If you use a different Quartus II and NIOS II EDS version, there will have some small difference during the operation. You are also be assumed to possess a DE2-115 development board (other kinds of dev. Board based on Altera FPGA chip also supported).

The example NIOS II standard hardware system provides the following necessary components:

- Nios II processor core, that's where the software will be executed
- On-chip memory to store and run the software
- JTAG link for communication between the host computer and target
- hardware (typically using a USB-Blaster cable)
- LED peripheral I/O (PIO), be used as indicators

## 1.2 Creation of Hardware Design

This section describes the flow of how to create a hardware system including SOPC feature.

1. Launch Quartus II then select **File**->**New Project Wizard**, start to create a new project. See Figure 1-1 and Figure 1-2.

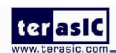

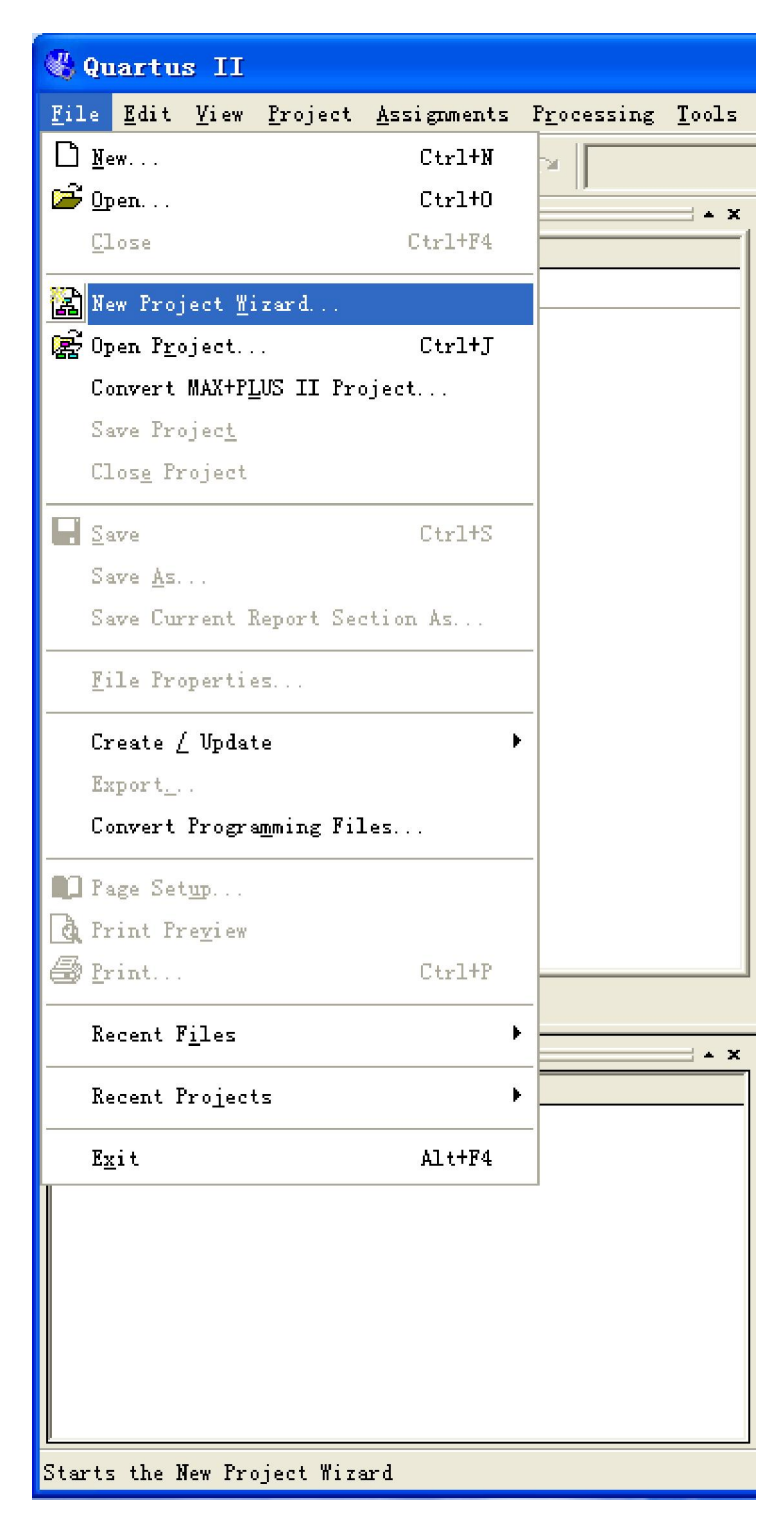

**Figure 1-1 Start to Create a New Project** 

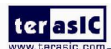

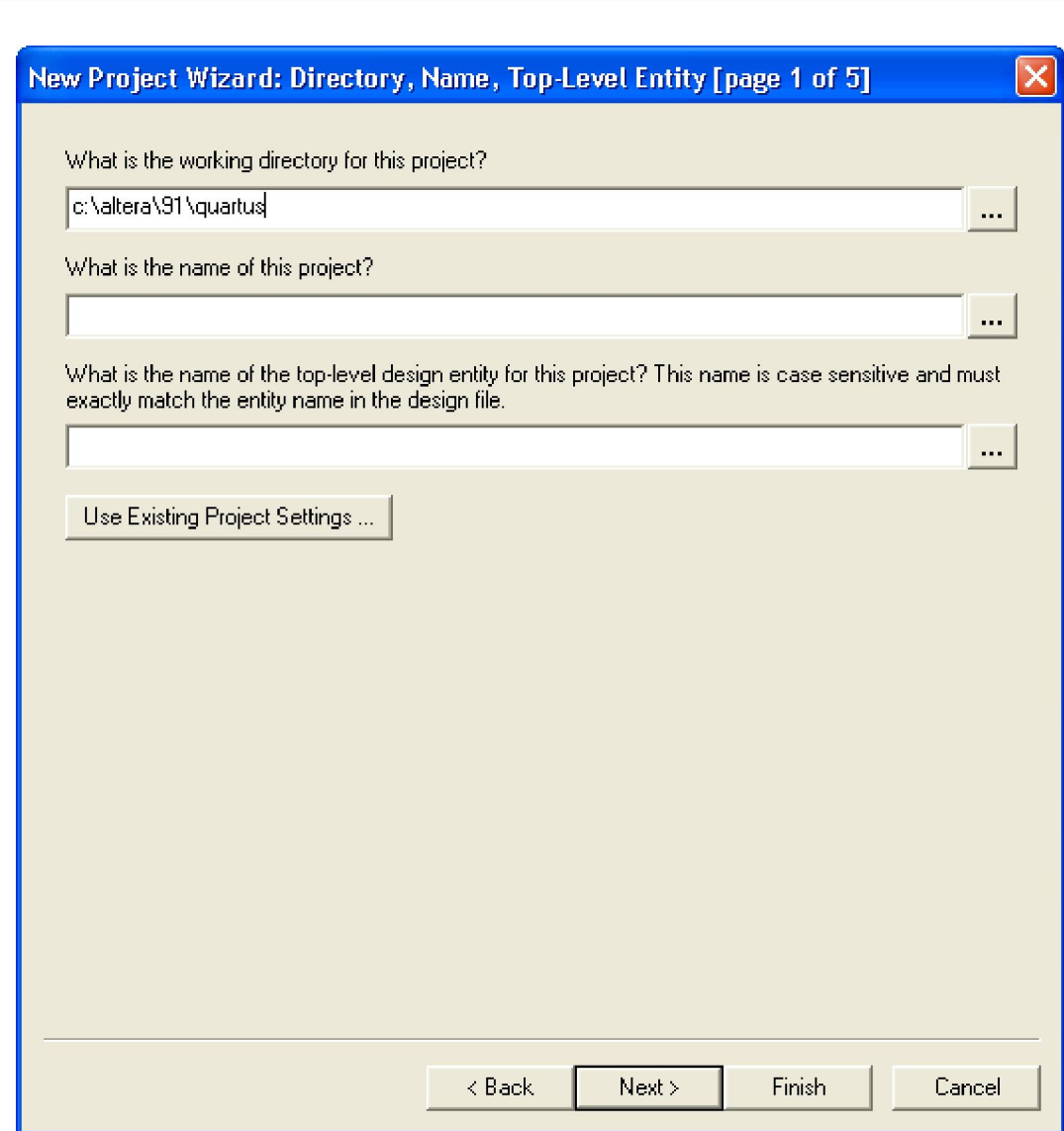

**Figure 1-2 New Project Wizard** 

2. Choose a working directory for this project, type project name and top-level entity name as shown in Figure 1-3. Then click **Next**, you will see a window as shown in Figure 1-4.

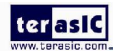

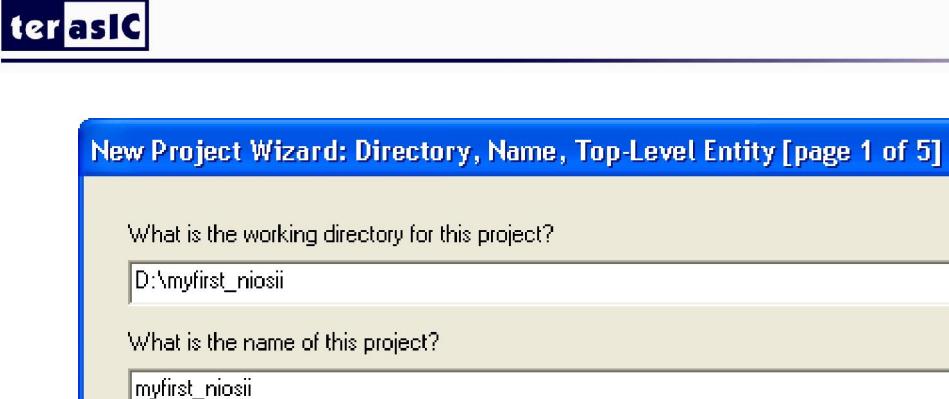

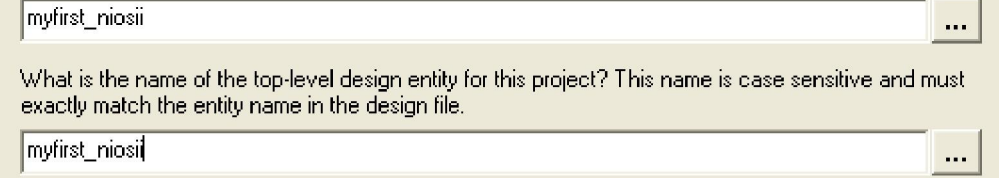

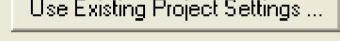

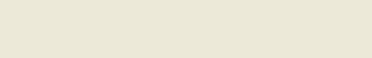

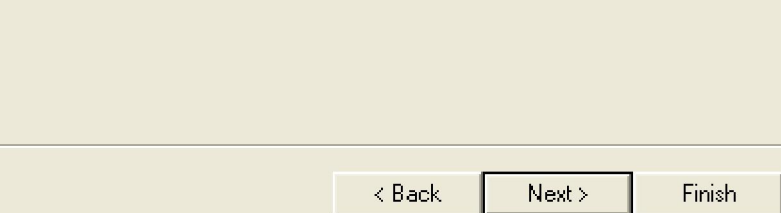

Figure 1-3 Input the working directory, the name of project, top-level design entity

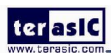

 $\overline{\mathsf{x}}$ 

 $\ldots$ 

Cancel

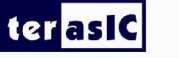

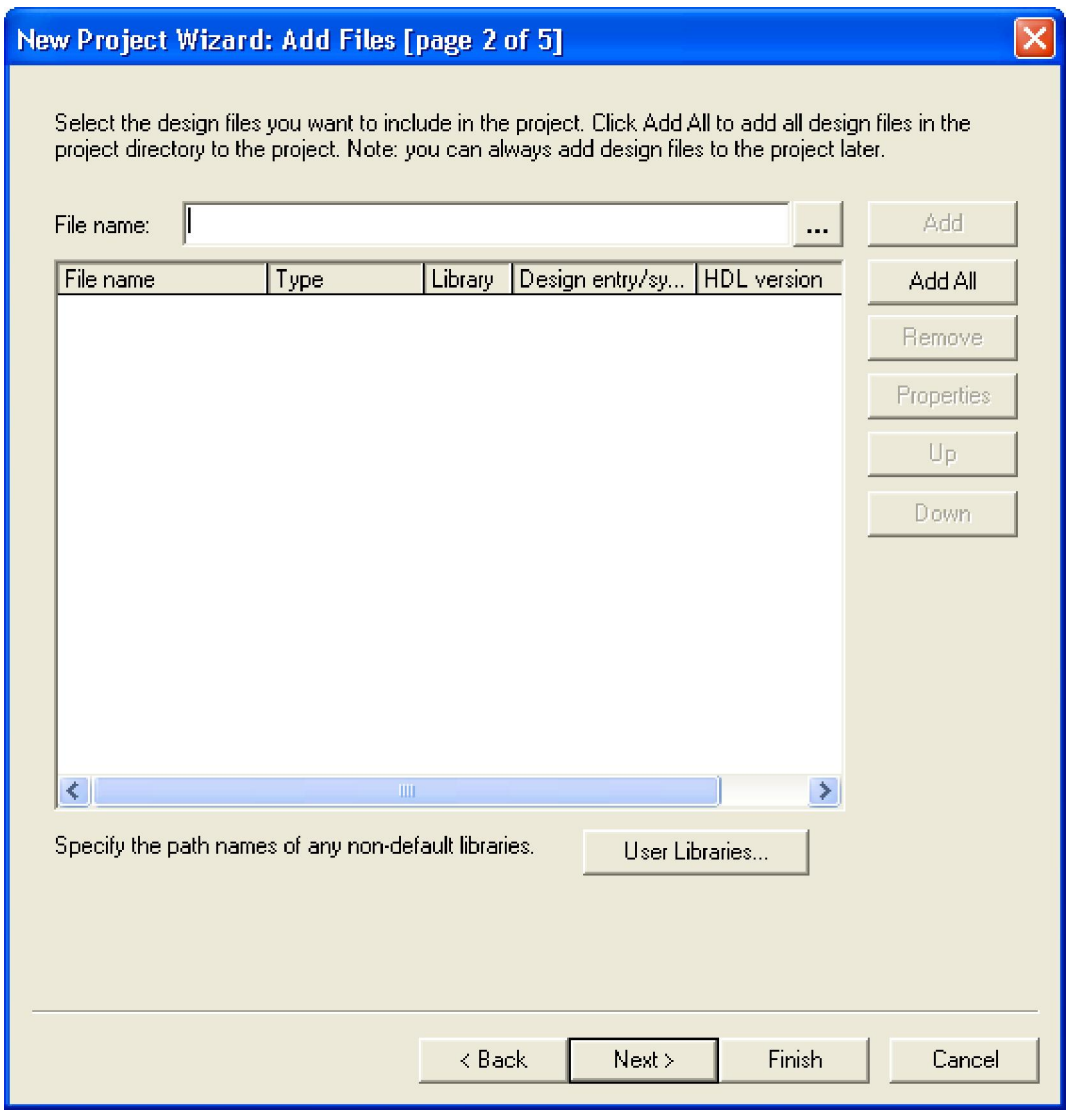

**Figure 1-4 New Project Wizard: Add Files [page 2 of 5]** 

3. Click **Next** to next window. We choose device family and device settings. You should choose settings the same as the Figure 1-5. Then click **Next** to next window as shown in Figure 1-6.

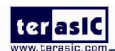

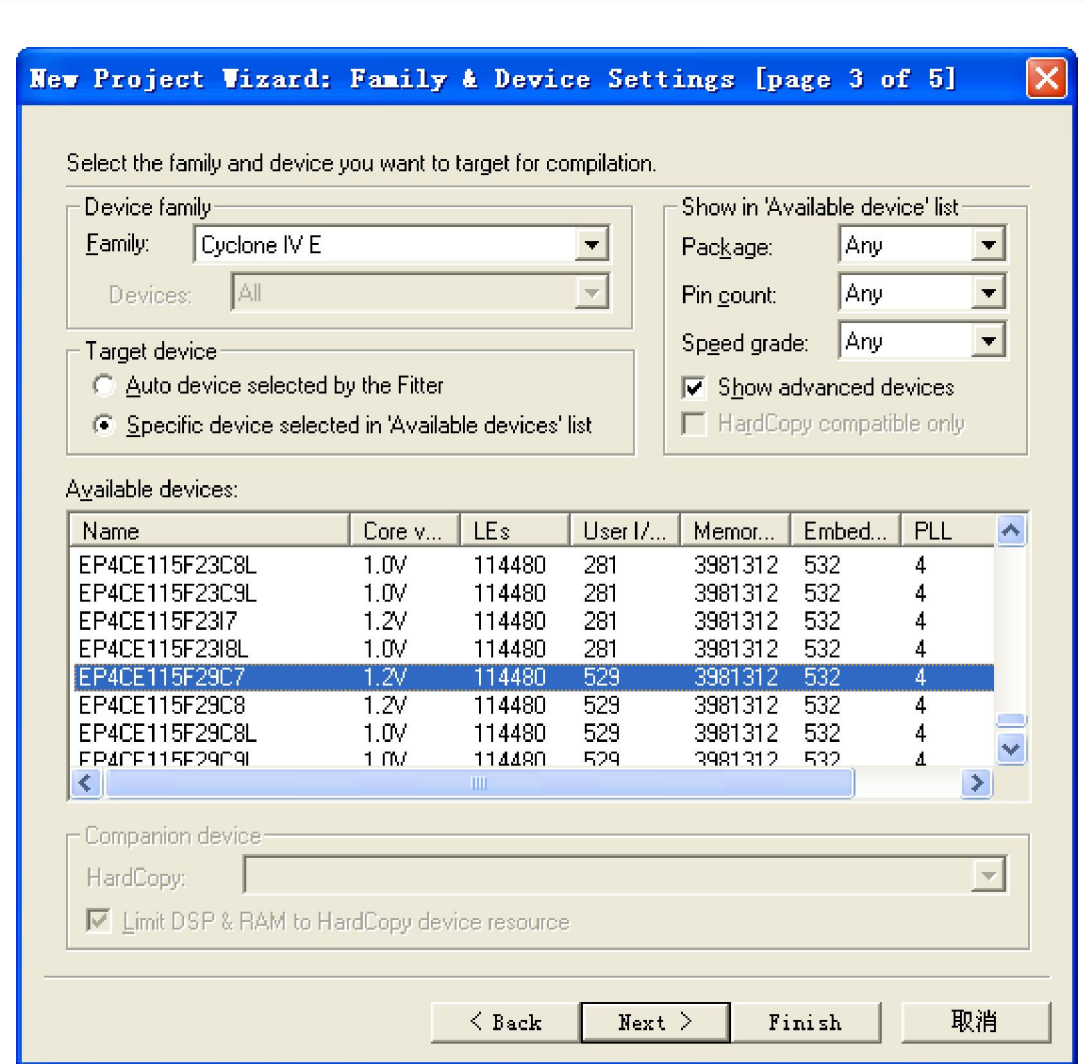

**Figure 1-5 New Project Wizard: Family & Device Settings [page 3 of 5]** 

4. Click **Next** and will see a window as shown in Figure 1-7. Figure 1-7 is a summary about our new project. Click **Finish** to finish new project. Figure 1-8 show a new complete project.

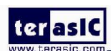

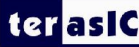

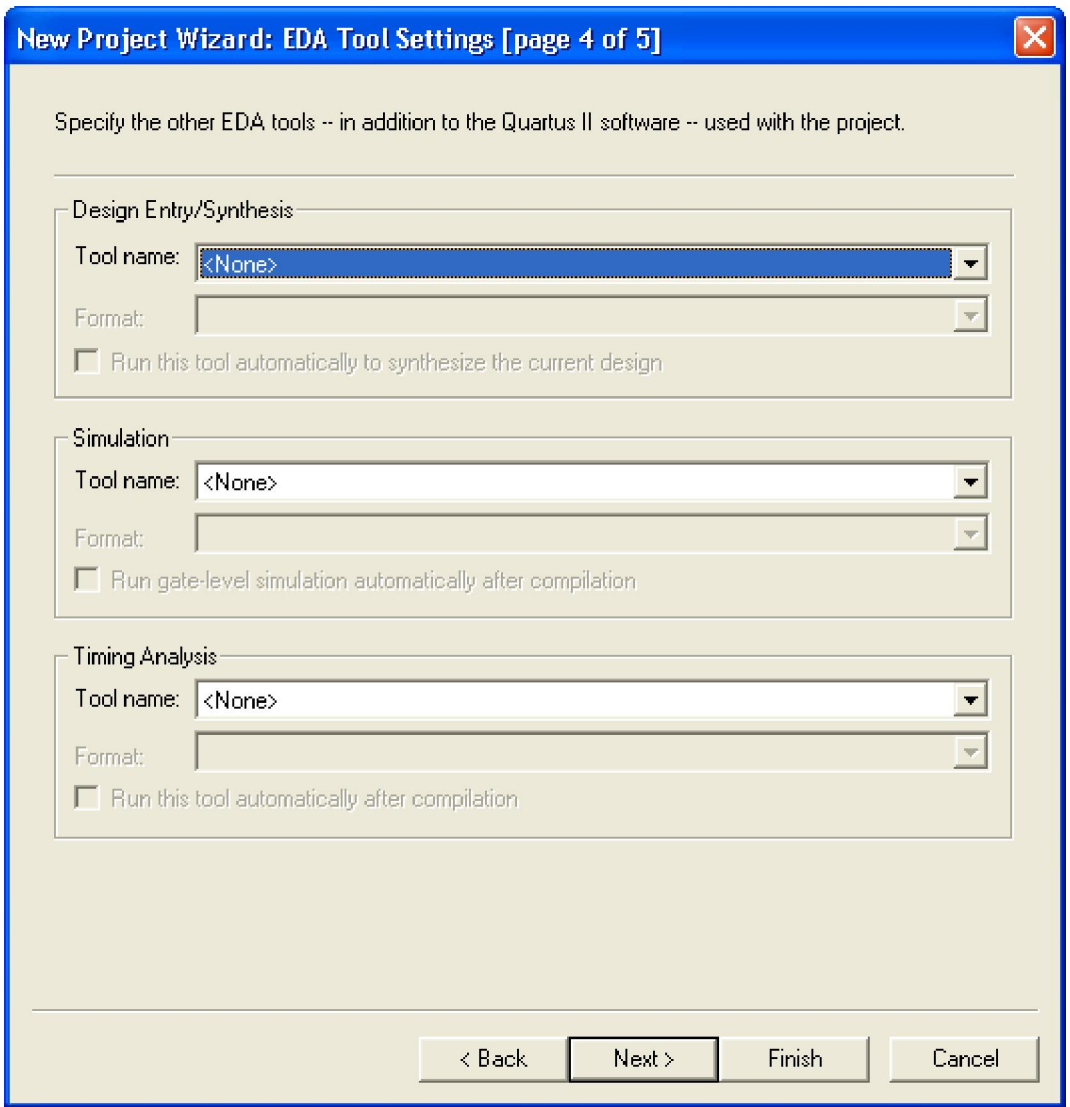

**Figure 1-6 New Project Wizard: EDA Tool Settings [page 4 of 5]** 

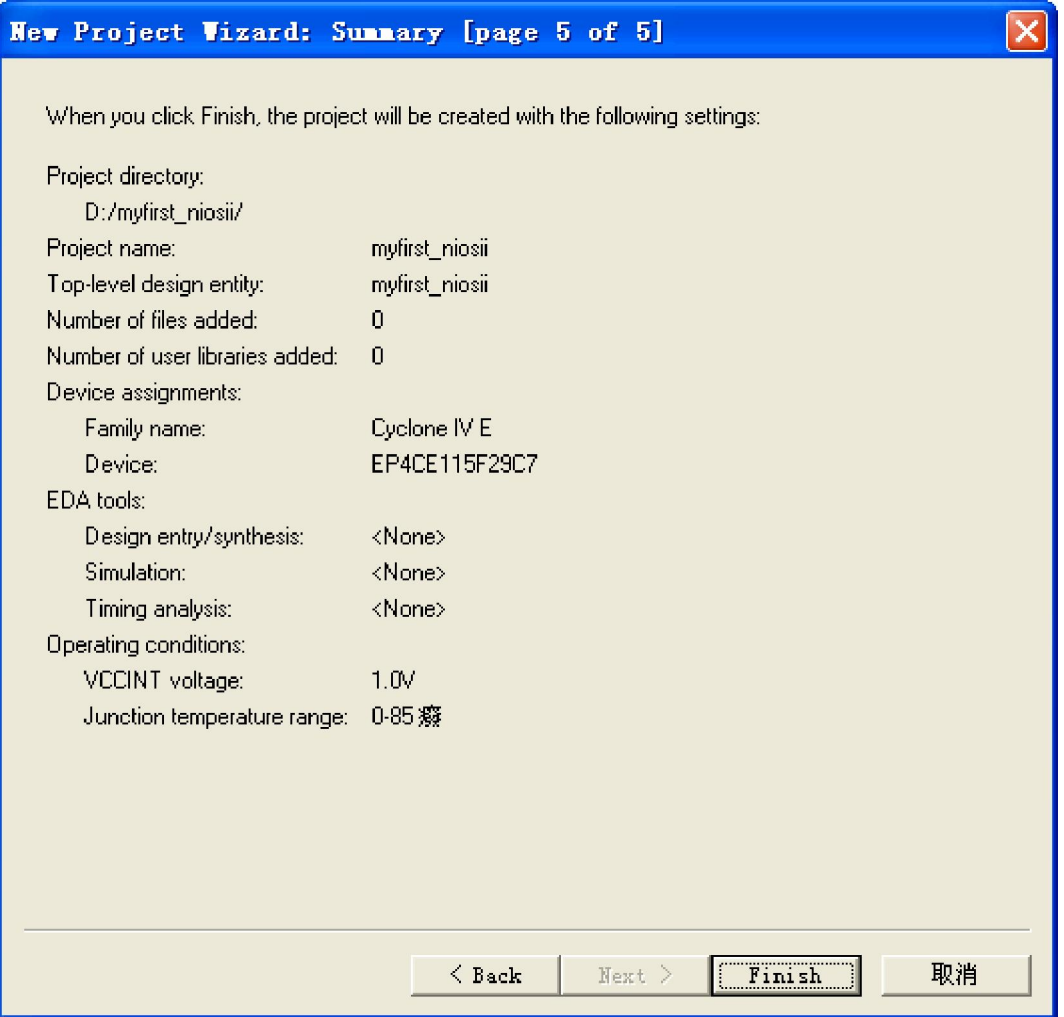

**Figure 1-7 New Project Wizard: Summary [page 5 of 5]** 

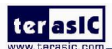

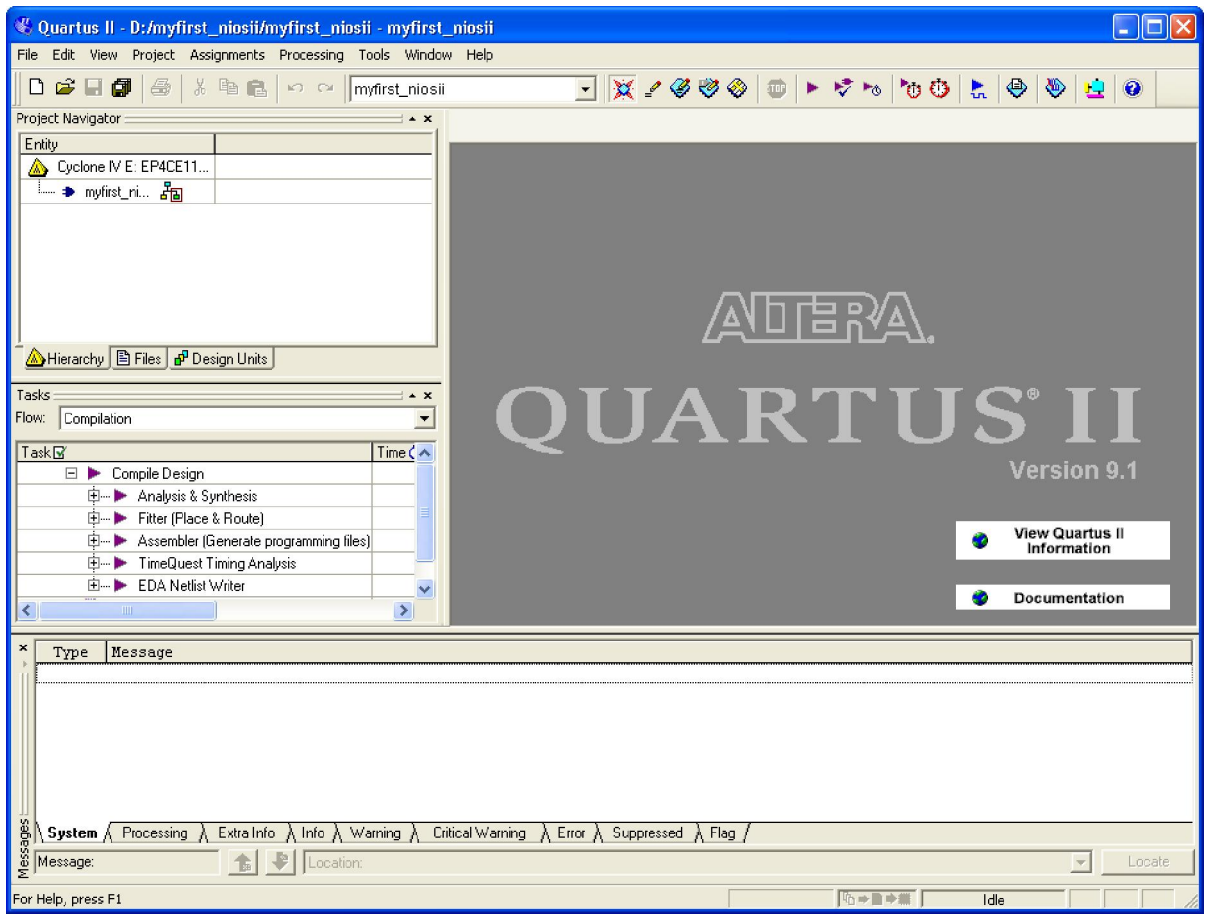

**Figure 1-8 A New Complete Project** 

5. Choose **Tools** > **SOPC Builder** to open new SOPC system wizard .See Figure 1-9 and Figure 1-10.

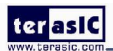

|          | i/myfirst_niosii - myfirst_niosii |                                      |                  |                                          |  |  |  |  |
|----------|-----------------------------------|--------------------------------------|------------------|------------------------------------------|--|--|--|--|
| <b>S</b> | Processing                        | Tools                                | <b>Window</b>    | Help                                     |  |  |  |  |
|          | кŪ                                | Run EDA Simulation Tool              |                  |                                          |  |  |  |  |
|          |                                   |                                      |                  | Run EDA Timing Analysis Tool             |  |  |  |  |
|          |                                   |                                      |                  | Launch EDA Simulation Library Compiler   |  |  |  |  |
|          |                                   |                                      |                  | <b>Th</b> Launch Design Space Explorer   |  |  |  |  |
|          |                                   | <b>(!)</b> TimeQuest Timing Analyzer |                  |                                          |  |  |  |  |
|          |                                   |                                      | Advisors         |                                          |  |  |  |  |
|          |                                   |                                      |                  | Chip Planner (Floorplan and Chip Editor) |  |  |  |  |
|          |                                   |                                      |                  | <b>Co</b> Design Partition Planner       |  |  |  |  |
|          |                                   |                                      | Netlist Viewers  |                                          |  |  |  |  |
| its.     |                                   |                                      |                  | SignalTap II Logic Analyzer              |  |  |  |  |
|          |                                   |                                      |                  | m In-System Memory Content Editor        |  |  |  |  |
|          |                                   |                                      |                  | Logic Analyzer Interface Editor          |  |  |  |  |
|          |                                   |                                      |                  | Max In-System Sources and Probes Editor  |  |  |  |  |
|          |                                   |                                      | SignalProbe Pins |                                          |  |  |  |  |
|          |                                   |                                      | Programmer       |                                          |  |  |  |  |
| э)       | ) ii primming sport e             |                                      |                  | MegaWizard Plug-In Manager               |  |  |  |  |
|          | nalysis                           |                                      | SOPC Builder     |                                          |  |  |  |  |
|          |                                   |                                      | Tcl Scripts      |                                          |  |  |  |  |
|          |                                   |                                      | Customize        |                                          |  |  |  |  |
|          |                                   |                                      | Options          |                                          |  |  |  |  |
|          |                                   |                                      | License Setup…   |                                          |  |  |  |  |

Figure 1-9 SOPC Builder Menu

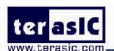

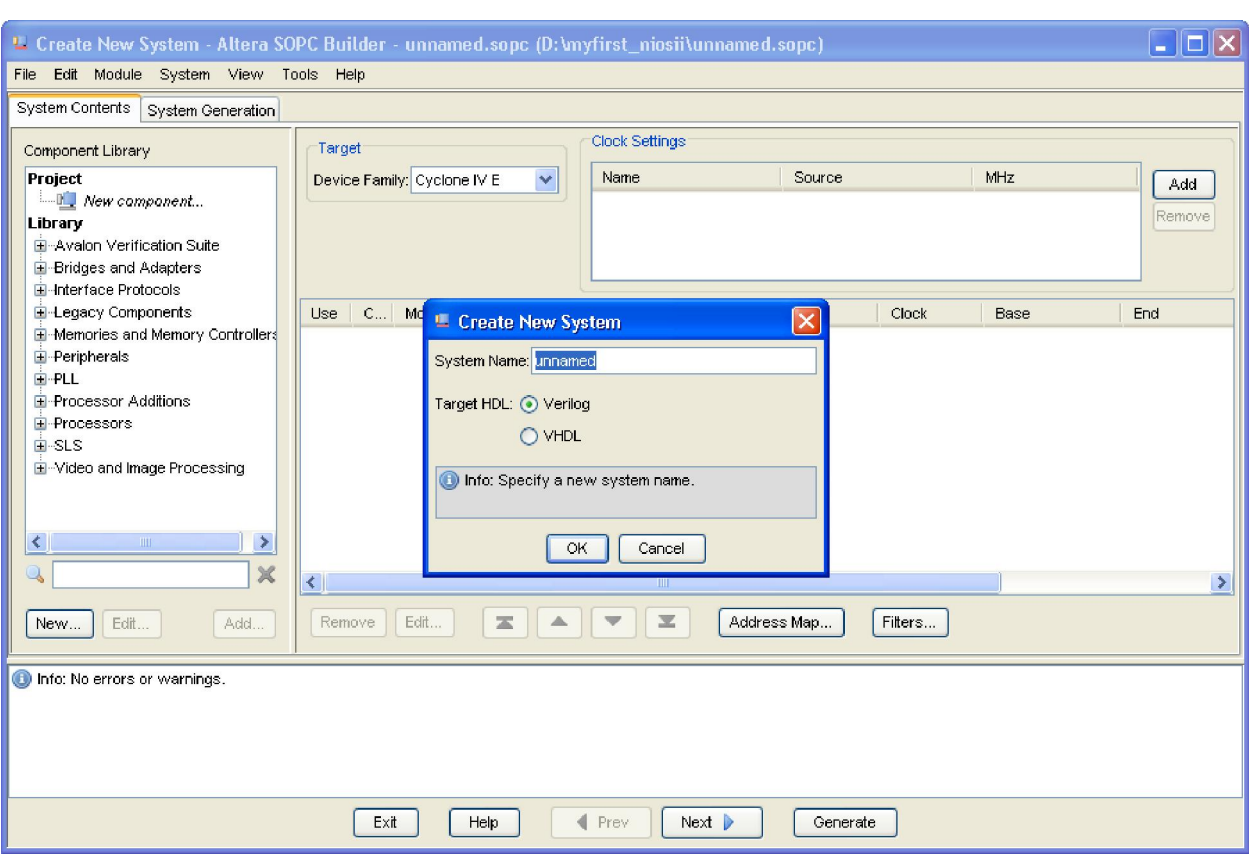

**Figure 1-10 Create New SOPC System [0]** 

6. Rename **System Name** as shown in Figure 1-11. Click **OK** and your will see a window as shown in Figure 1-12.

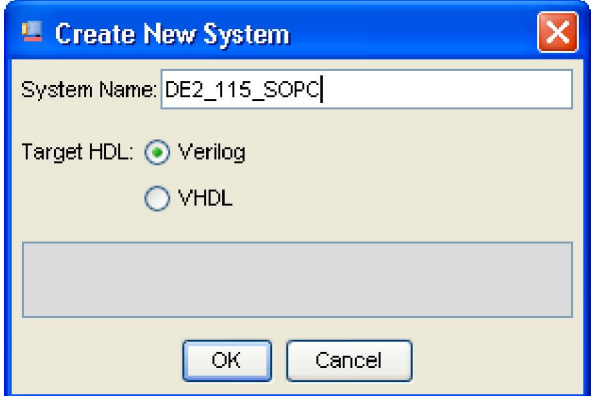

**Figure 1-11 Create New System [1]** 

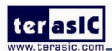

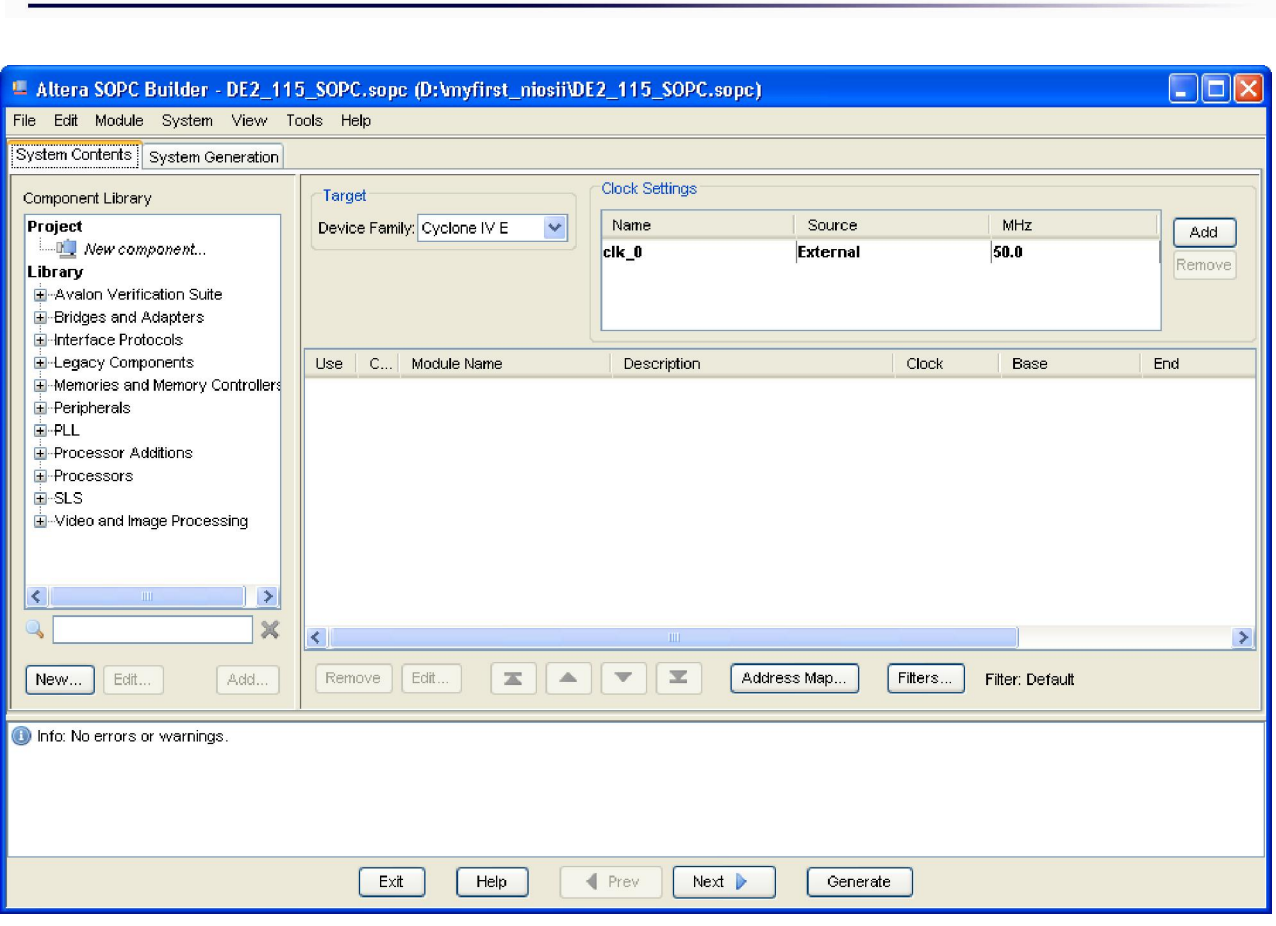

**Figure 1-12 Create New System [2]** 

7. Click the **Name** of the **Clock Settings** table, rename **clk\_0** to **clk\_50**. Press Enter to complete the update. See Figure 1-13.

| L. Altera SOPC Builder - DE2_115_SOPC.sopc* (D:\myfirst_niosii\DE2_115_SOPC.sopc) |                                       |                          |             |                 |  |            |        |     |  |
|-----------------------------------------------------------------------------------|---------------------------------------|--------------------------|-------------|-----------------|--|------------|--------|-----|--|
| Edit Module System View Tools Help<br>File                                        |                                       |                          |             |                 |  |            |        |     |  |
| System Contents<br>System Generation                                              |                                       |                          |             |                 |  |            |        |     |  |
| Component Library                                                                 |                                       | Clock Settings<br>Target |             |                 |  |            |        |     |  |
| Project                                                                           | Device Family: Cyclone IV E<br>$\sim$ |                          | Name        | Source          |  | MHz<br>Add |        |     |  |
| <b>New component</b>                                                              |                                       |                          | clk 50      | <b>External</b> |  |            |        |     |  |
| Library                                                                           |                                       |                          |             |                 |  |            | Remove |     |  |
| El-Avalon Verification Suite                                                      |                                       |                          |             |                 |  |            |        |     |  |
| El-Bridges and Adapters                                                           |                                       |                          |             |                 |  |            |        |     |  |
| El-Interface Protocols                                                            |                                       |                          |             |                 |  |            |        |     |  |
| El-Legacy Components                                                              | $Use C$                               |                          | Module Name | Description     |  | Clock      | Base   | End |  |
| E-Memories and Memory Controllers                                                 |                                       |                          |             |                 |  |            |        |     |  |
| E-Peripherals                                                                     |                                       |                          |             |                 |  |            |        |     |  |
| E-PLL                                                                             |                                       |                          |             |                 |  |            |        |     |  |

**Figure 1-13 Rename Clock Name** 

8. Choose **Library** > **Processors** > **Nios II Processor** to open wizard of adding cpu component. See

Figure 1-14 and Figure 1-15.

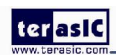

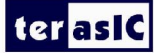

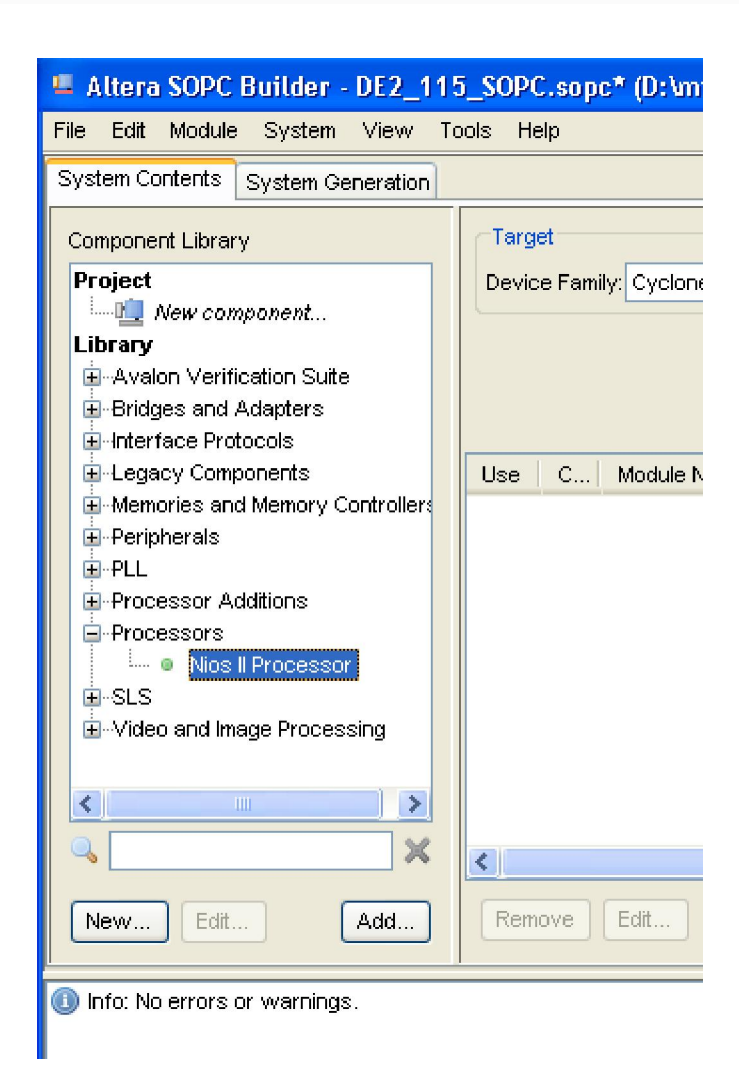

**Figure 1-14 Add Nios II Processor** 

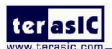

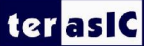

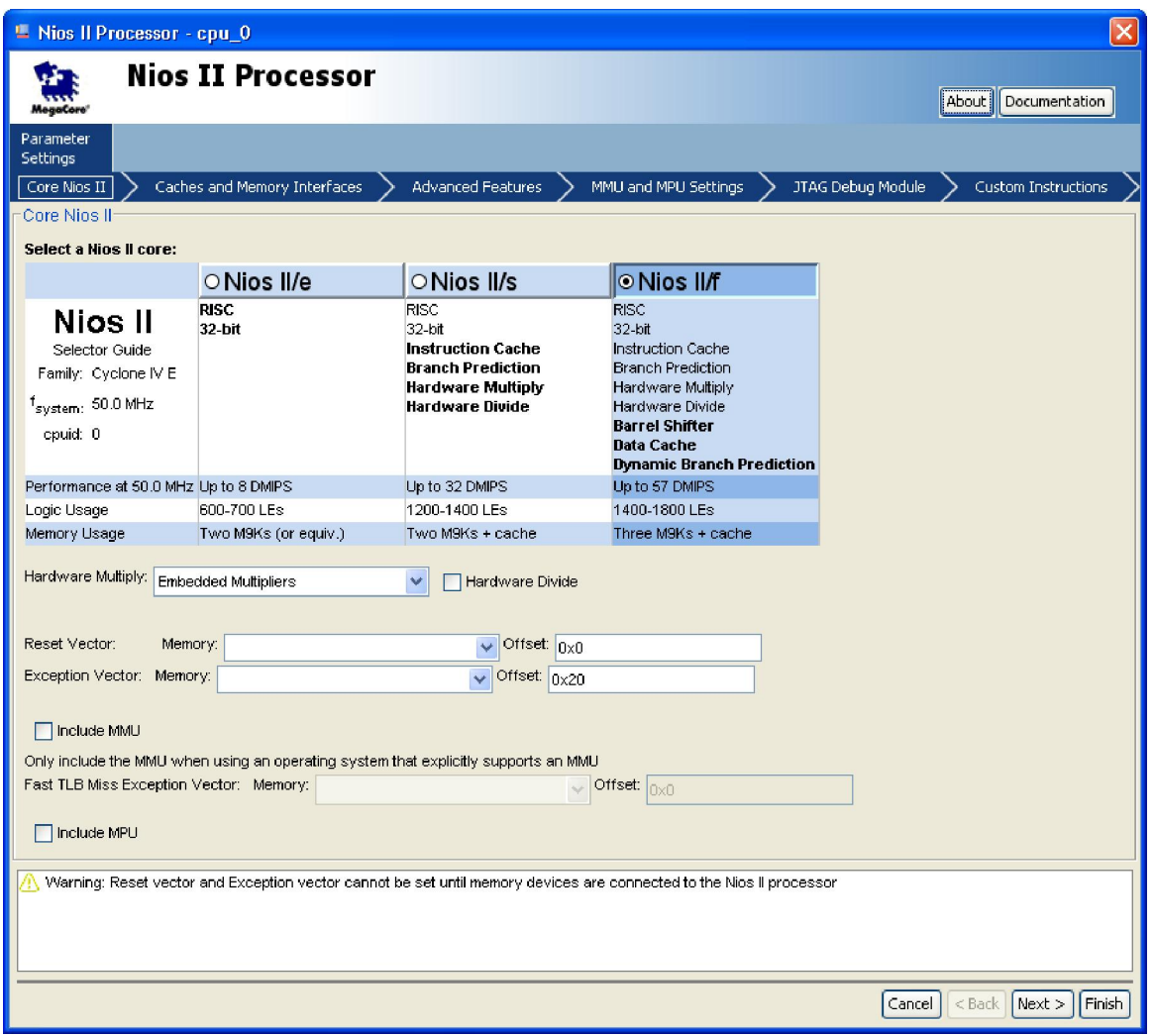

**Figure 1-15 Nios II Processor** 

9. Click Finish to return to main window as shown in Figure 1-16.

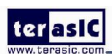

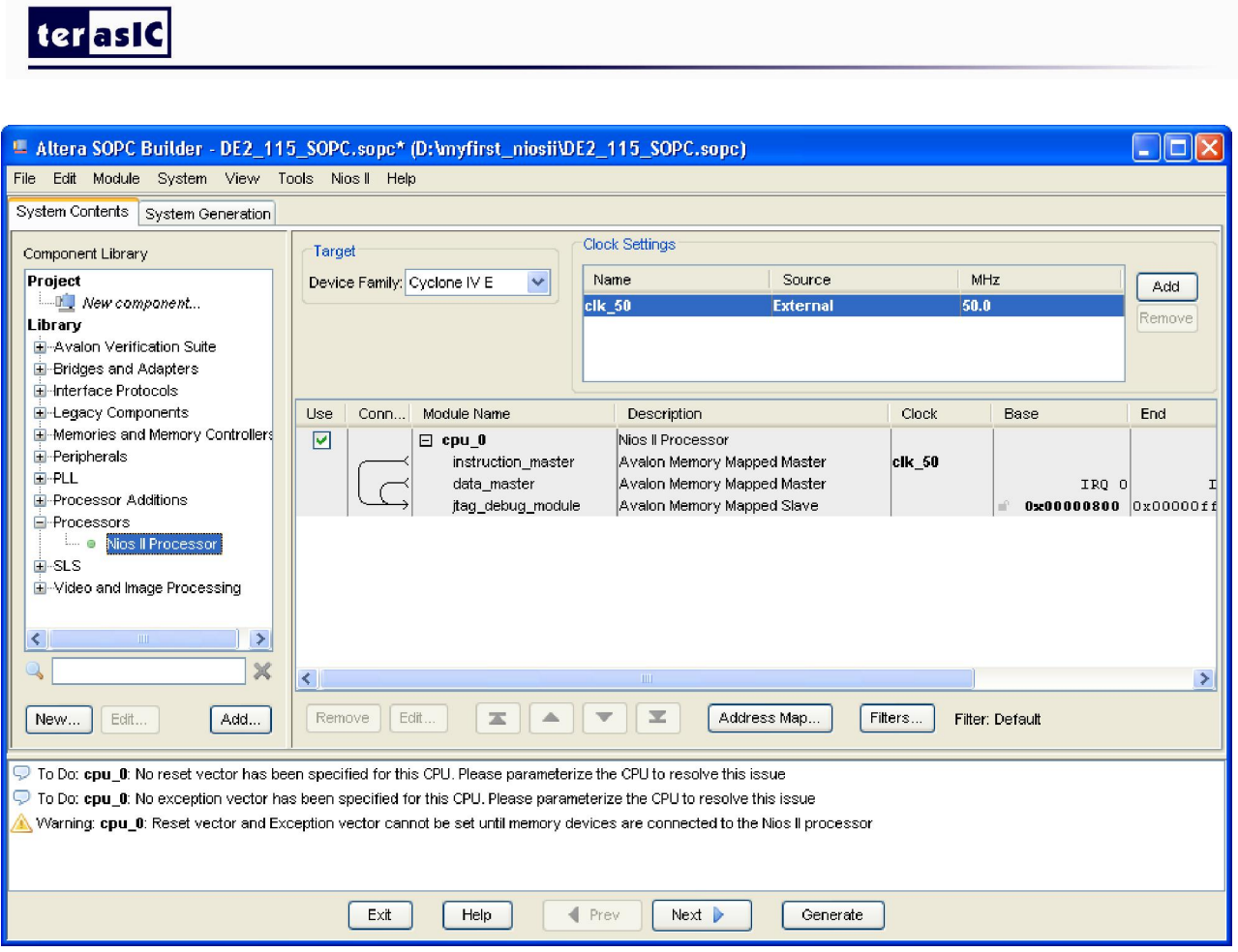

**Figure 1-16 Add Nios II CPU completely** 

10. Choose **cpu\_0** and right-click then choose **rename**, after this, you can update **cpu\_0** to **cpu**.

See Figure 1-17 and Figure 1-18.

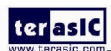

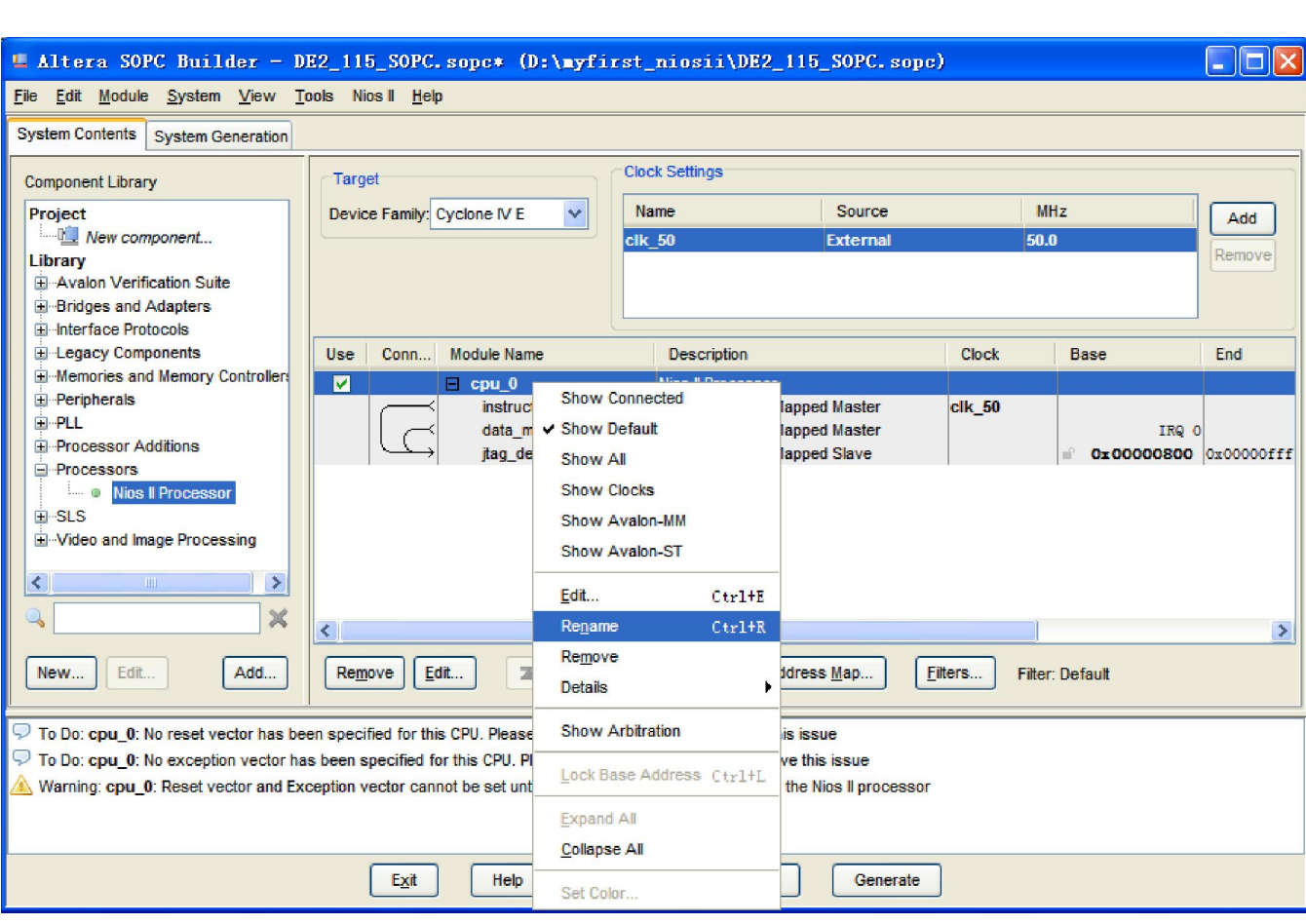

**Figure 1-17 Rename CPU name (1)** 

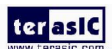

- 16 -

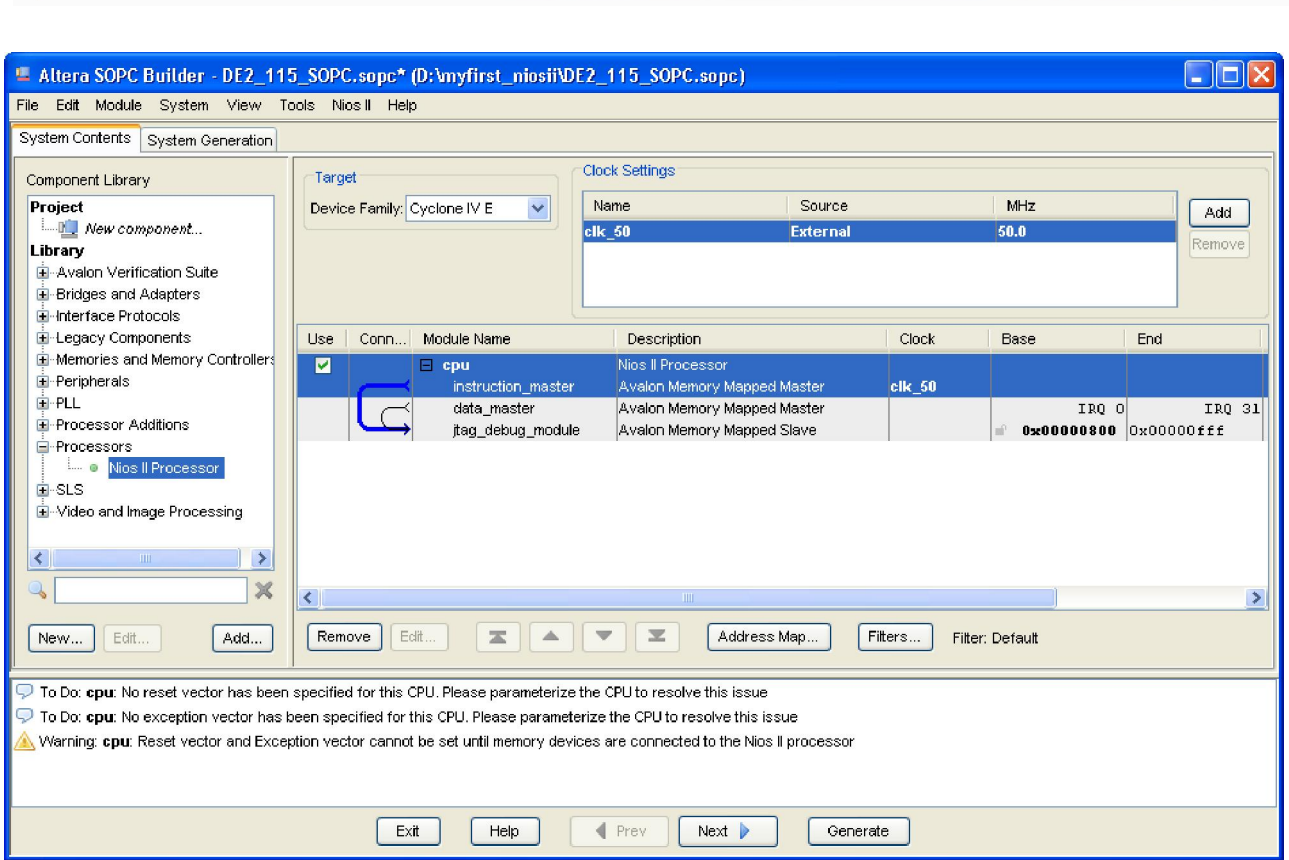

**Figure 1-18 Rename CPU Name (2)** 

11. Choose **Library** > **Interface Protocols** > **Serial** > **JTAG UART** to open wizard of adding JTAG UART. See Figure 1-19 and Figure 1-20.

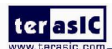

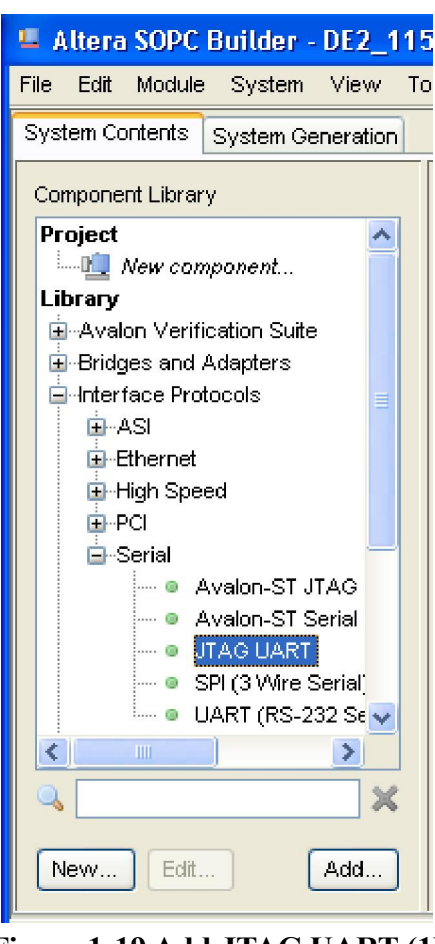

**Figure 1-19 Add JTAG UART (1)** 

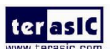

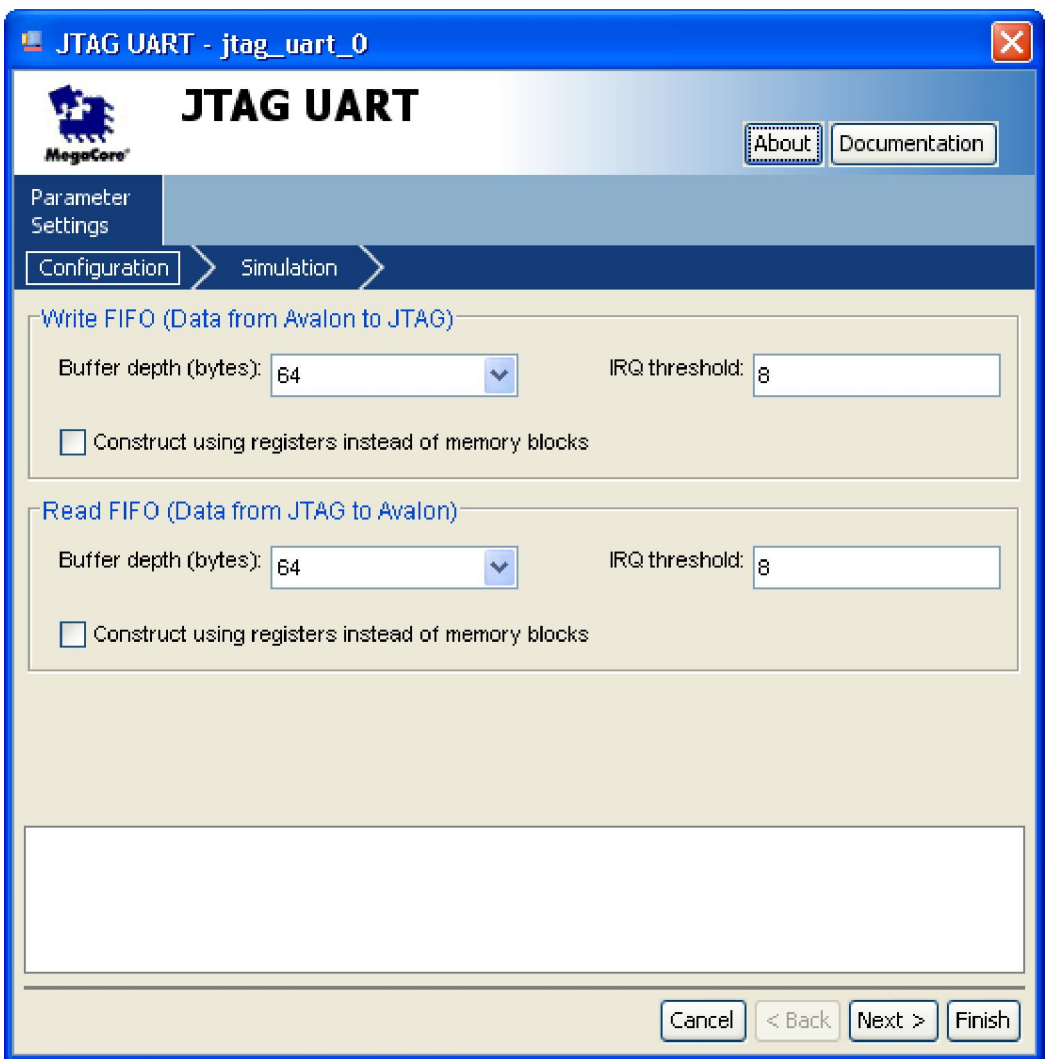

**Figure 1-20 JTAG UART** 

12. Click Finish to close the wizard and return to the window as shown in Figure 1-21.

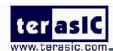

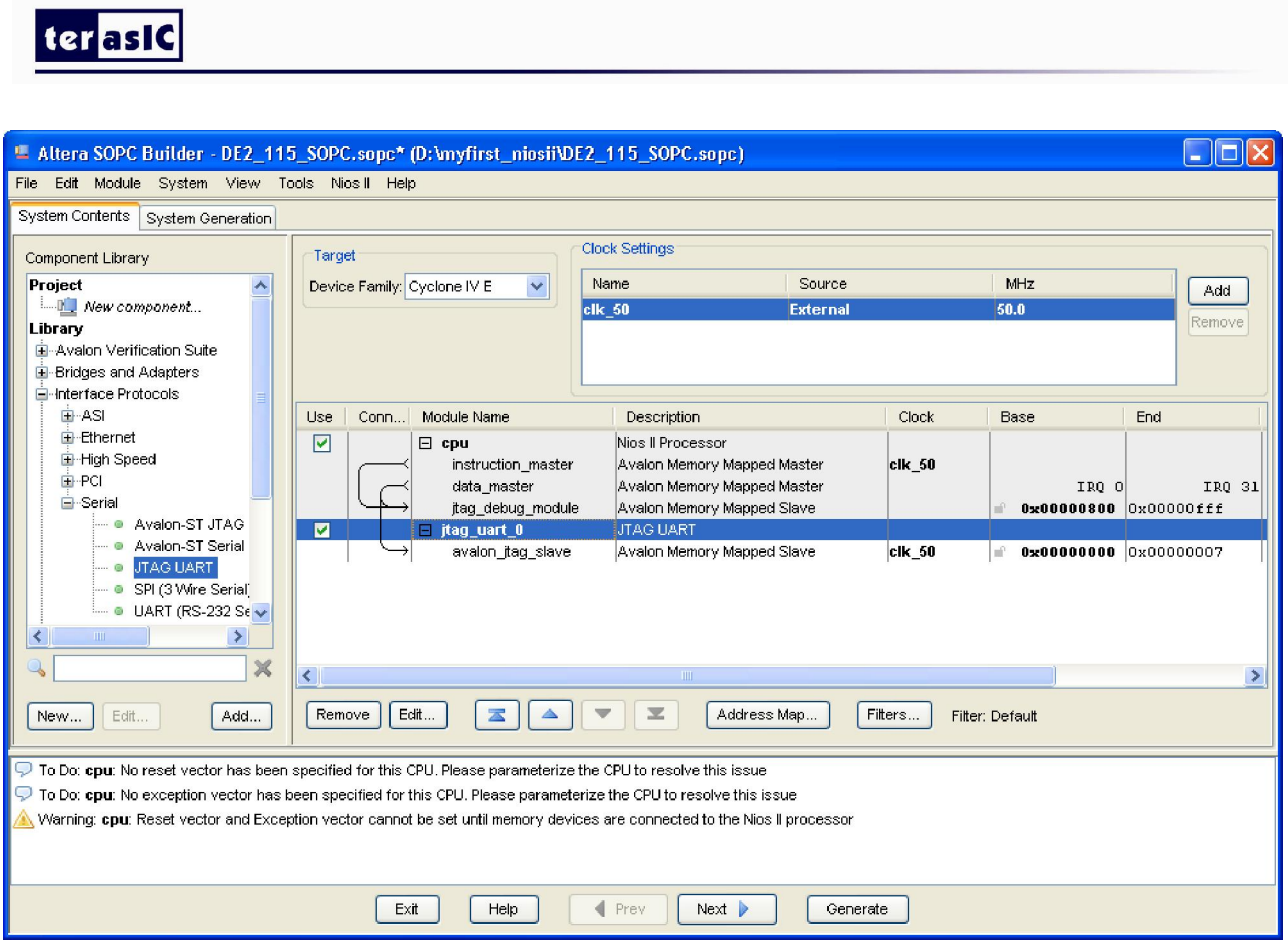

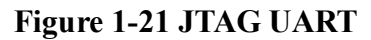

13. Choose jtag\_uart\_0 and rename it to jtag\_uart as shown in Figure 1-22.

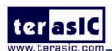

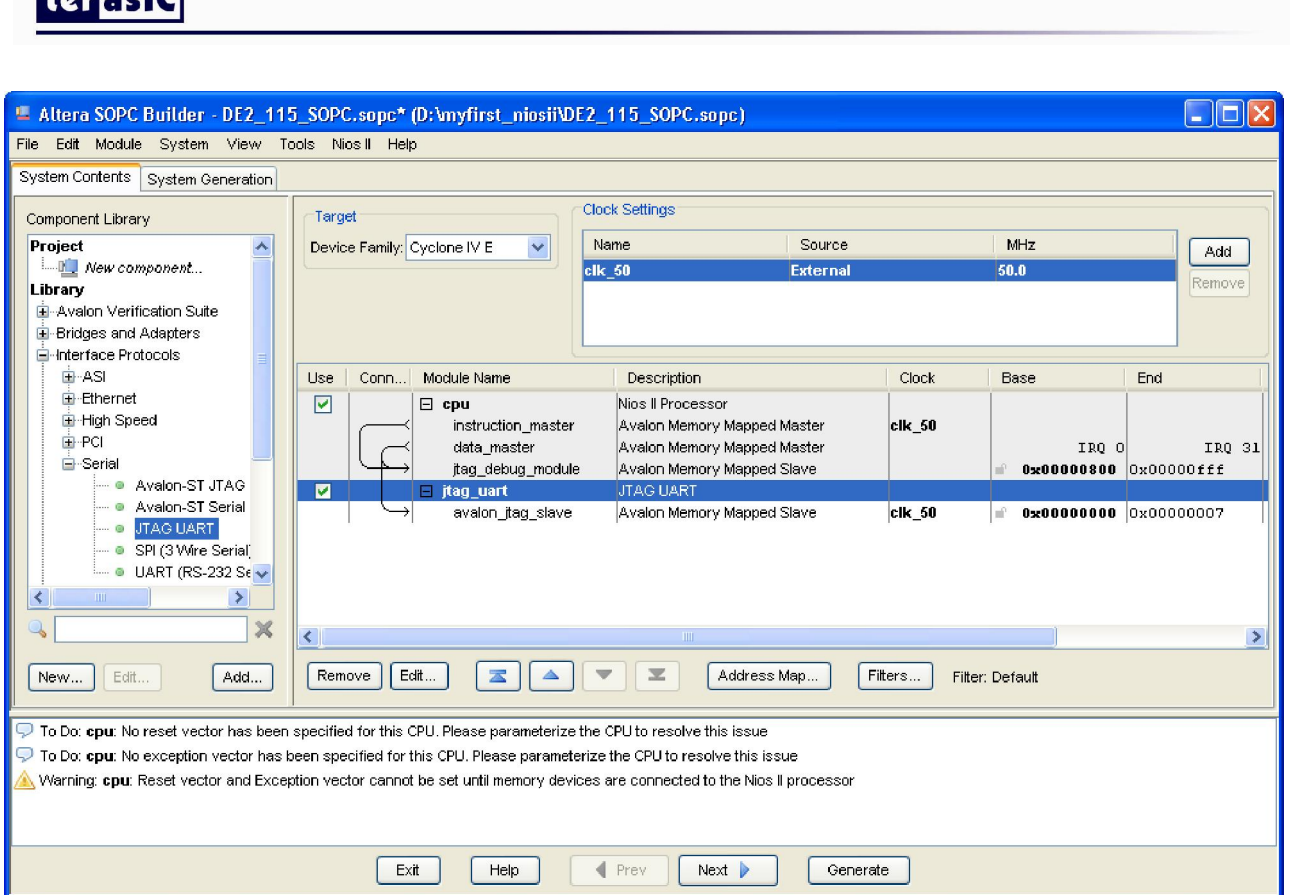

**Figure 1-22 Rename JTAG UART** 

15. Choose **Library** > **Memories and Memory Controllers** > **On-Chip** > **On-Chip Memory (RAM or ROM)** to open wizard of adding On-Chip memory. See Figure 1-23 and Figure 1-24.

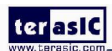

 $10<sup>4</sup>$ 

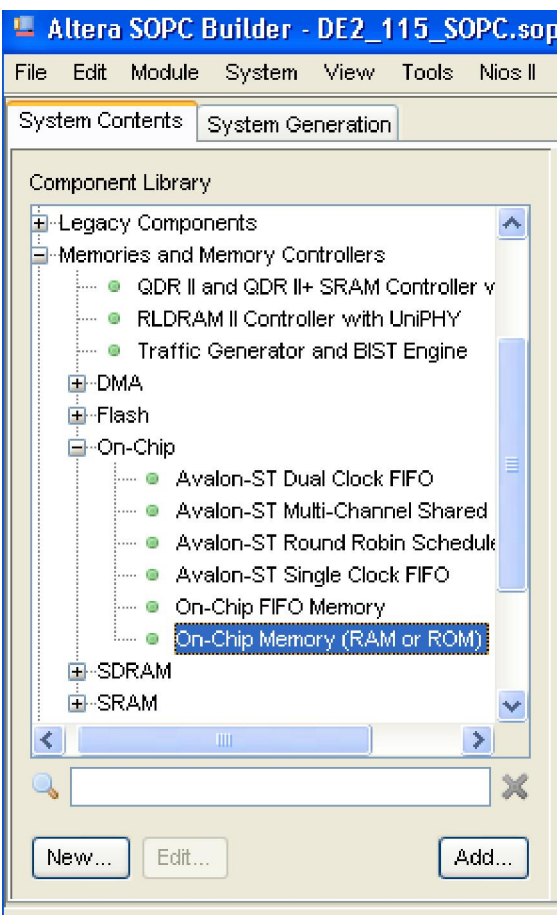

**Figure 1-23 Add On-Chip Memory** 

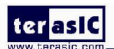

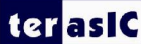

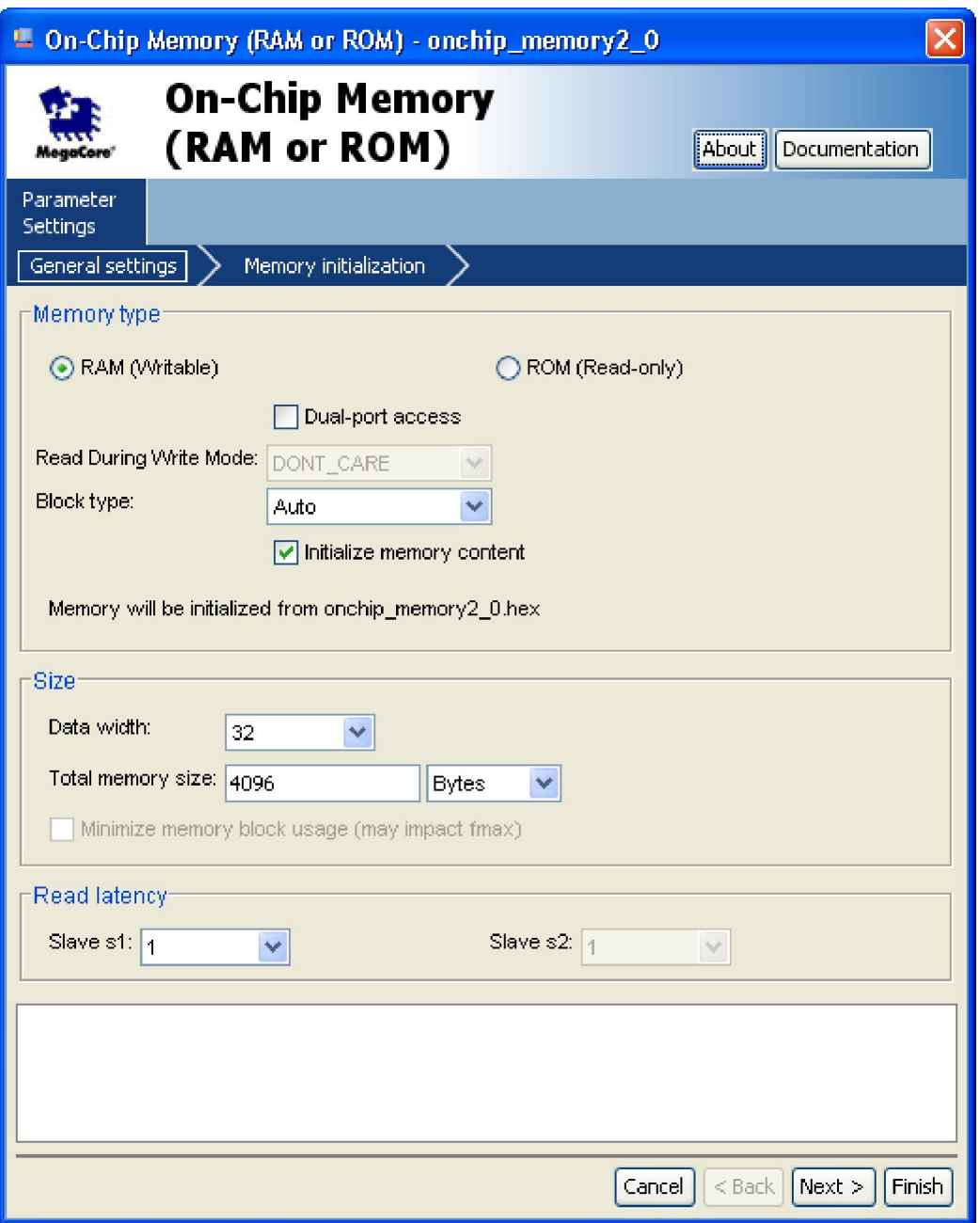

**Figure 1-24 On-Chip Memory Box** 

16. Modify **Total memory size** to **204800** as shown in Figure 1-25. Click **Finish** to return to the window as in Figure 1-26.

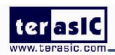

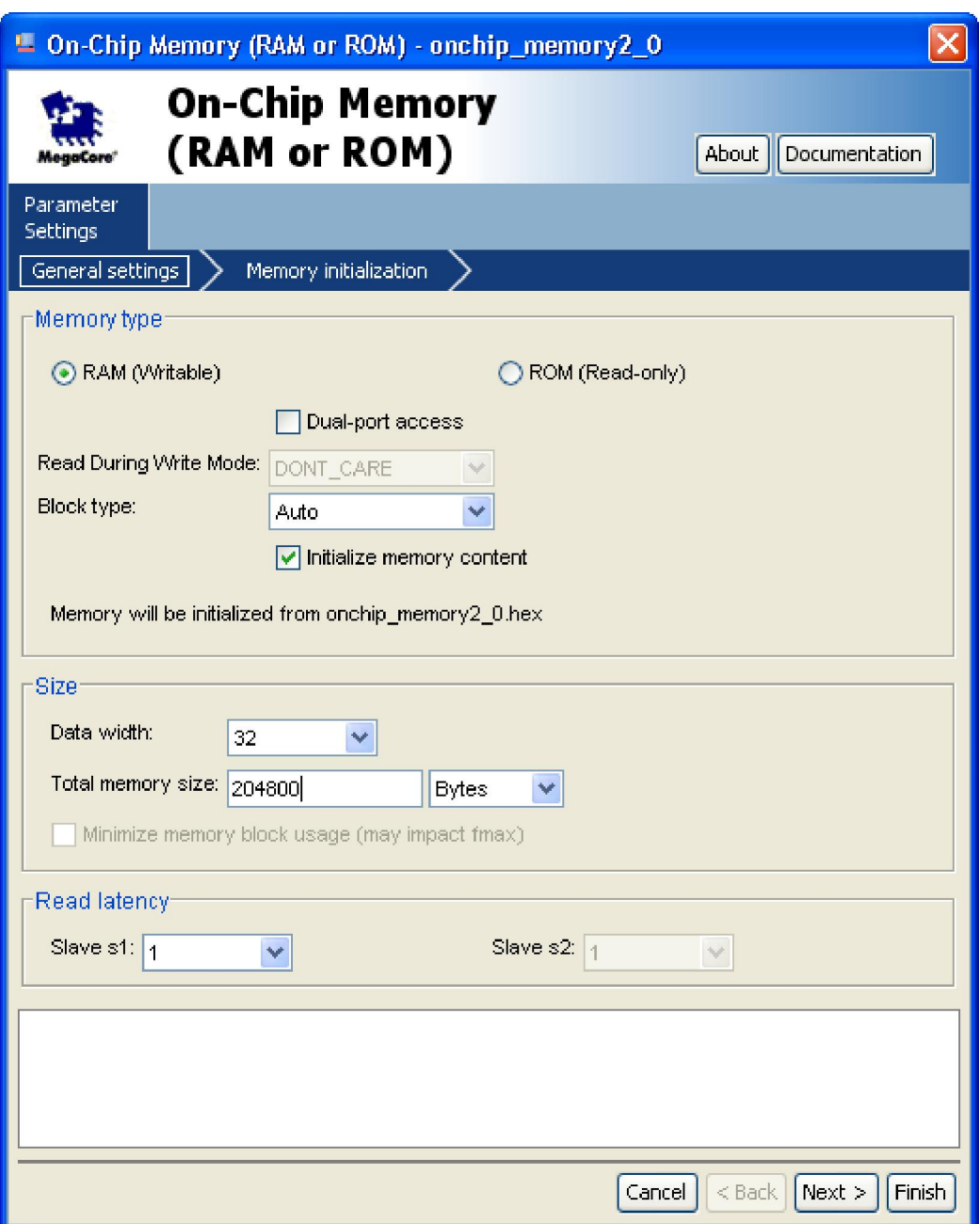

**Figure 1-25 Update Total memory size** 

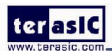

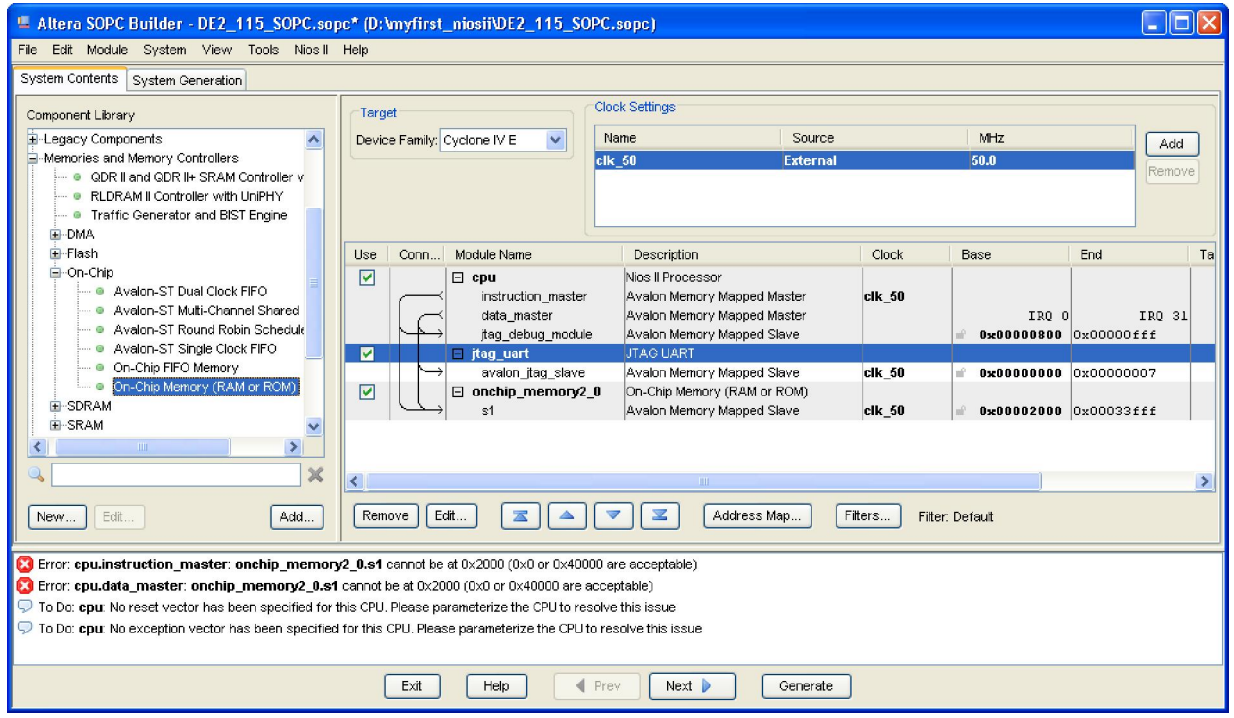

#### **Figure 1-26 Add On-Chip memory Completely**

#### 17. Rename **onchip\_memory2\_0** to **onchip\_memory2** as shown in Figure 1-27.

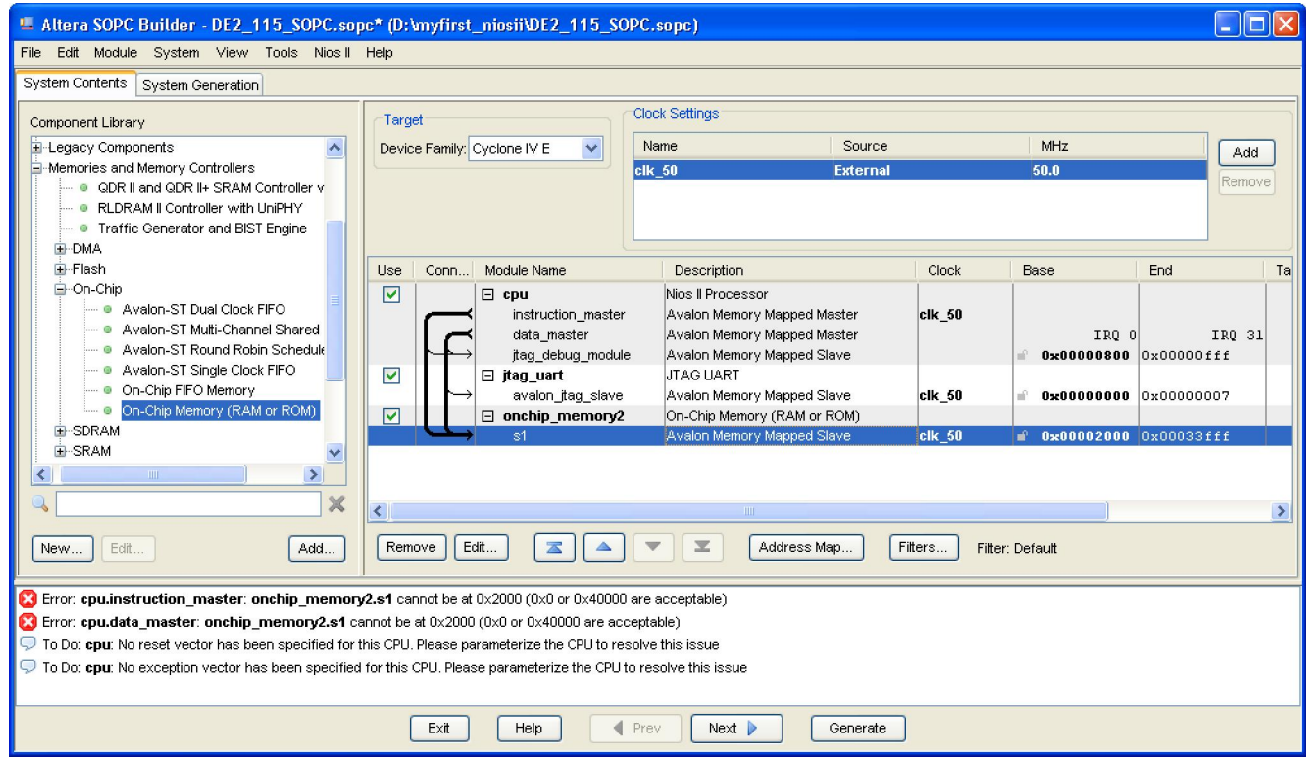

**Figure 1-27 Rename On-Chip memory** 

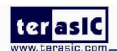

18. Click **cpu** in the component list on the right part to edit the component. Update **Reset vector** and

**Exception Vector** as shown in Figure 1-28. Then click **Finish** to return to the window as shown Figure 1-29.

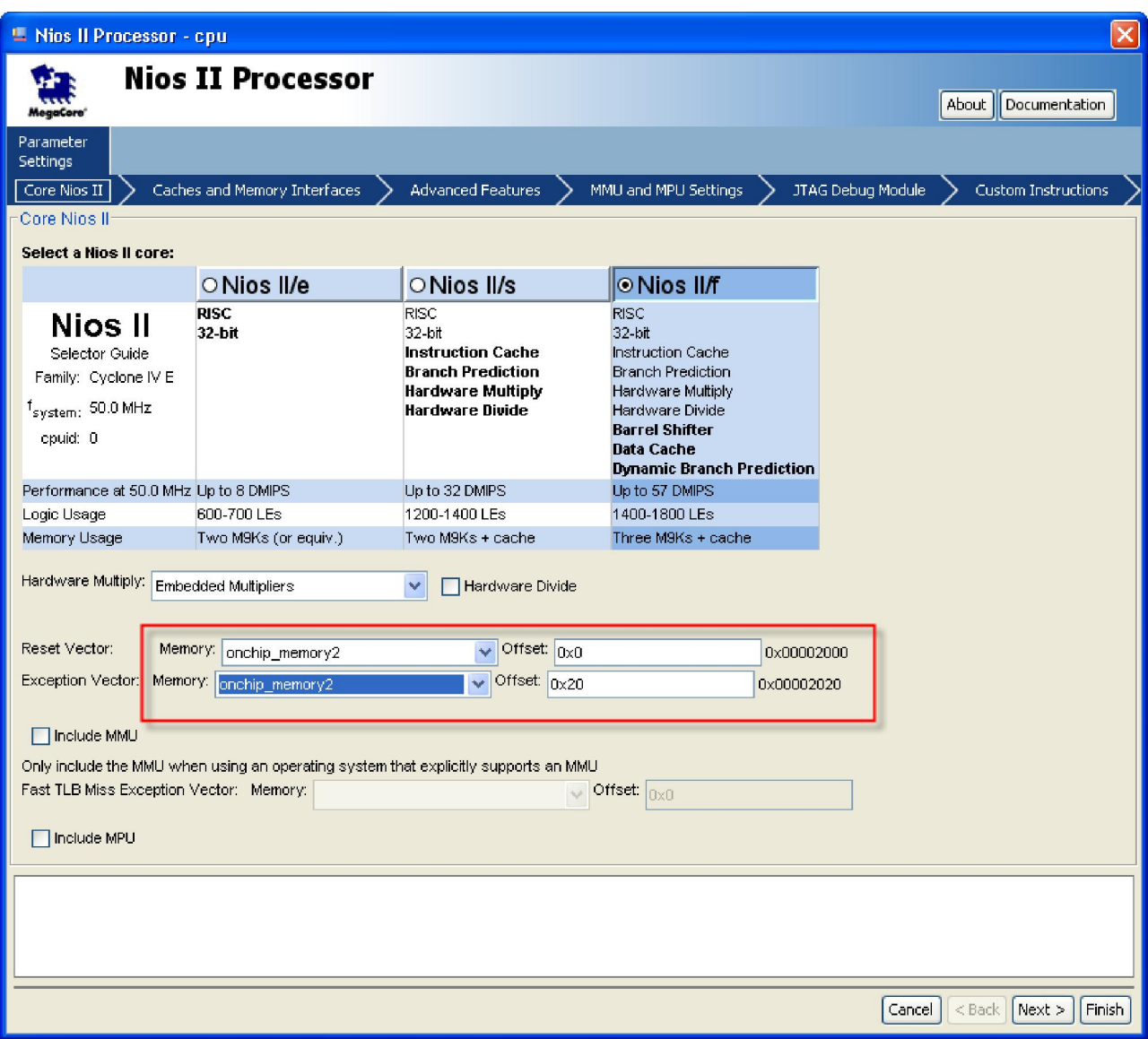

**Figure 1-28 Update CPU settings** 

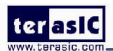

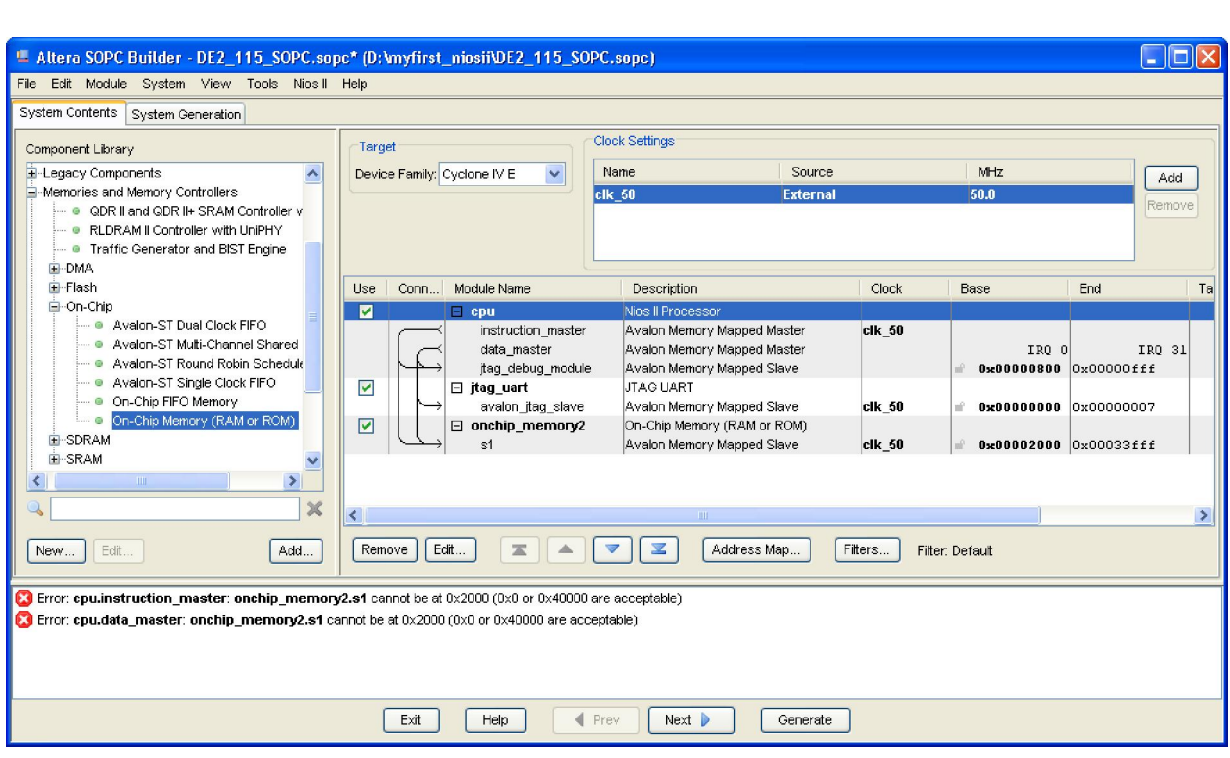

**Figure 1-29 Update CPU settings Completely** 

19. Choose **Library** > **Peripherals** > **Microcontroller Peripherals** >**PIO (Parallel I/O)** to open

wizard of adding PIO. See Figure 1-30 and Figure 1-31.

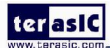

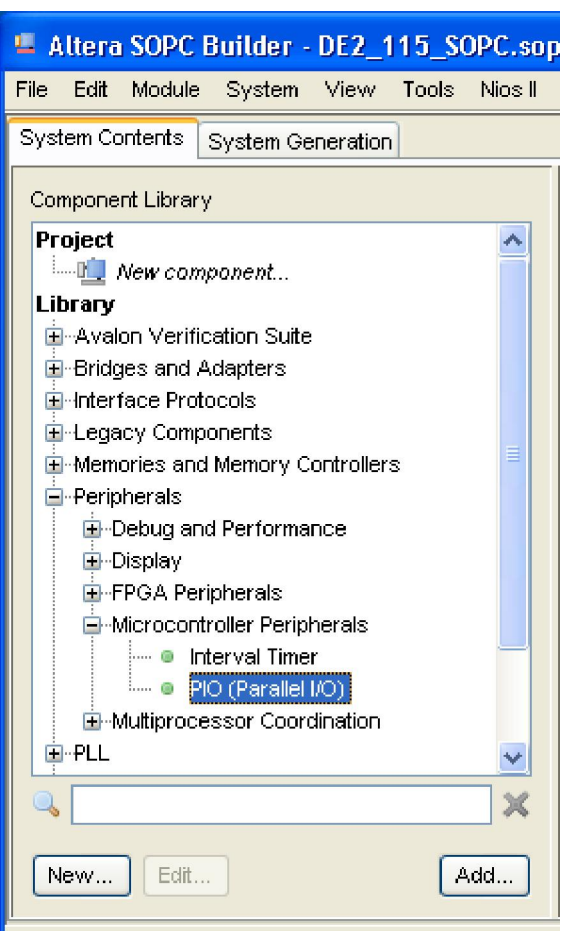

Figure 1-30 Add PIO

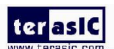

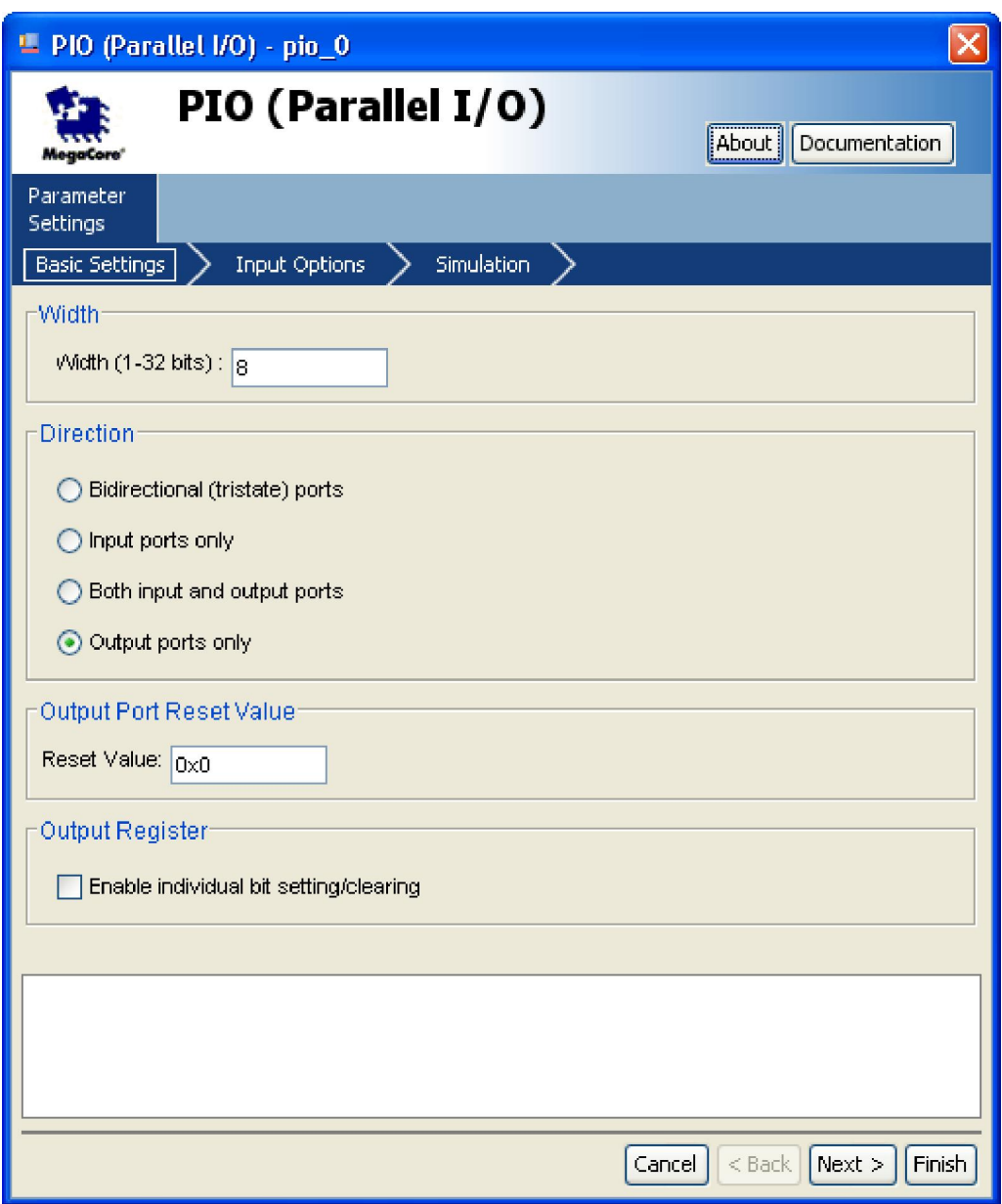

### **Figure 1-31 Add PIO**

20. Click **Finish** to close PIO box and return to the window as shown in Figure 1-32.

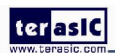

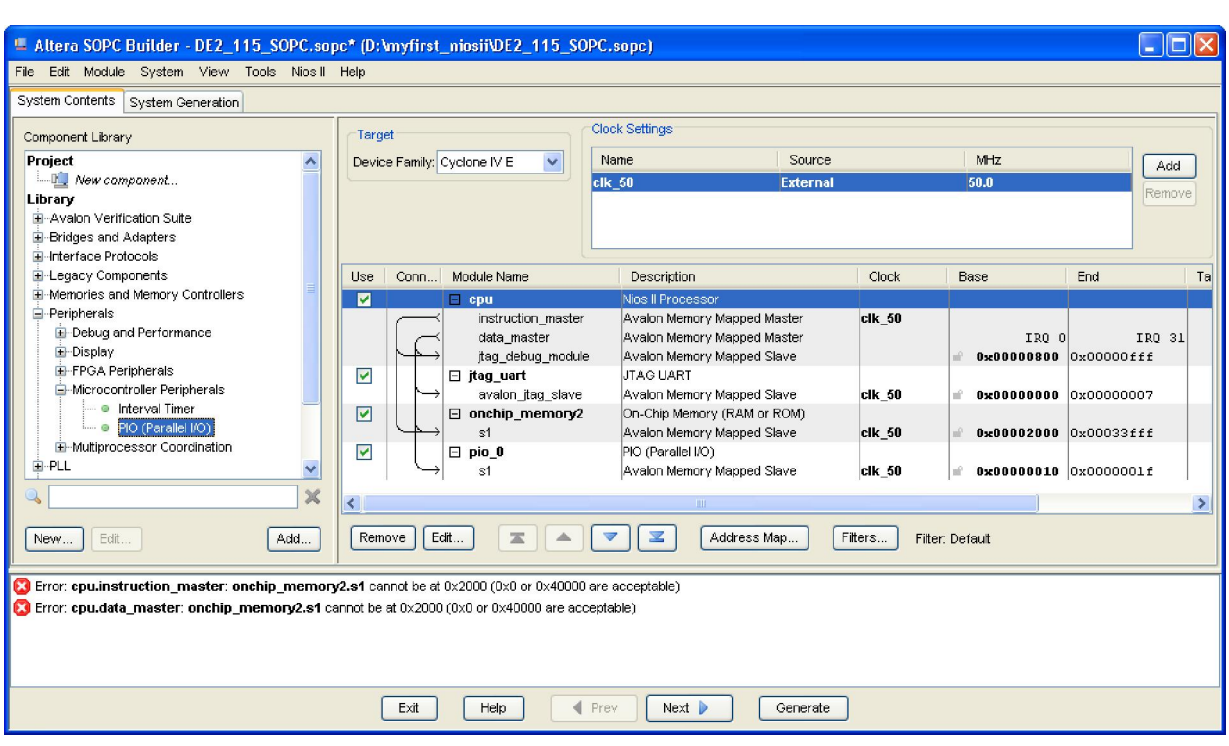

**Figure 1-32 PIO** 

21. Rename **pio\_0** to **pio\_led** as shown in Figure 1-33.

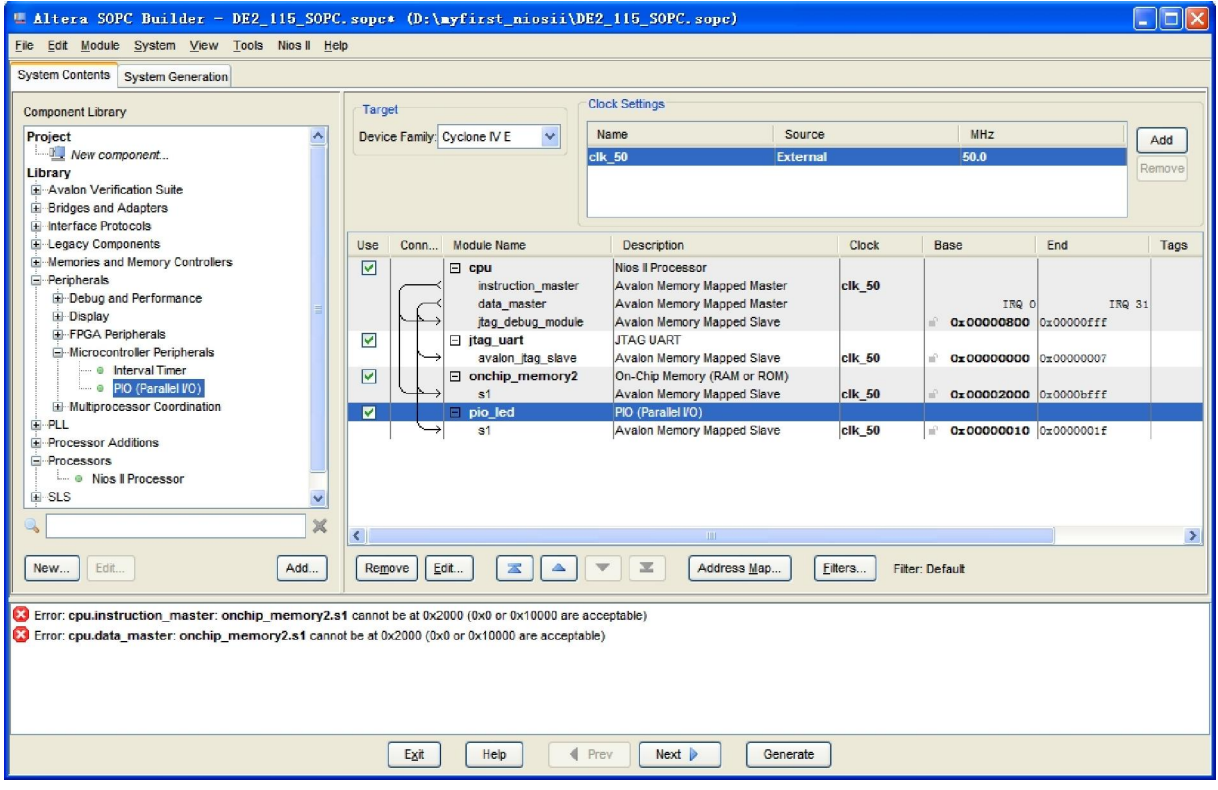

**Figure 1-33 Rename PIO** 

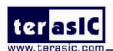

22. Choose **System** > **Auto-Assign Base Addresses** as shown in Figure 1-34. After that, you will find that there is no error in the message window as shown in Figure 1-35.

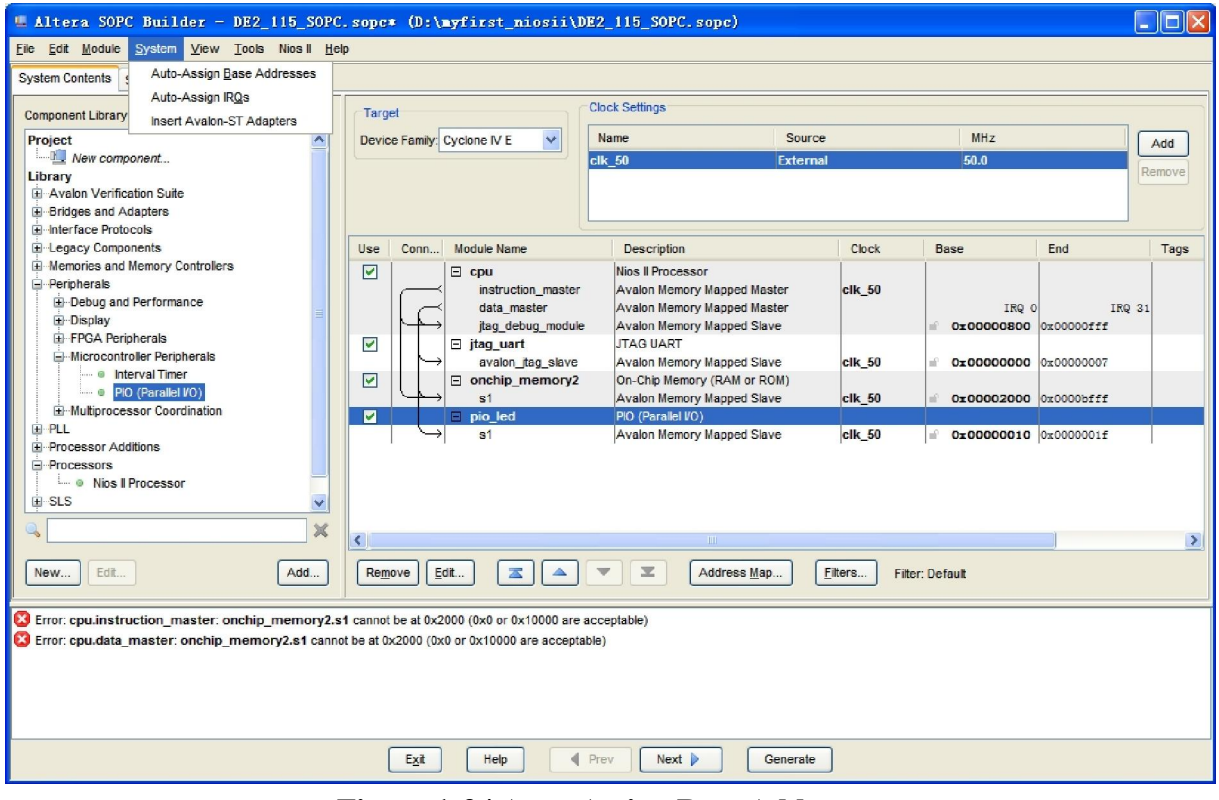

**Figure 1-34 Auto-Assign Base Addresses** 

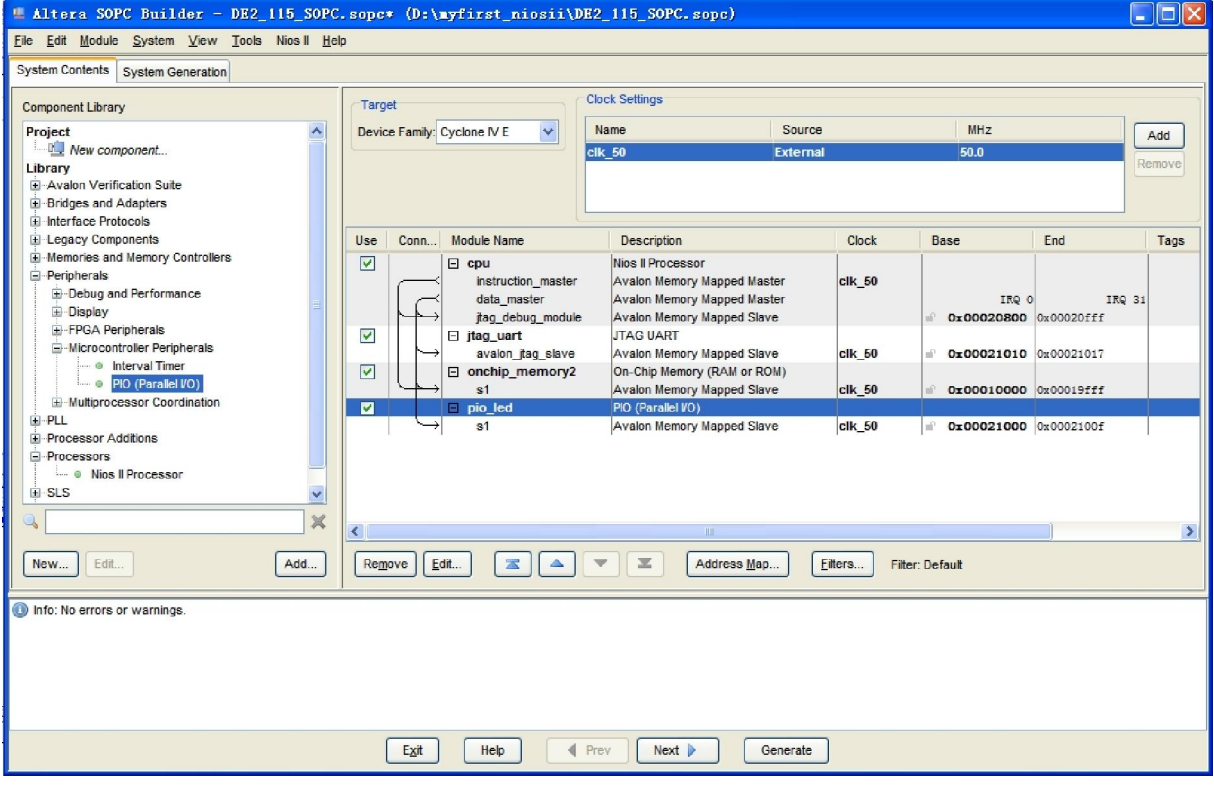

#### **Figure 1-35 No errors or warnings**

23. Click **Generate** and then pop a window as shown in Figure 1-36. Click **Save** and the generation start. Figure 1-37 shows the generate process. If there is no error in the generation, the window will show successful as shown in Figure 1-38.

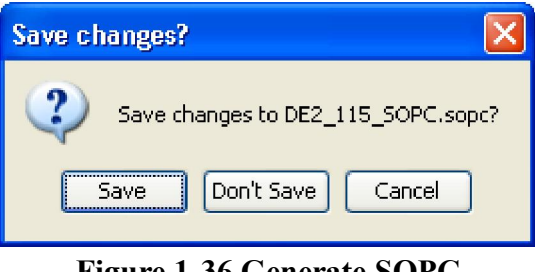

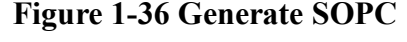

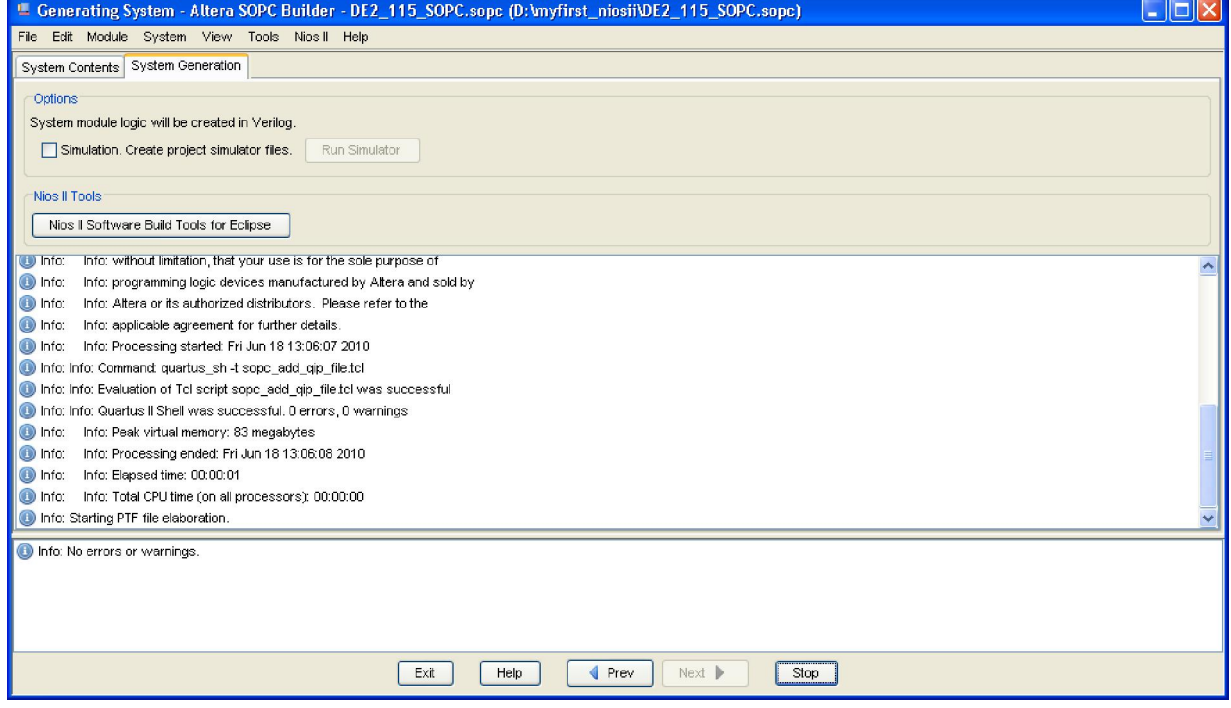

**Figure 1-37 Generate SOPC** 

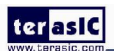

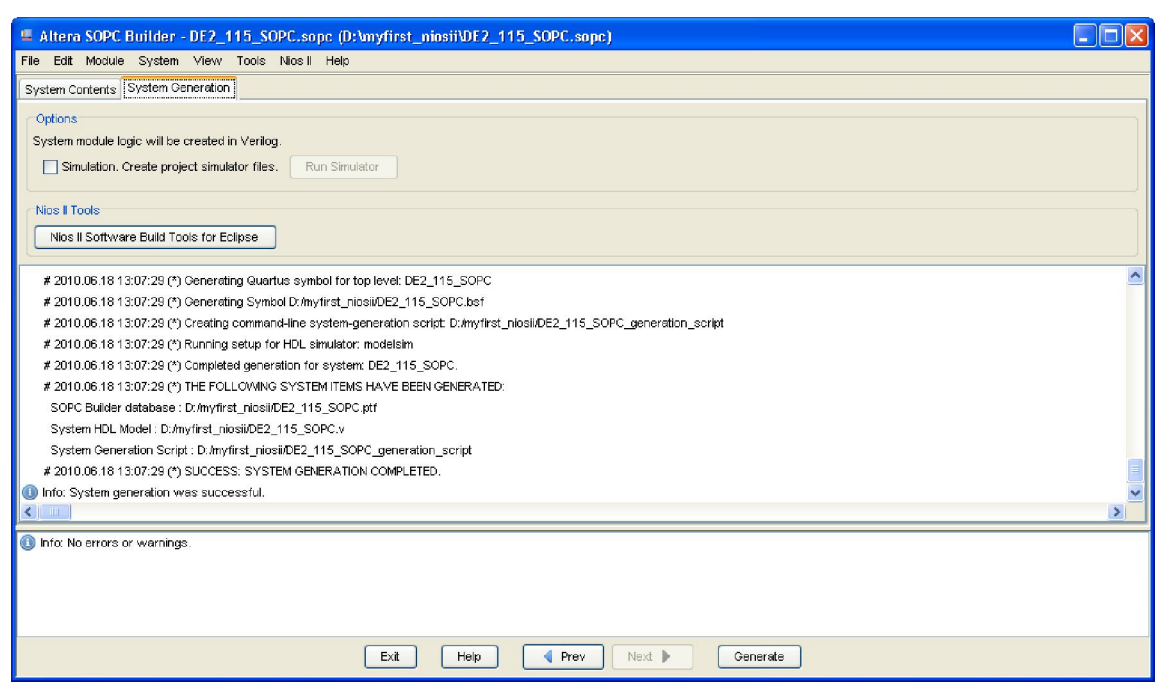

### **Figure 1-38 Generate SOPC Completely**

24. Click **Exit** to exit the SOPC Builder and return to the window as shown in Figure 1-39.

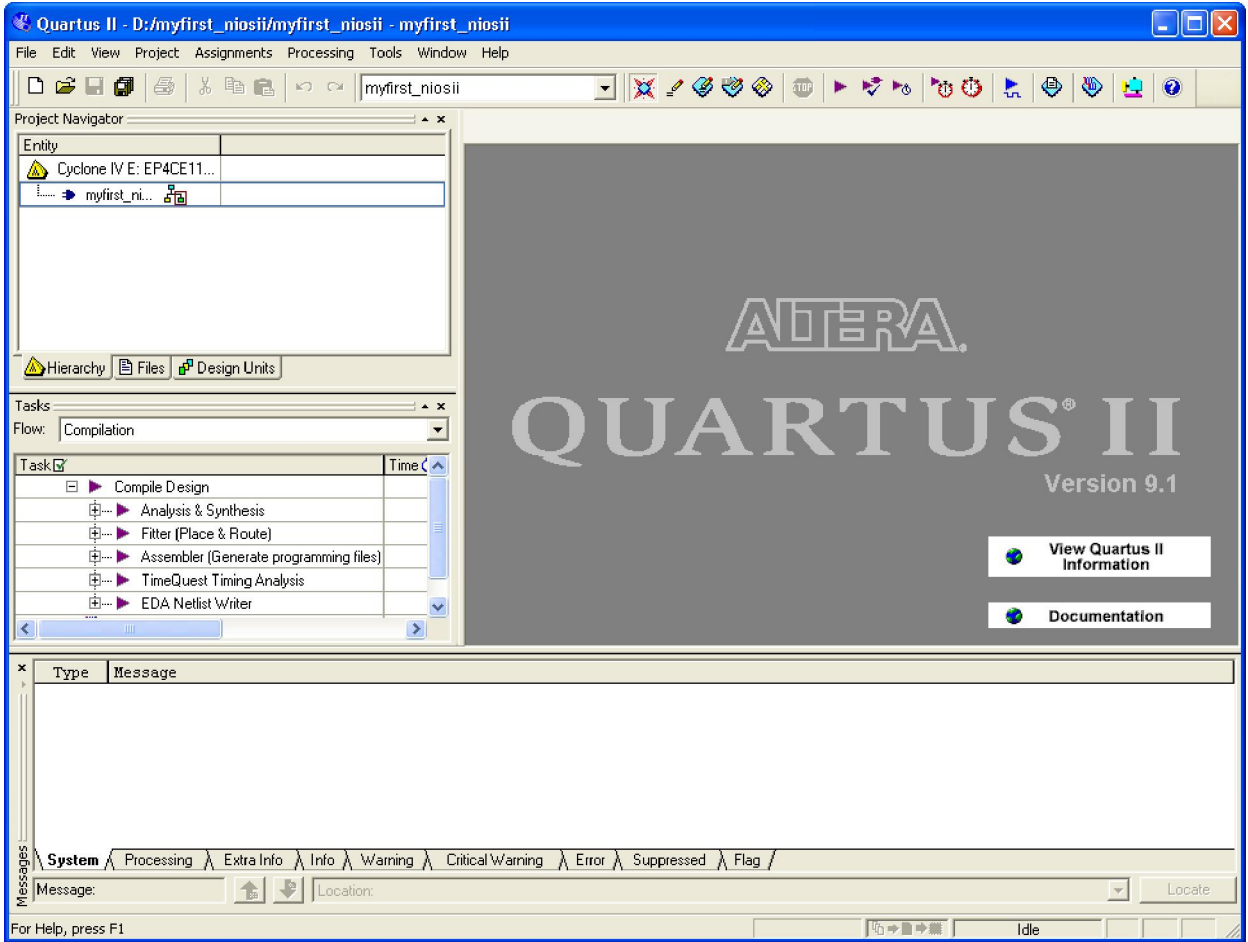

#### **Figure 1-39 Exit SOPC**

25. Choose **File** > **New** to open new files wizard. See Figure 1-40 and Figure 1-41.

|      |                           |      |                                   | « Quartus II - D:/myfirst_niosii/myfirst_niosii - myfirst |                  |       |                     |
|------|---------------------------|------|-----------------------------------|-----------------------------------------------------------|------------------|-------|---------------------|
| File | Edit                      | View | Project                           | Assignments                                               | Processing       | Tools | Windo               |
|      | New                       |      |                                   | Ctrl+N                                                    | кŋ<br>Cм.        |       | myfirst_nios        |
|      | <b>D</b> Open             |      |                                   | Ctrl+O                                                    |                  |       |                     |
|      | Close                     |      |                                   | Ctrl+F4                                                   |                  |       |                     |
|      |                           |      | <mark>名</mark> New Project Wizard |                                                           |                  |       |                     |
|      | 属 Open Project            |      |                                   | Ctrl+J                                                    |                  |       |                     |
|      |                           |      | Convert MAX+PLUS II Project       |                                                           |                  |       |                     |
|      | Save Project              |      |                                   |                                                           |                  |       |                     |
|      | Close Project             |      |                                   |                                                           |                  |       |                     |
|      | ∐ Save                    |      |                                   | Ctrl+S                                                    |                  |       |                     |
|      | Save As                   |      |                                   |                                                           |                  |       |                     |
|      |                           |      |                                   | Save Current Report Section As                            |                  |       |                     |
|      | File Properties           |      |                                   |                                                           |                  | ×     |                     |
|      | Create / Update           |      |                                   |                                                           |                  |       | Time $\zeta \wedge$ |
|      | Export                    |      |                                   |                                                           |                  |       |                     |
|      | Convert Programming Files |      |                                   |                                                           | ≣                |       |                     |
|      | Page Setup                |      |                                   |                                                           | )gramming files) |       |                     |
|      | Print Preview             |      |                                   |                                                           | sis              |       |                     |
|      | Print                     |      |                                   | Ctrl+P                                                    |                  |       |                     |
|      | Recent Files              |      |                                   |                                                           |                  | >     |                     |
|      | <b>Recent Projects</b>    |      |                                   |                                                           |                  |       |                     |
|      | Exit                      |      |                                   | Alt+F4                                                    |                  |       |                     |
|      |                           |      |                                   |                                                           |                  |       |                     |

**Figure 1-40 New Verilog file** 

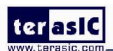
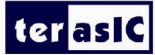

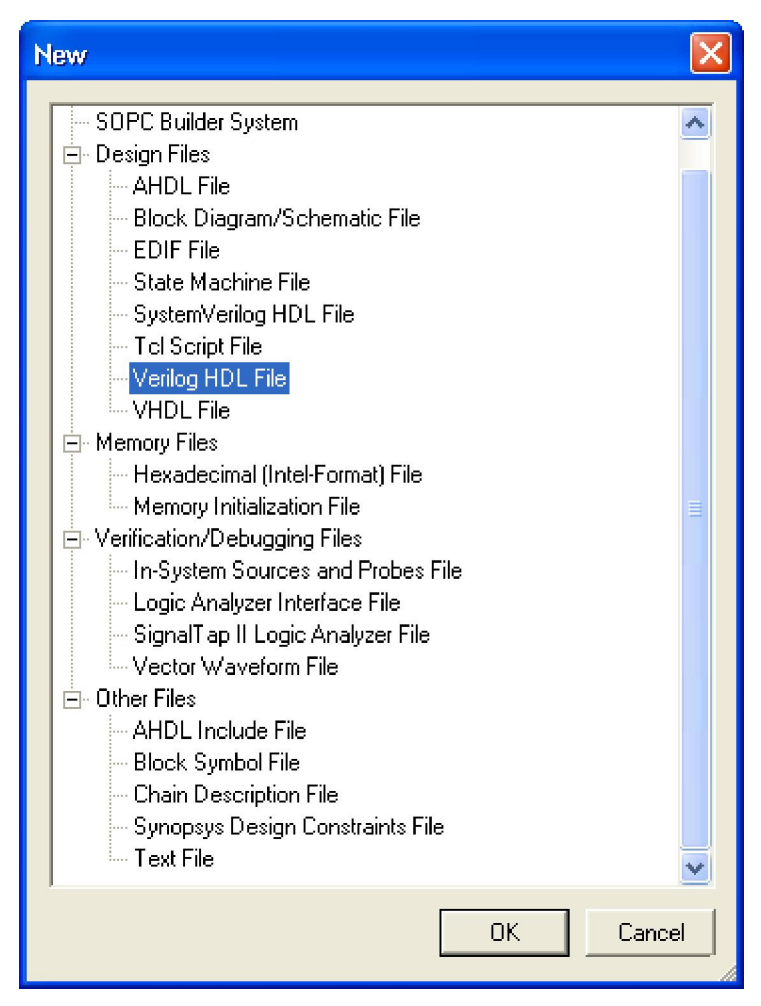

**Figure 1-41 New Verilog File** 

33. Choose **Verilog HDL File** and click **OK** to return to the window as shown in Figure 1-42.

Figure 1-42 show a blank verilog file.

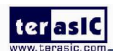

| C Quartus II - D:/myfirst_niosii/myfirst_niosii - myfirst_niosii - [Verilog1.v]<br>llo<br>ш                                                                                                    |                                                                                          |                                           |            |  |
|----------------------------------------------------------------------------------------------------|------------------------------------------------------------------------------------------|-------------------------------------------|------------|--|
| De File Edit View Project Assignments Processing Tools Mindow Help                                                                                                    |                                                                                          |                                           | - 日 ×      |  |
| $\triangleq$<br>□ 2 日 印<br>■ ■ ■ ■ ■ ■ ■ <mark>myfirst_niosii</mark>                                                                                                    |                                                                                          | ा अ <i>. । अ ७</i> ० का रूप चा ७७ का अध्य |            |  |
| Project Navigator:<br>∃∸ X                                                                                                    | Verilog1.v                                                                               |                                           |            |  |
| Entity                                                                                                    |                                                                                          |                                           |            |  |
| Cyclone IV E: EP4CE11                                                                                                    | $\mathbbm{1}$<br>B                                                                       |                                           |            |  |
| └─ → myfirst_ni Pa                                                                                                    | <b>两</b> 综                                                                               |                                           |            |  |
|                                                                                                    | $\overrightarrow{1}$                                                                     |                                           |            |  |
|                                                                                                    |                                                                                          |                                           |            |  |
|                                                                                                    | 镇镇                                                                                       |                                           |            |  |
|                                                                                                    | 4%                                                                                       |                                           |            |  |
|                                                                                                    | 2.76                                                                                     |                                           |            |  |
|                                                                                                    |                                                                                          |                                           |            |  |
|                                                                                                    | O<br>$\mathbb{Z}$                                                                        |                                           |            |  |
|                                                                                                    | $\hbox{\large\it v}$                                                                     |                                           |            |  |
|                                                                                                    | $\begin{array}{ c c }\hline 267 \\ \hline 268 \\ \hline \end{array}\hline{\mathsf{ab}}/$ |                                           |            |  |
| Hierarchy E Files & Design Units                                                                                                    | $\Rightarrow$                                                                            |                                           |            |  |
| Status:<br>$\triangle$ X                                                                                                    |                                                                                          |                                           |            |  |
| $\frac{2}{\sqrt{2}}$ Time $\frac{1}{\sqrt{2}}$<br>Module<br>Prog.                                                                                                    | 으<br>Ξ                                                                                   |                                           |            |  |
|                                                                                                    |                                                                                          |                                           |            |  |
|                                                                                                    |                                                                                          |                                           |            |  |
|                                                                                                    |                                                                                          |                                           |            |  |
|                                                                                                    |                                                                                          |                                           |            |  |
|                                                                                                    |                                                                                          |                                           |            |  |
|                                                                                                    |                                                                                          |                                           |            |  |
| ×<br>Type<br>Message                                                                                                    |                                                                                          |                                           |            |  |
|                                                                                                    |                                                                                          |                                           |            |  |
|                                                                                                    |                                                                                          |                                           |            |  |
|                                                                                                    |                                                                                          |                                           |            |  |
|                                                                                                    |                                                                                          |                                           |            |  |
| $\frac{6}{5} \log \frac{1}{100} \log \frac{1}{100}$ Frocessing $\frac{1}{100}$ Extra Info $\frac{1}{100}$ Warning $\frac{1}{100}$ Critical Warning $\frac{1}{100}$ Error $\frac{1}{100}$ Suppressed $\frac{1}{100}$ Flag $\frac{1}{100}$ Location: |                                                                                          |                                           |            |  |
|                                                                                                    |                                                                                          | $\overline{\phantom{a}}$                  | Locate     |  |
| For Help, press F1                                                                                                    |                                                                                          | 4→■→黒<br>Ln 1, Col 1<br>Idle              | <b>NUM</b> |  |

**Figure 1-42 A blank verilog file** 

34. Type verilog the following script as shown in Figure 1-43. The module DE2\_115\_SOPC of the code is

#### from DE2\_115\_SOPC.v of the project. See

#### Figure 1-44 and Figure 1-45.

```
module myfirst_niosii 
( 
    CLOCK_50, 
    LED 
); 
input CLOCK_50;
output [7:0] LED; 
DE2_115_SOPC DE2_115_SOPC_inst 
   \left( .clk_50 (CLOCK_50), 
      .out_port_from_the_pio_led (LED), 
      .reset_n (1'b1) 
    );
```
endmodule

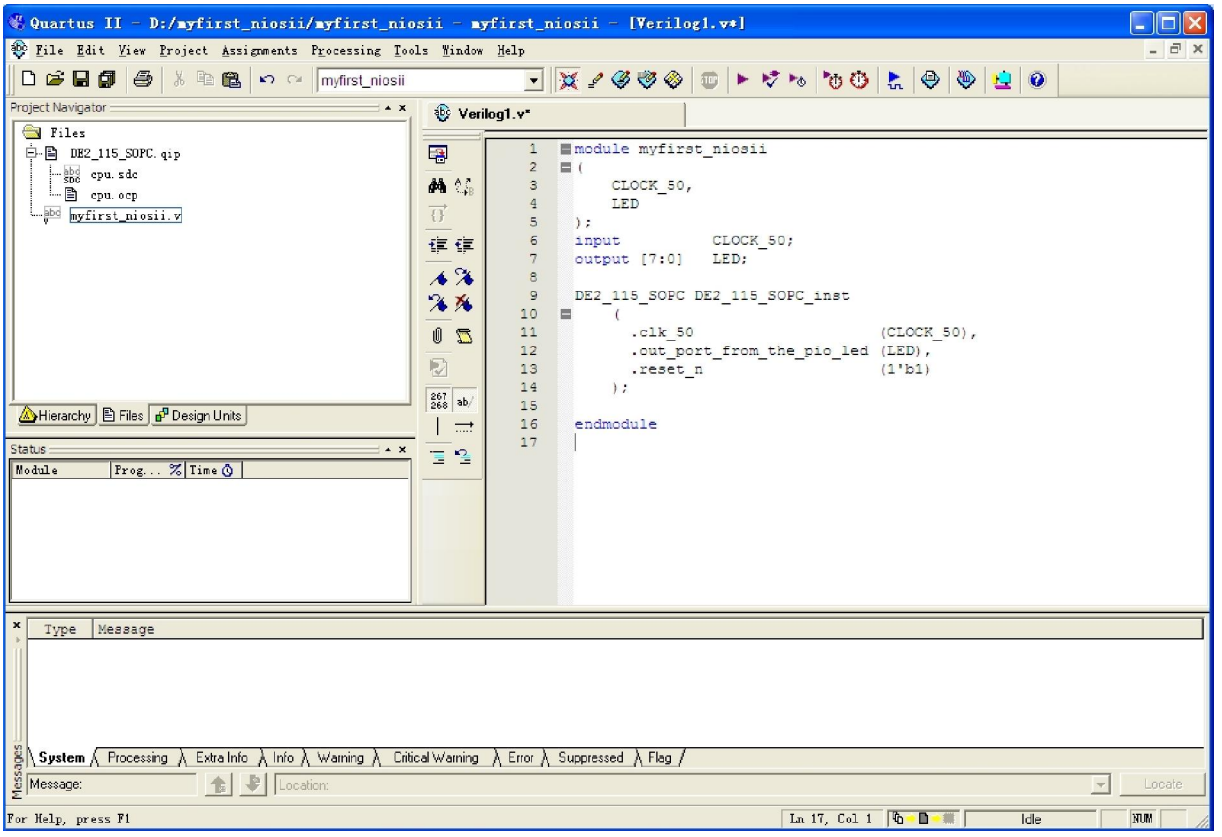

**Figure 1-43 Input verilog Text** 

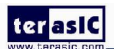

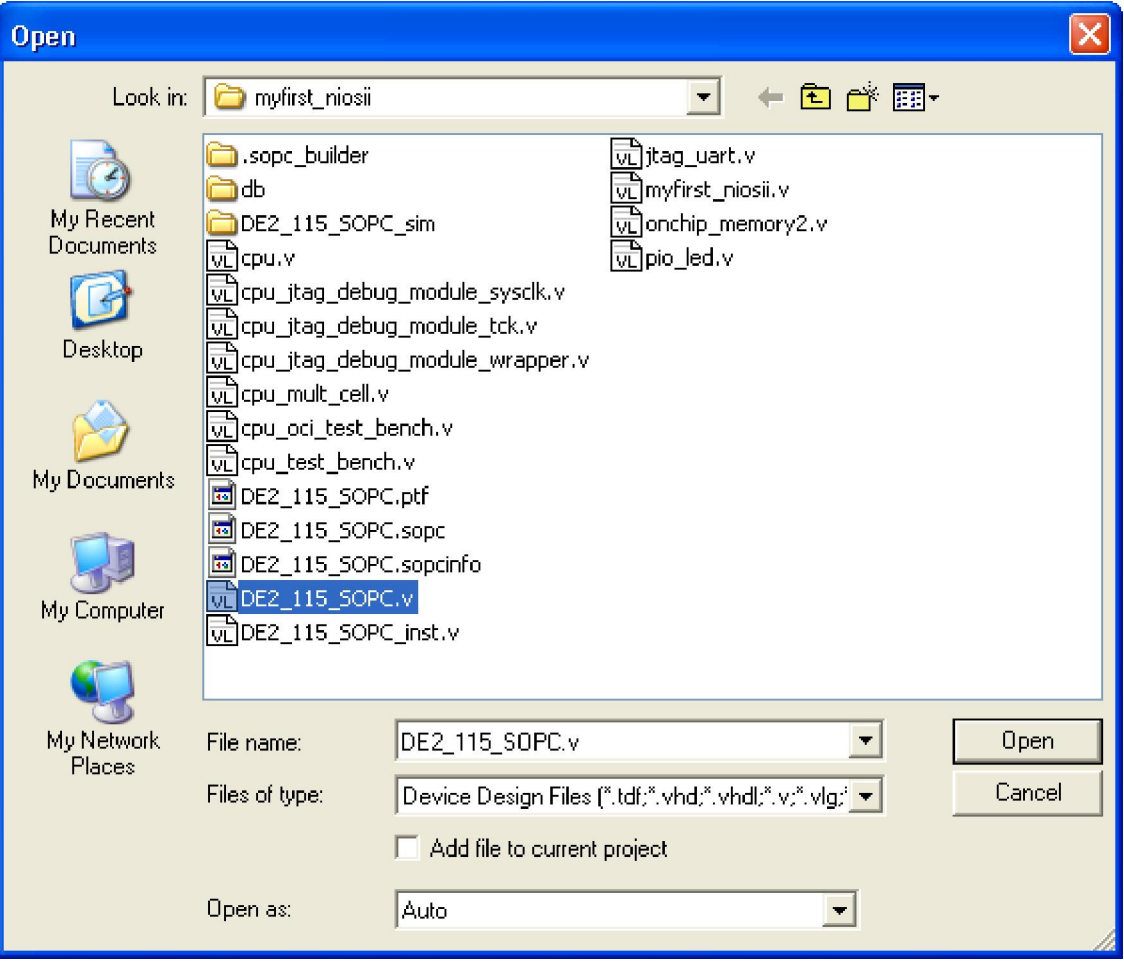

**Figure 1-44 Open DE2\_115\_SOPC.v** 

| 2079 | // altera message level Level1                                                         |  |  |  |  |
|------|----------------------------------------------------------------------------------------|--|--|--|--|
| 2080 | // altera message off 10034 10035 10036 10037 10230 102                                |  |  |  |  |
| 2081 |                                                                                        |  |  |  |  |
| 2082 | $\blacksquare$ module DE2 115 SOPC (                                                   |  |  |  |  |
| 2083 | $// 1)$ qlobal signals:                                                                |  |  |  |  |
| 2084 | cik 50,                                                                                |  |  |  |  |
| 2085 | reset n,                                                                               |  |  |  |  |
| 2086 |                                                                                        |  |  |  |  |
| 2087 | // the pio led                                                                         |  |  |  |  |
| 2088 | out port from the pio led                                                              |  |  |  |  |
| 2089 |                                                                                        |  |  |  |  |
| 2090 | ÷                                                                                      |  |  |  |  |
| 2091 |                                                                                        |  |  |  |  |
| 2092 | output<br>[ 7: 0] out port from the pio led;                                           |  |  |  |  |
| 2093 | $c$ lk 50:<br>input                                                                    |  |  |  |  |
| 2094 | input<br>reset n;                                                                      |  |  |  |  |
| 2095 |                                                                                        |  |  |  |  |
| 2096 | wire<br>clk 50 reset n;                                                                |  |  |  |  |
| 2097 | [ 19: 0] cpu data master address;<br>wire                                              |  |  |  |  |
| 2098 | wire<br>19 :<br>0] cpu data master address to slave;<br>L.                             |  |  |  |  |
| 2099 | cpu data master byteenable;<br>O1<br>wire<br>3: .                                      |  |  |  |  |
| 2100 | wire<br>cpu data master debugaccess;                                                   |  |  |  |  |
| 2101 | anu doto wooter created anu ites dob<br>$\mathbf{r}$ and $\mathbf{r}$ and $\mathbf{r}$ |  |  |  |  |

**Figure 1-45 DE2\_115\_SOPC module** 

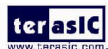

35. Choose **Save** Icon in the tool bar. There will appear a window as shown in Figure 1-46. Click

**Save.**

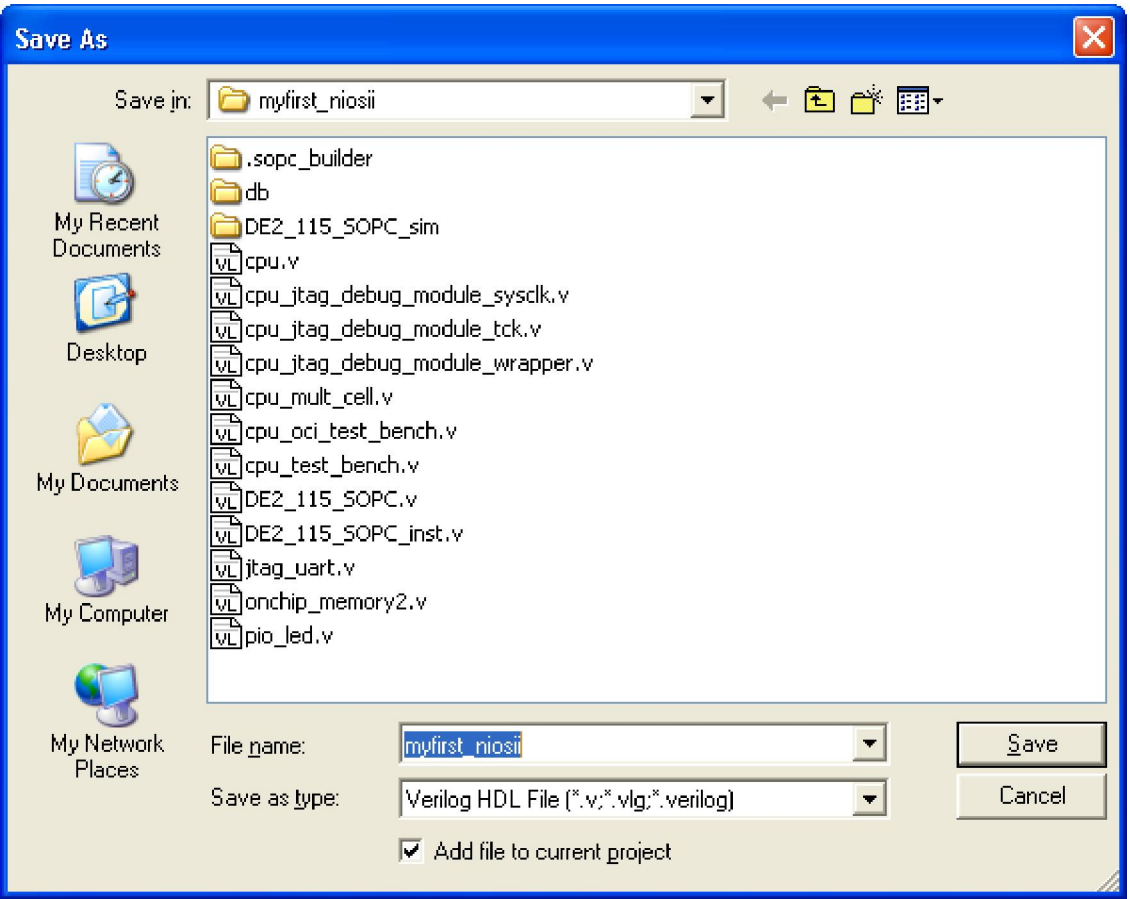

**Figure 1-46 Save Verilog file** 

36. Choose **Processing** > **Start Compilation** as shown in Figure 1-47. Figure 1-48 shows the compilation process.

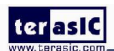

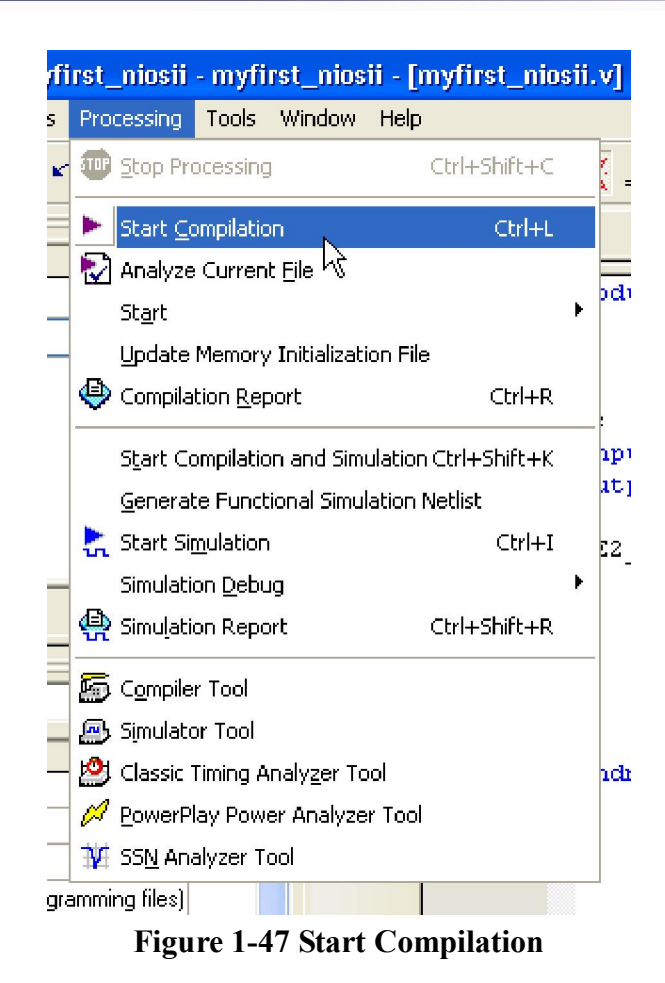

ter asiC

#### Cuartus II - D:/myfirst\_niosii/myfirst\_niosii - myfirst\_niosii - [Compilation Report - Flow Summary]  $\Box x$ File Edit View Project Assignments Processing Tools Window Help  $F \times$ Project Navigator  $\overline{\phantom{a}}$ abe myfirst\_niosii.v Compilation Report - Flow ... Entity **Flow Summary S** Compilation Report Cyclone IV E: EP4CE11. **叠**目 Legal Notice —் **→** myfirst\_ni… ஃ<mark>வ</mark> **All Flow Summary**<br>All Flow Settings Flow Non-Default Global Settin **S** in Flow Elapsed Time 马田 Flow OS Summary 合目 Flow Log Analysis & Synthesis Flow Status In progress - Fri Jun 18 13:17:55 2010 A Hierarchy | B Files | p Design Units | Quartus II 64-Bit Version 9.1 Build 350 03/24/2010 SP 2 SJ Full Version Revision Name myfirst niosii Tasks  $\sim x$ Top-level Entity Name myfirst\_niosii low: Family Cyclone IV E Task**B**  $Time < \sim$ 2% E > Compile Design  $00:00$ 中一 Analysis & Synthesi 19%  $00:00$  $\boxed{0}$ D- Fitter (Place & Route) □ D Assembler (Generate programming file:  $0%$ 中 ▶ TimeQuest Timing Analysis  $|0^\circ|$ **由…** IP EDA Netlist Write k  $\rightarrow$  $\rightarrow$ Message Type Info: Found 1 design units, including 1 entities, in source file db/altsyncram 0a02.tdf Q, Ď Info: Elaborating entity "altsyncram\_0a02" for hierarchy "DE2\_115\_S0PC:DE2\_115\_S0PC\_inst|cpu:the\_cpu|cpu\_nios2\_oci:the\_  $\blacksquare$ Warning: Using design file cpu\_jtag\_debug\_module\_wrapper.v, which is not specified as a design file for the current pro  $\frac{1}{i}$ Info: Elaborating entity "cpu\_jtag\_debug\_module\_wrapper" for hierarchy "DE2\_115\_SOPC:DE2\_115\_SOPC\_inst|cpu:the\_cpu|cpu\_j  $\boxed{\blacksquare}$ Warning: Using design file cpu jtag debug module tck.v, which is not specified as a design file for the current project Info: Elaborating entity "cpu\_jtag\_debug\_module\_tck" for hierarchy "DE2\_115\_SOPC:DE2\_115\_SOPC\_inst|cpu:the\_cpu|cpu\_nios\_ System (1) \ Processing (114) \ Extra Info \ Info (107) \ Warning (7) \ Critical Warning \ Error \ Suppressed (4) \ Flag / **the El Location** Message: 0 of 387 **G-B-M 2% M**  $00:00:13$ For Help, press F1

**Figure 1-48 Execute Compilation** 

Note: In the compilation, if there is the error which shows "Error: The core supply voltage of '1.0v' is illegal for the currently selected part.", you should modify the text "set\_global\_assignment -name NOMINAL\_CORE\_SUPPLY\_VOLTAGE 1.0V" to "set\_global\_assignment -name NOMINAL\_CORE\_SUPPLY\_VOLTAGE 1.2V" in the myfirst\_niosii.qsf of the project.

37. A window that shows successfully will appear as shown in Figure 1-49.

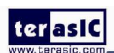

| Couartus II - D:/myfirst_niosii/myfirst_niosii - myfirst_niosii - [Compilation Report - Flow Summary]                                                                                                    | п                                                                              |  |  |  |
|----------------------------------------------------------------------------------------------------|--------------------------------------------------------------------------------|--|--|--|
| File Edit View Project Assignments Processing Tools Window Help                                                                                                    |                                                                                |  |  |  |
| るもに   の 2     myfirst_niosii<br>$ \boxtimes \; \textcolor{blue}{\mathcal{L}} \otimes \textcolor{blue}{\mathcal{L}} \otimes  \textcolor{blue}{\Phi}  \textcolor{blue}{\mathcal{L}} \otimes  \textcolor{blue}{\Phi}  \textcolor{blue}{\mathcal{L}} \otimes  \textcolor{blue}{\Phi}  \textcolor{blue}{\mathcal{L}} \otimes  \textcolor{blue}{\Phi}  \textcolor{blue}{\mathcal{L}} \otimes  \textcolor{blue}{\Phi} $<br>□□■■<br>马<br>$\bullet$<br>$\vert$ $\vert$ |                                                                                |  |  |  |
| Project Navigator<br>$\sim$ X<br>abe myfirst_niosii.v                                                                                                    | Compilation Report - Flow                                                      |  |  |  |
| Entity<br>Logic Cells   Dedicated Li<br>Compilation Report                                                                                                    | <b>Flow Summary</b>                                                            |  |  |  |
| Cyclone IV E: EP4CE115F29C8<br>▲ Legal Notice                                                                                                    |                                                                                |  |  |  |
| 中 ho myfirst_niosii 品<br>2980 (2)<br>1701 (0)<br><b>合日</b> Flow Summary                                                                                                    | <b>Flow Status</b><br>Successful - Fri Jun 18 13:29:00 2010                    |  |  |  |
| <b>A H</b> Flow Settings<br><b>合用 Flow Non-Default Global Settin</b>                                                                                                    | 9.1 Build 350 03/24/2010 SP 2 SJ Full Ver<br>Quartus II 64-Bit Version         |  |  |  |
| <b>All Flow Elapsed Time</b>                                                                                                    | <b>Revision Name</b><br>myfirst niosii                                         |  |  |  |
| <b>All Flow OS Summary</b>                                                                                                    | Top-level Entity Name<br>myfirst niosii                                        |  |  |  |
| ▲ Flow Log                                                                                                    | Family<br>Cyclone IV E                                                         |  |  |  |
| E <b>See Analysis &amp; Synthesis</b><br>く   Ⅲ<br>$\rightarrow$                                                                                                    | Device<br>EP4CE115F29C8                                                        |  |  |  |
| <b>E</b> 图 Fitter<br><b>E</b> Assembler                                                                                                    | <b>Timing Models</b><br>Preliminary                                            |  |  |  |
| Hierarchy   E Files   p Design Units<br>El el TimeQuest Timing Analyzer                                                                                                    | N/A<br>Met timing requirements<br>Total logic elements<br>2,980 / 114,480 (3%) |  |  |  |
| Tasks<br><b>Quartus II</b>                                                                                                    | mbinational functions<br>2,687 / 114,480 (2 %)                                 |  |  |  |
| Compilation<br>Flow:                                                                                                    | ed logic registers<br>1,701/114.480(12)                                        |  |  |  |
| i<br>Full Compilation was successful (76 warnings)<br>Task <b>R</b><br>Time C                                                                                                    | 1701<br><b>Prs</b>                                                             |  |  |  |
| $\blacktriangleright$ E $\blacktriangleright$ Compile Design<br>00:01                                                                                                    | 9/529 [22]                                                                     |  |  |  |
| <b>El- I Analysis &amp; Synthesis</b><br>00:00<br>√                                                                                                    | $\theta$<br>pins                                                               |  |  |  |
| OK<br><b>E- Fitter (Place &amp; Route)</b><br>00:01<br>✔                                                                                                    | ry bits<br>1,702,336 / 3,981,312 (43 %)                                        |  |  |  |
| ✓<br>車–→ Assembler (Generate programming files) 00:00:                                                                                                    | <del>.mpcaace</del> Multiplier 9-bit elements 4 / 532 [ < 1 % ]                |  |  |  |
| 00:00:<br><b>E- ►</b> TimeQuest Timing Analysis<br>✓                                                                                                    | <b>Total PLLs</b><br>0/4(0%)                                                   |  |  |  |
| <b>E- ►</b> EDA Netlist Writer<br>v                                                                                                    |                                                                                |  |  |  |
| ≤∣<br>$\rightarrow$<br><b>TITLE</b><br>≺<br>$\mathbf{III}$                                                                                                    | $\rightarrow$<br>≺<br>IIII.                                                    |  |  |  |
| ×<br>Type<br>Message                                                                                                    |                                                                                |  |  |  |
| Info: Design is not fully constrained for hold requirements                                                                                                    |                                                                                |  |  |  |
| POCCOC<br>$\boxplus$<br>Info: Quartus II 64-Bit TimeQuest Timing Analyzer was successful. 0 errors, 18 warnings                                                                                                    |                                                                                |  |  |  |
| Info: Writing out detailed assembly data for power analysis<br>Info: Assembler is generating device programming files                                                                                                    |                                                                                |  |  |  |
| Info: Quartus II 64-Bit Assembler was successful. 0 errors, 0 warnings                                                                                                    |                                                                                |  |  |  |
| Info: Quartus II Full Compilation was successful. 0 errors, 76 warnings                                                                                                    |                                                                                |  |  |  |
| $\rightarrow$<br>TIII                                                                                                    |                                                                                |  |  |  |
| System (10) Reforms the Case of Case of Case (272) A (245) A (245) A (245) A (245) A (26) Critical Warning (5) A Error A Suppressed (10) A Flag /                                                                                                    |                                                                                |  |  |  |
| Message: 0 of 968<br>Location:<br>Locate                                                                                                    |                                                                                |  |  |  |
| For Help, press F1                                                                                                    | 明→■→業<br>Idle                                                                  |  |  |  |

**Figure 1-49 Compilation project completely** 

45. Choose **Assignments** > **Pins** to open pin planner as shown in Figure 1-50. Figure 1-51 show blank pins.

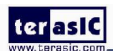

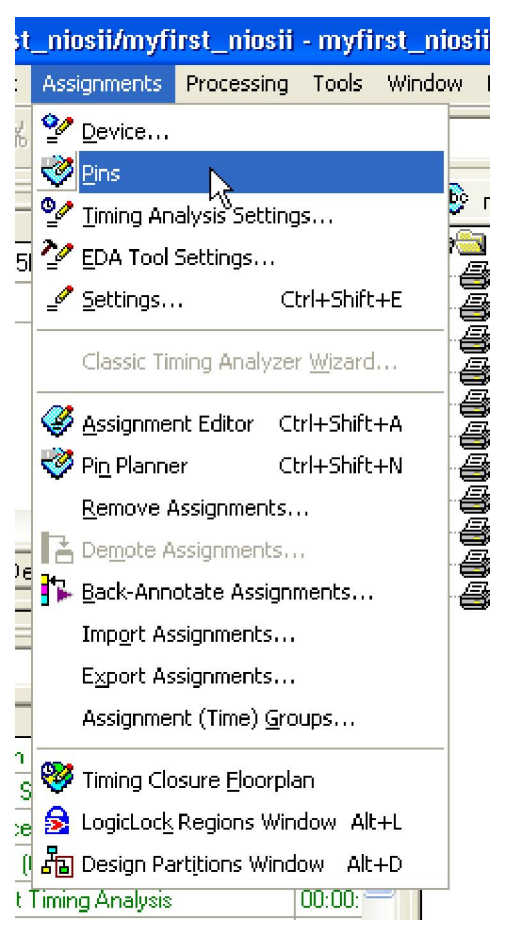

**Figure 1-50 Pins menu** 

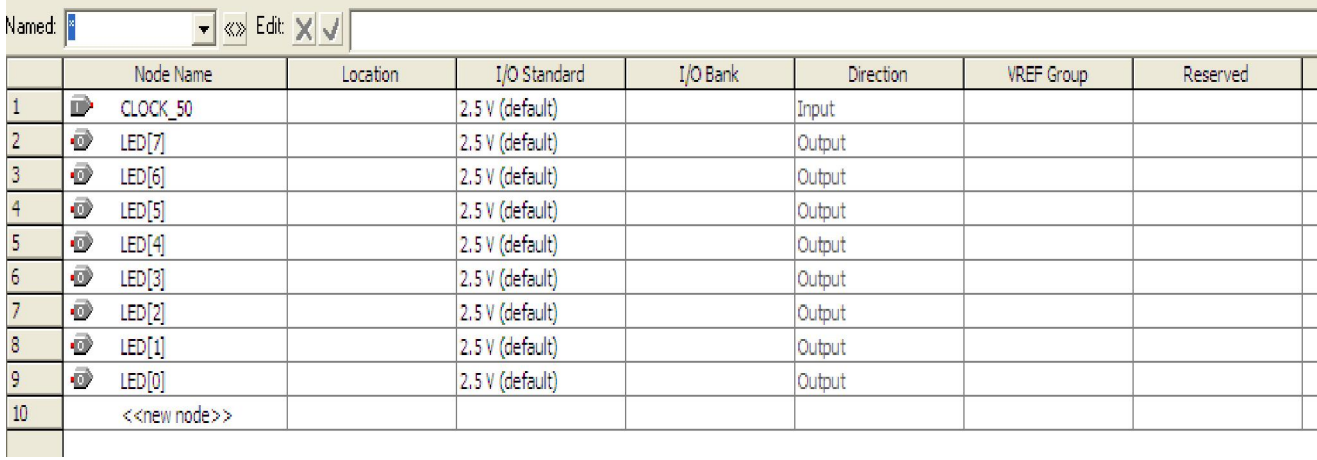

#### **Figure 1-51 Blank Pins**

46. Input Location value as shown in Figure 1-52.

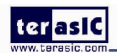

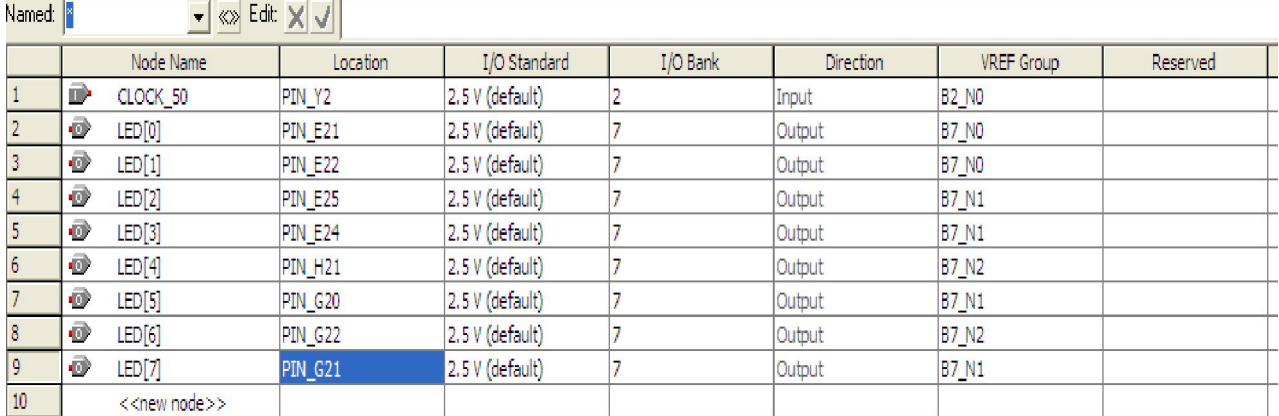

#### **Figure 1-52 Set Pins**

47. Close the **pin planner**. Restart compilation the project.

### 1.3 Download Hardware Design to Target FPGA

This section describes how to download the configuration file to the board.

Download the FPGA configuration file (i.e. the SRAM Object File (.sof) that contains the NIOS II standard system) to the board by performing the following steps:

- 1. Connect the board to the host computer via the USB download cable.
- 2. Apply power to the board.
- 3. Start the NIOS II IDE.
- 4. After the welcome page appears, click **Workbench**.
- 5. Choose **Tools**->**Quartus II Programmer**.
- 6. Click **Auto Detect**. The device on your development board should be detected automatically.
- 7. Click the top row to highlight it.
- 8. Click **Change File**.
- 9. Browse to the myfirst\_niosii project directory.
- 10. Select the programming file (myfirst\_niosii.sof) for your board.
- 11. Click **OK**.

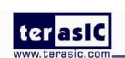

#### terasic

- 12. Click **Hardware Setup** in the top, left comer of the Quartus II programmer window. The Hardware Setup dialog box appears.
- 13. Select USB-Blaster from the **Currently selected hardware** drop-down list box.

 Note: If the appropriate download cable does not appear in the list, you must first install drivers for the cable. Refer to Quartus II Help for information on how to install the driver. See Figure 1-53.

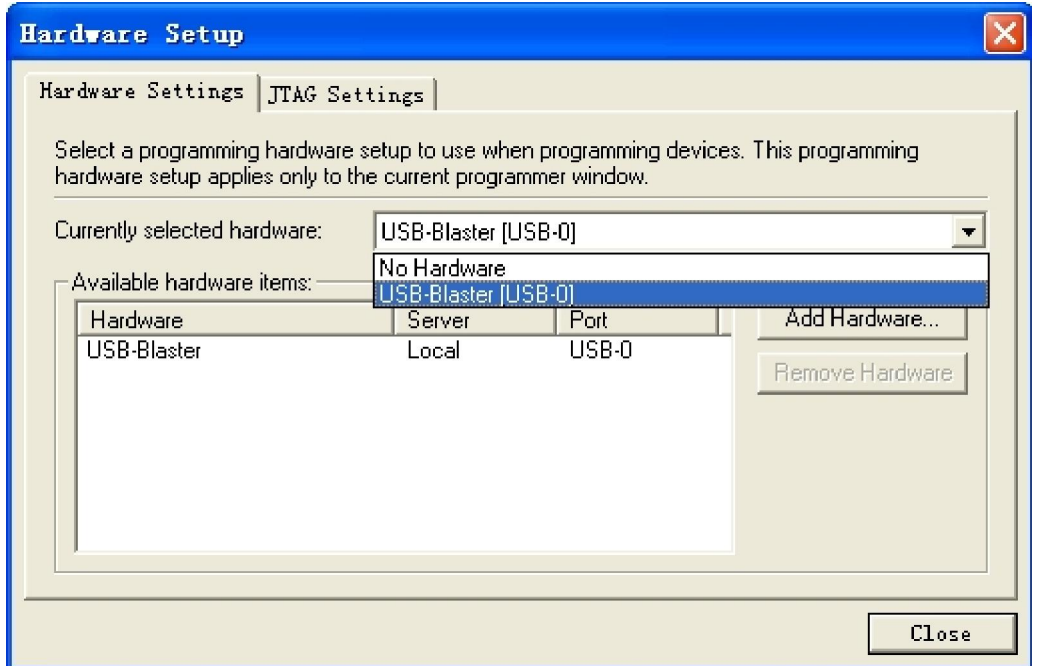

#### **Figure 1-53 Hardware Setup Window**

- 14. Click **Close**.
- 15. Turn on the **Program/Configure** option for the programming file.(See Figure 1-54 for an example).
- 16. Click **Start**.

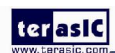

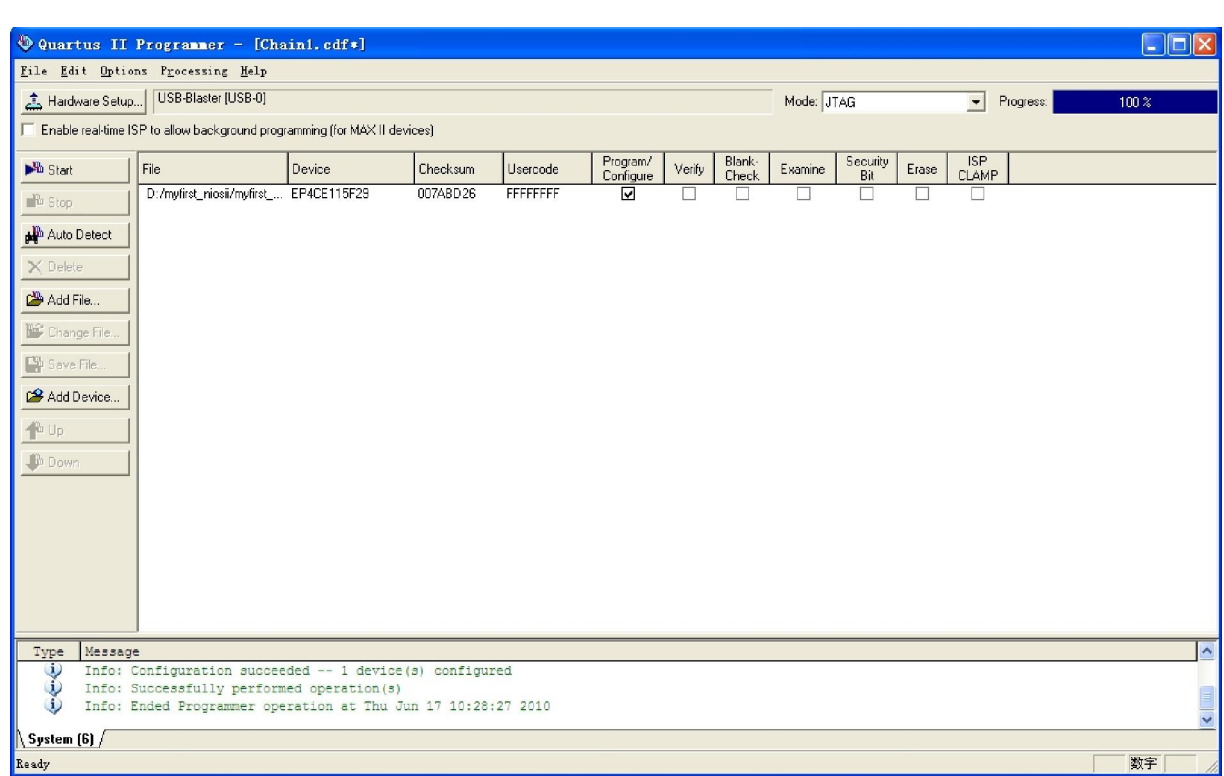

**Figure 1-54 Quartus II Programmer** 

The Progress meter sweeps to 100% after the configuration finished. When configuration is complete, the FPGA is configured with the Nios II system, but it does not yet have a C program in memory to execute.

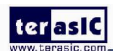

# **Chapter 2** *NIOS II IDE Build Flow*

This Chapter covers build flow of Nios II C coded software program.

The Nios II IDE build flow is an easy-to-use graphical user interface (GUI) that automates build and makefile management. The Nios II IDE integrates a text editor, debugger, the Nios II flash programmer, the Quartus II Programmer, and the Nios II C-to-Hardware (C2H) compiler GUI. The included example software application templates make it easy for new software programmers to get started quickly. In this section you will use the Nios II IDE to compile a simple C language example software program to run on the Nios II standard system configured onto the FPGA on your development board. You will create a new software project, build it, and run it on the target hardware. You will also edit the project, re-build it, and set up a debug session.

### 2.1 Create the hello\_world Example Project

In this section you will create a new NIOS II C/C++ application project based on an installed example. To begin, perform the following steps in the NIOS II IDE:

- 1. Return to the NIOS II IDE.
	- Note: you can close the Quartus II Programmer or leave it open in the background if you want to reload the processor system onto your development board quickly.
- 2. Choose **File** > **Switch Workspace** to switch workspace. See Figure 2-1 and Figure 2-2.

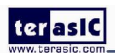

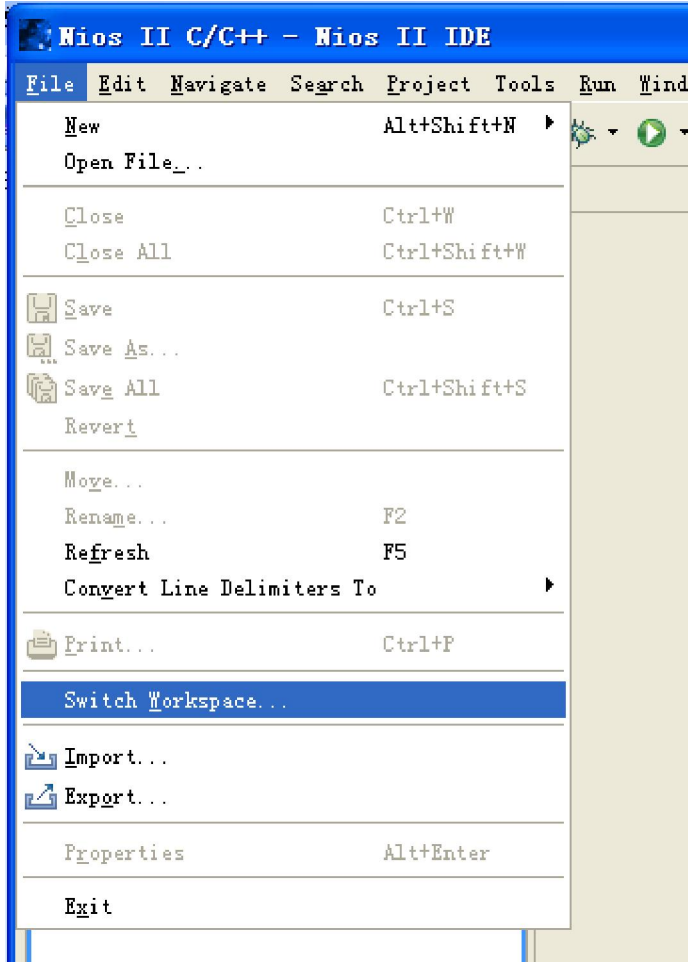

#### **Figure 2-1 Switch Workspace (1)**

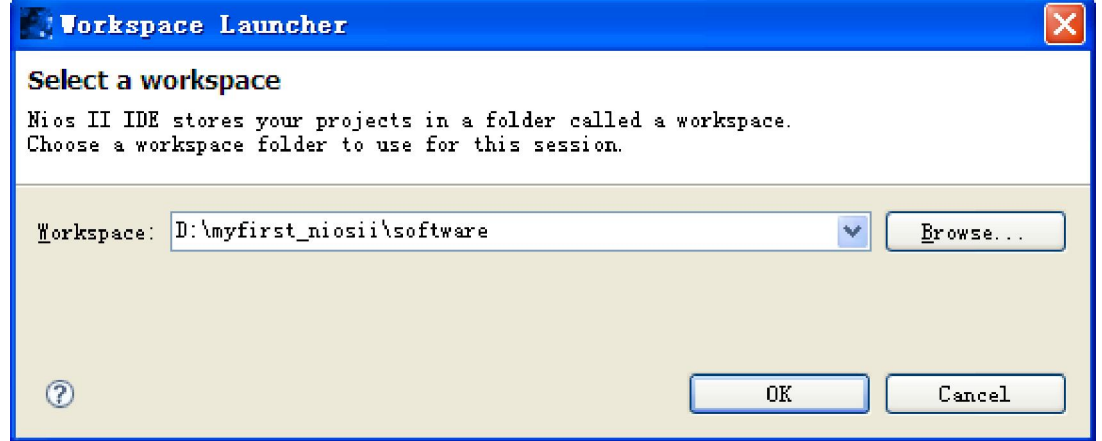

**Figure 2-2 Switch Workspace (2)** 

- 3. Choose **File**->**New**->**NIOS II C/C++ Application** to open the New Project Wizard.
- 4. In the New Project wizard, make sure the following things:

#### terasic

- Select the **Hello World** project template.
- Give the project a name. (**hello\_world\_0** is default name)
- Select the target hardware system PTF file that locates in where the previously created hardware project resides as shown in Figure 2-3.

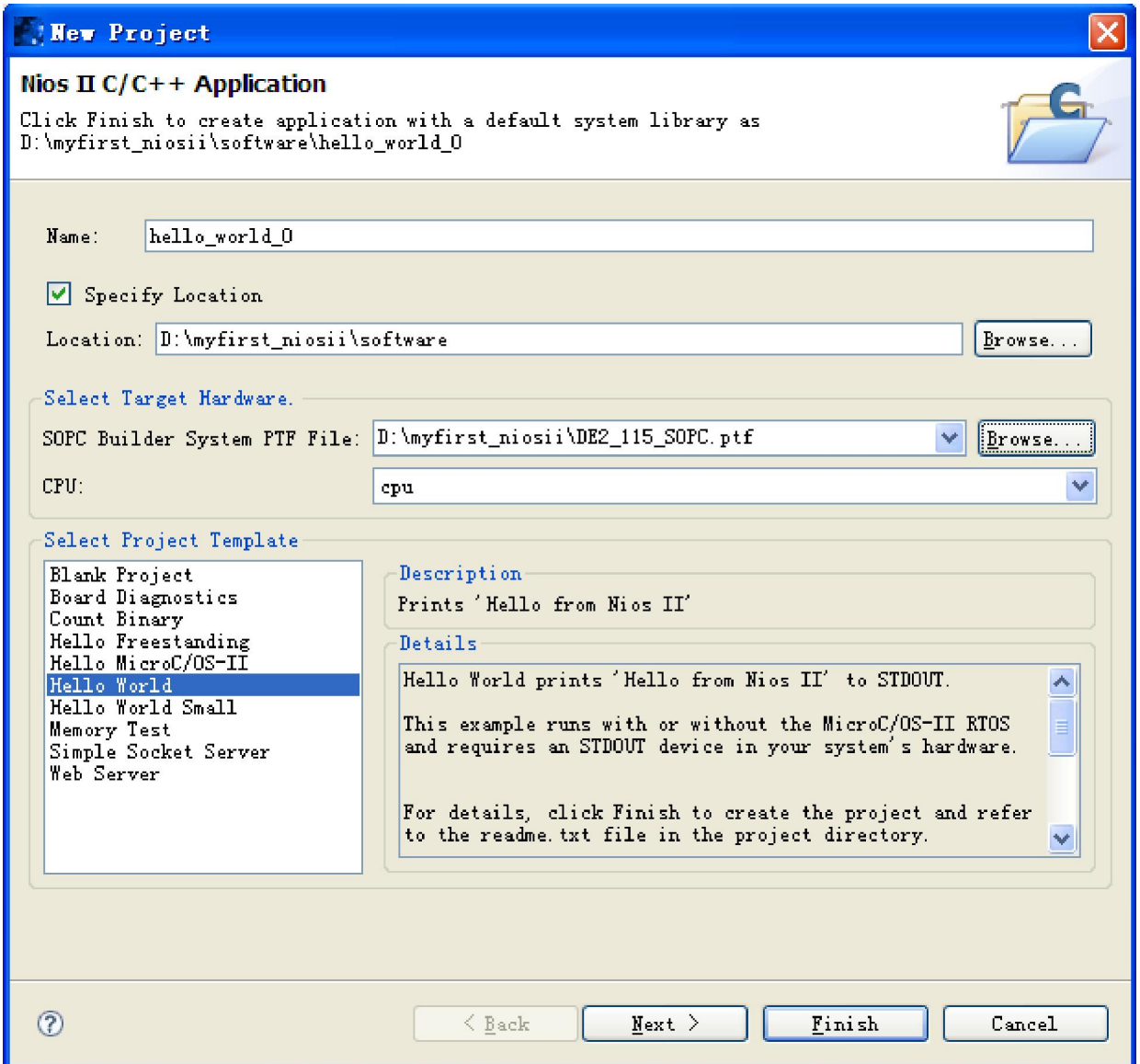

**Figure 2-3 Nios II IDE New Project Wizard** 

5. Click **Finish**. The Nios II IDE creates the **hello\_world\_0** project and returns to the Nios II C/C++

project perspective. See Figure 2-4.

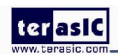

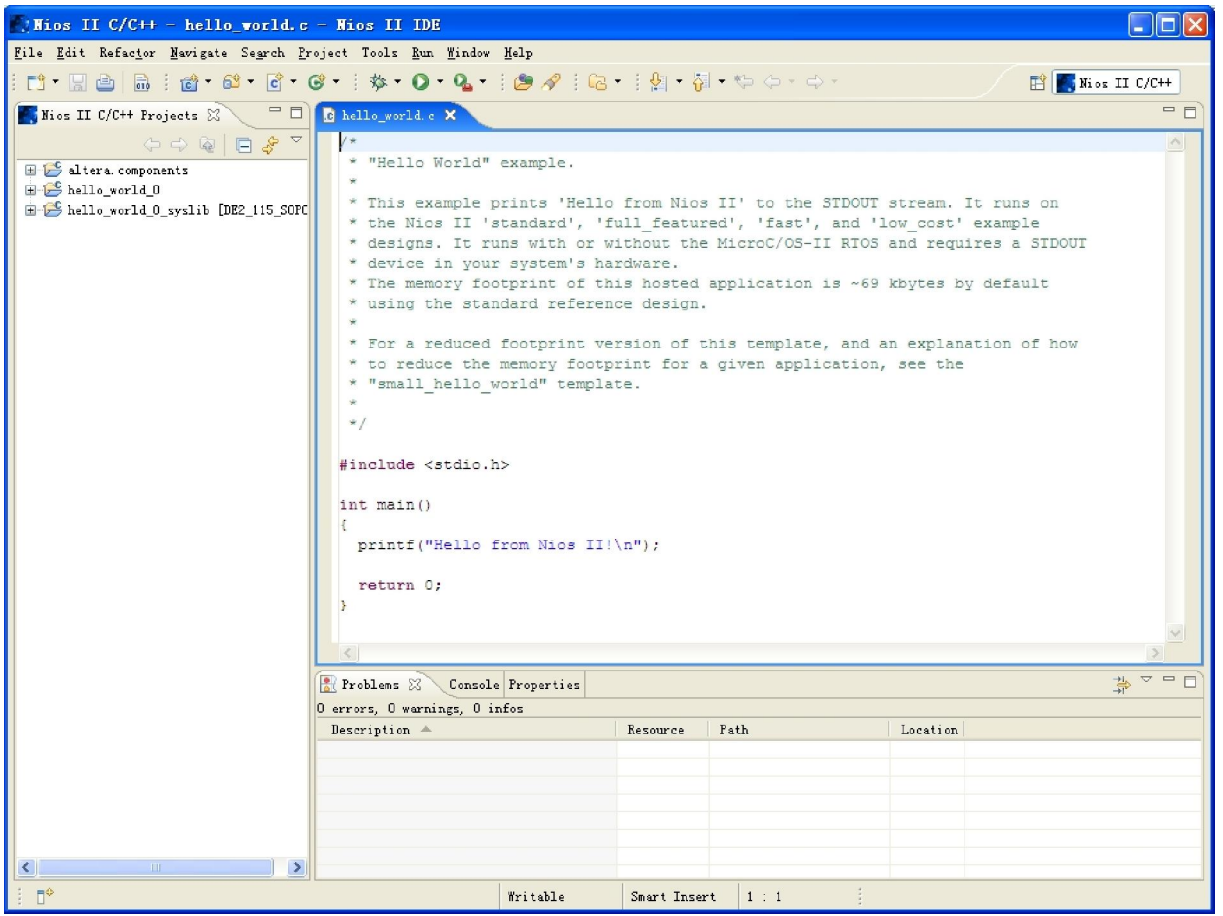

**Figure 2-4 Nios II IDE C++ Project Perspective for hello\_world\_0** 

When you create a new project, the NIOS II IDE creates two new projects in the NIOS II C/C++ Projects tab:

**hello** world 0 is your C/C++ application project. This project contains the source and header files for your application.

**n hello\_world\_0\_syslib** is a system library that encapsulates the details of the Nios II system hardware.

Note: When you build the system library for the first time the NIOS II IDE automatically generates files useful for software development, including:

● Installed IP device drivers, including SOPC component device drivers for the NIOS II hardware system

- Newlib C library, which is a richly featured C library for the NIOS II processor.
- NIOS software packages which includes NIOS II hardware abstraction layer, NicheStack TCP/IP

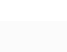

#### ter asic

Network stack, NIOS II host file system, NIOS II read-only zip file system and Micrium's μC/OS-II real time operating system(RTOS).

- **system.h**, which is a header file that encapsulates your hardware system.
- alt sys init.c, which is an initialization file that initializes the devices in the system.

• Hello world 0.elf, which is an executable and linked format file for the application located in hello\_world\_0 folder under Debug.

### 2.2 Build and Run the Program

In this section you will build and run the program to execute the compiled code.

To build the program, right-click the **hello** world 0 project in the Nios II C/C++ Projects tab and choose **Build Project**. The **Build Project** dialog box appears and the IDE begins compiling the project. When compilation completes, a message 'Build complete' will appear in the Console tab. The compilation time varies depending on your system. See Figure 2-5 for an example.

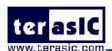

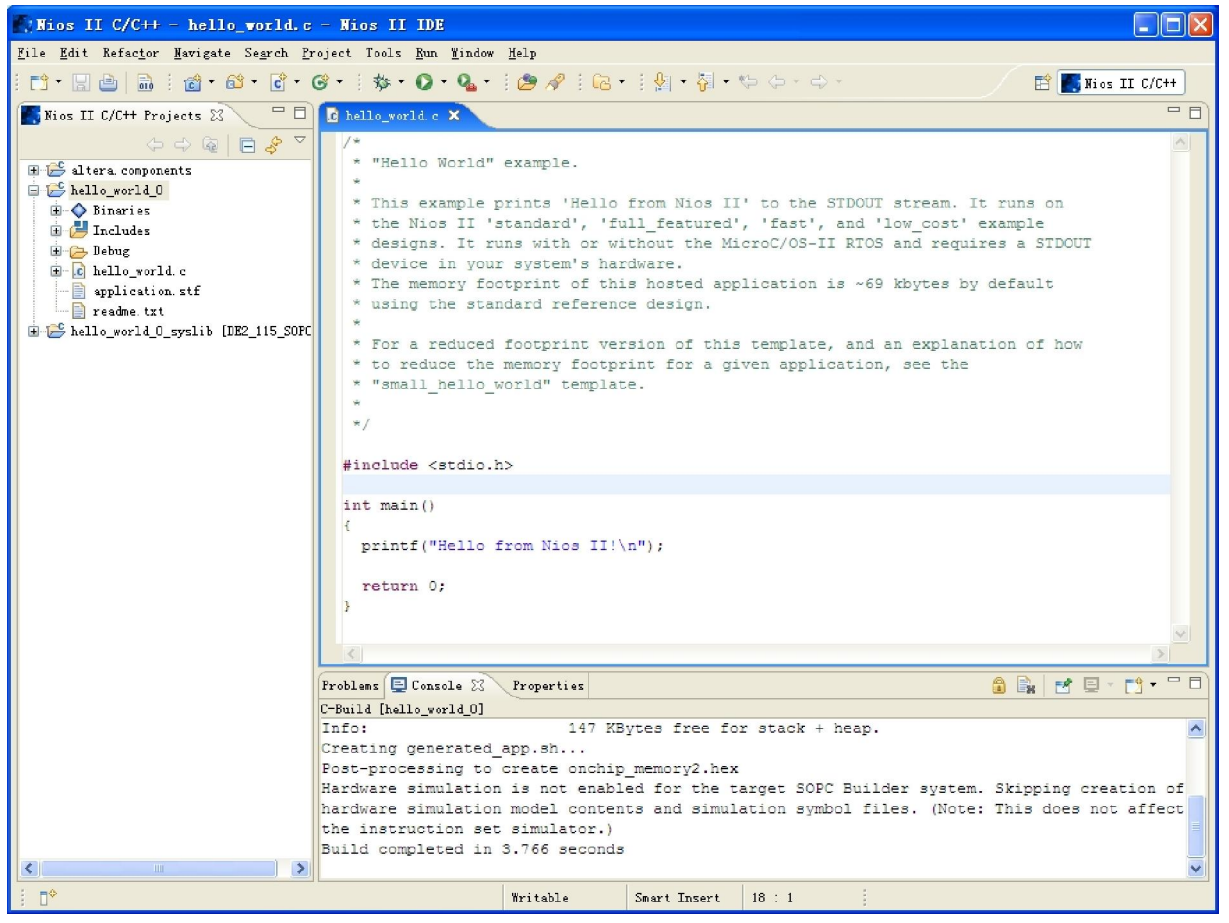

**Figure 2-5 Nios II IDE hello\_world\_0 Build Completed** 

After compilation complete, right-click the **hello\_world\_0** project, choose **Run As**, and choose **NIOS II Hardware**. The IDE begins to download the program to the target FPGA development board and begins execution. When the target hardware begins executing the program, the message '**Hello from Nios II!**' appears in the NIOS II IDE Console tab. See Figure 2-6 for an example.

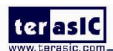

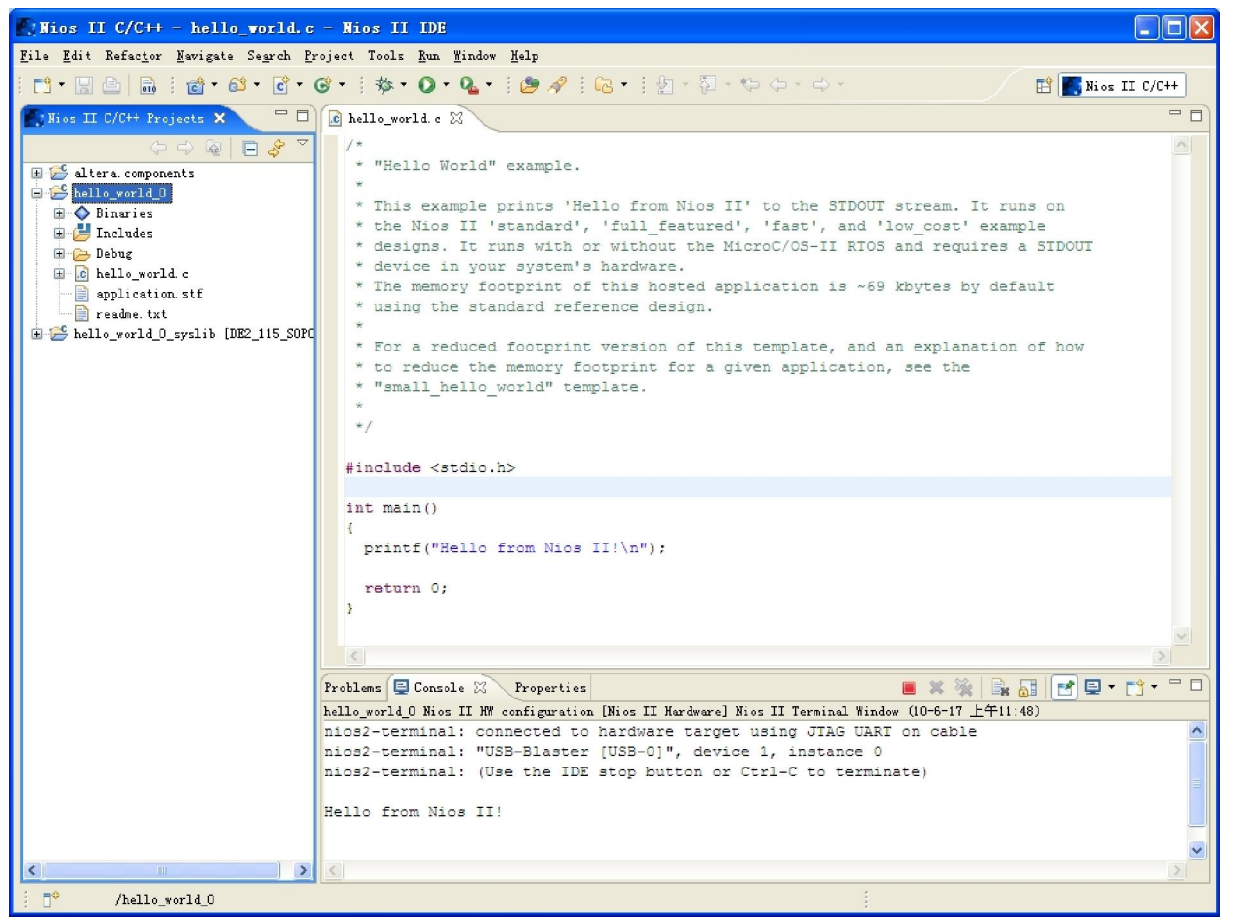

**Figure 2-6 Hello\_World\_0 Program Output** 

Now you have created, compiled, and run your first software program based on NIOS II. And you can perform additional operations such as configuring the system properties, editing and re-building the application, and debugging the source code.

#### 2.3 Edit and Re-Run the Program

You can modify the **hello world.c** program file in the IDE, build it, and re-run the program to observe your changes executing on the target board. In this section you will add code that will make LEDG blink.

Perform the following steps to modify and re-run the program:

1. In the hello\_world.c file, add the text shown in blue in the example below:

 $\#$ include  $\leq$ stdio.h $>$ 

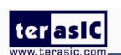

```
#include "system.h" 
#include "altera avalon pio regs.h"
int main() 
{ 
printf("Hello from Nios II!\n");
int count = 0;
int delay; 
while(1){ 
IOWR_ALTERA_AVALON_PIO_DATA(PIO_LED_BASE, count & 0x01);
delay = 0;while(delay \leq 2000000)
{ 
delay++; 
} 
count++; 
} 
return 0; 
} 
2. Save the project.
```
3. Recompile the file by right-clicking **hello\_world\_0** in the NIOS II C/C++ Projects tab and choosing **Run** > **Run As** > **Nios II Hardware**.

Note: You do not need to build the project manually; the Nios II IDE automatically re-builds the

program before downloading it to the FPGA.

4. Orient your development board so that you can observe LEDG blinking.

### 2.4 Why the LED Blinks

The Nios II system description header file, **system.h**, contains the software definitions, name, locations, base addresses, and settings for all of the components in the Nios II hardware system. The **system.h** file is located in the in the **hello** world 0 syslib\Debug\system description directory as shown in Figure 2-7.

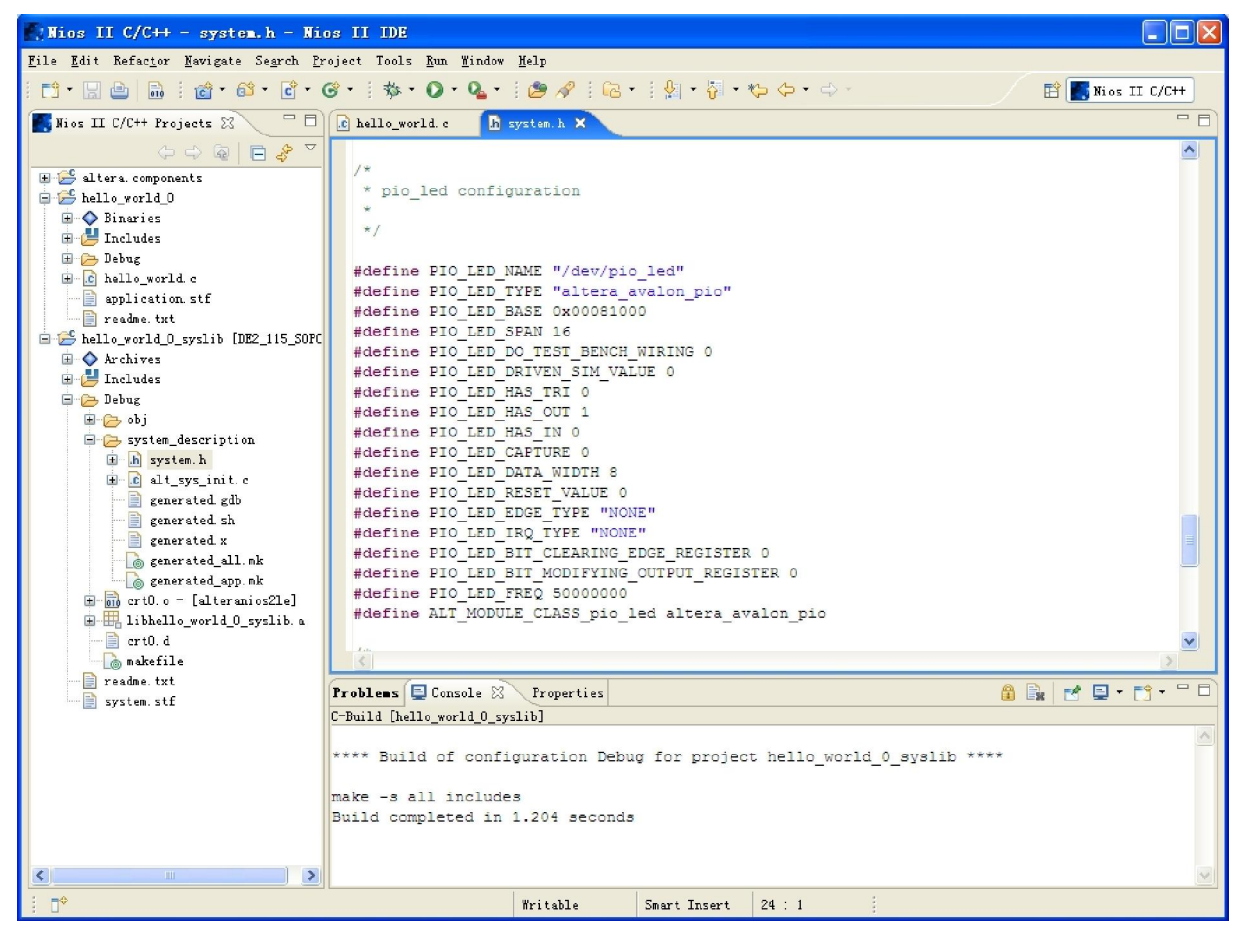

**Figure 2-7 system.h Location** 

If you look at the **system.h** file for the Nios II project example used in this tutorial, you will notice the **pio\_led** function. This function controls the LED. The Nios II processor controls the PIO ports (and thereby the LED) by reading and writing to the register map. For the PIO, there are four registers: **data, direction, interrupt mask, and edge capture**. To turn the LED on and off, the application writes to the PIO data register.

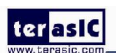

The PIO core has an associated software file **altera\_avalon\_pio\_regs.h**. This file defines the core's register map, providing symbolic constants to access the low-level hardware.

#### The **altera\_avalon\_pio\_regs.h**

file is located in **altera\**<version number>**\ip\sopc\_builder\_ip\altera\_avalon\_pio**.

When you include the **altera avalon pio regs.h** file, several useful functions that manipulate the PIO core registers are available to your program. In particular, the function

IOWR\_ALTERA\_AVALON\_PIO\_DATA (base, data)

can write to the PIO data register, turning the LED on and off. The PIO is just one of many SOPC peripherals that you can use in a system. To learn about the PIO core and other embedded peripheral cores, refer to Quartus II Version <version> Handbook Volume 5: Embedded Peripherals.

When developing your own designs, you can use the software functions and resources that are provided with the Nios II HAL. Refer to the Nios II Software Developer's Handbook for extensive documentation on developing your own Nios II processor-based software applications.

# 2.5 Debugging the Application

Before you can debug a project in the NIOS II IDE, you need to create a debug configuration that specifies how to run the software. To set up a debug configuration, perform the following steps:

1. In the **hello\_world.c**, double-click the front of the line which is needed to set breakpoint. See Figure 2-8.

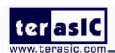

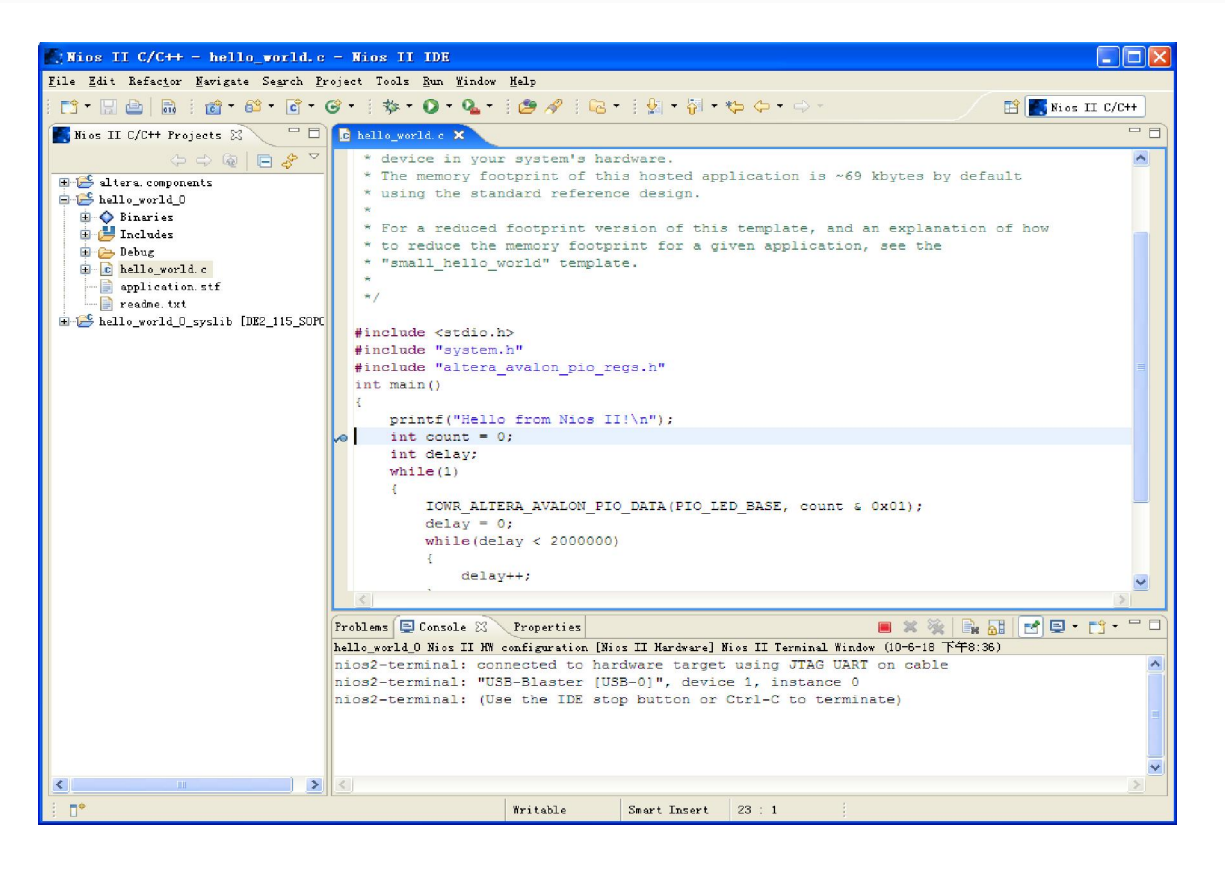

**Figure 2-8 Set Breakpoint** 

- 2. To debug your application, right-click the application (**hello\_world\_0** by default) and choose **Debug as > Nios II Hardware**.
- 3. If the **Confirm Perspective Switch** message box appears, click **Yes**.

After a moment, the main () function appears in the editor. A blue arrow next to the first line of code indicates that execution stopped at that line.

5. Choose **Run**-> **Resume** to resume execution.

When debugging a project in the Nios II IDE, you can pause, stop or single step the program, set breakpoints, examine variables, and perform many other common debugging tasks.

Note: To return to the Nios II C/C++ project perspective from the debug perspective, click the two arrows >> in the top right corner of the GUI.

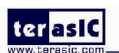

### 2.6 Configure System Library

In this section you will learn how to configure some advanced options about the target memory or other things. By performing the following steps, you can charge all the available settings:

1. In the Nios II IDE, right-click **hello\_world\_0** and choose **System Library Properties**. The **Properties for hello\_world\_0\_syslib** dialog box opens.

2. Click **System Library**. The **System Library** page contains settings related to how the program interacts with the underlying hardware. The settings have names that correspond to the targeted NIOS II hardware.

3. In the **Linker Script** box, observe which memory has been assigned for **Program memory(.text)**, **Read-only data memory(.rodata)**, **Read/write data memory(.rwdata)**, **Heap memory, and Stack memory**, see Figure 2-9. These settings determine which memory is used to store the compiled executable program when the example **hello\_world\_0** programs runs. You can also specify which interface you want to use for stdio , stdin, and stderr. You can also add and configure an RTOS for your application and configure build options to support C++, reduced device drivers, etc.

4. Choose **onchip\_memory2** for all the memory options in the **Linker Script** box. See Figure 2-9 for an example.

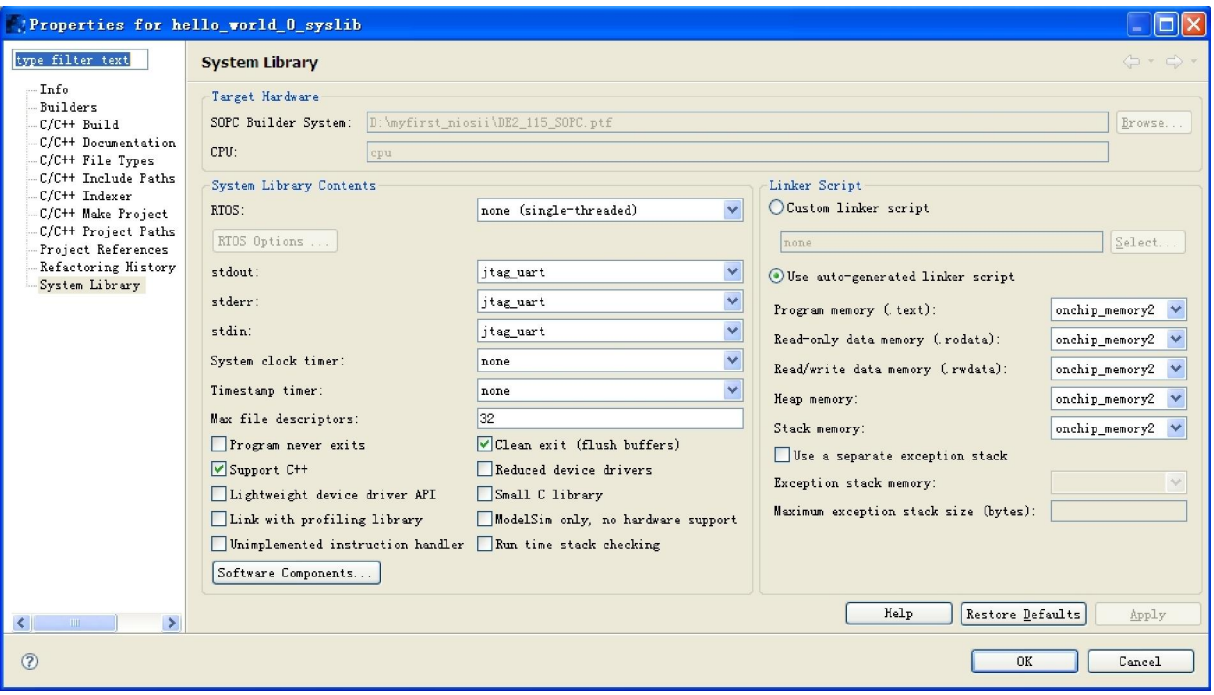

**Figure 2-9 Configuring System Library Properties** 

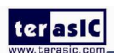

- 5. Click **OK** to close the **Properties for hello\_world\_0\_syslib** dialog box and return to the IDE workbench.
	- Note: If you make changes to the system properties you must rebuild your project. To rebuild, right-click the **hello\_world\_0** project in the **Nios II C/C++ Projects** tab and choose **Build Project.**

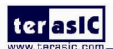

# **Chapter 3** *Programming the CFI Flash*

 With the density of FPGAs increasing, the need for larger configuration storage is also increasing. If your system contains a common flash interface (CFI) flash memory, you can use your system for FPGA configuration storage as well.

### 3.1 Modify the SOPC of the Project

1. Choose **Library** > **Bridges and Adapters** > **Memory Mapped** >**Avalon-MM Tristate Bridge** to open the Avalon-MM Tristate Bridge wizard. See Figure 3-1 and Figure 3-2.

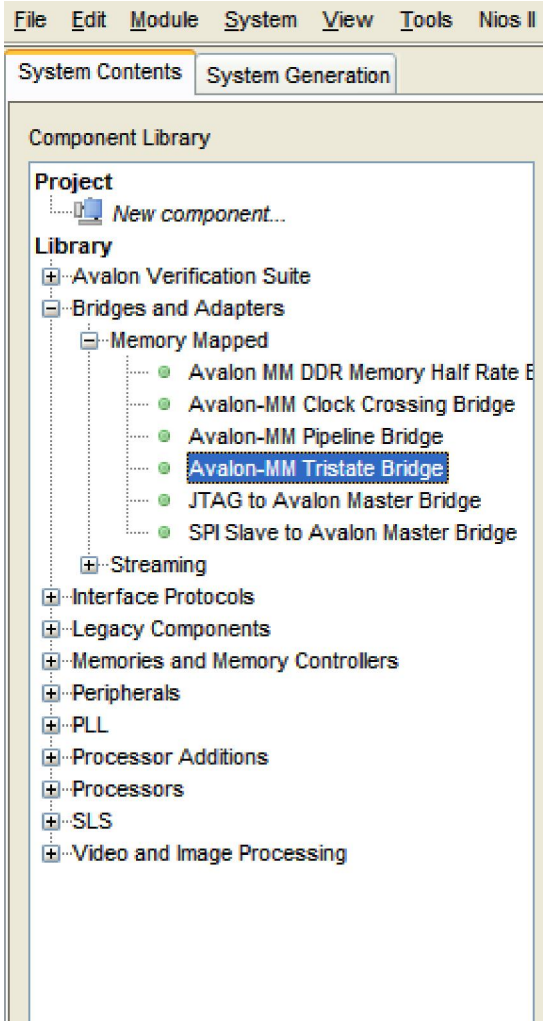

**Figure 3-1 Avalon-MM Tristate Bridge** 

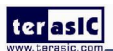

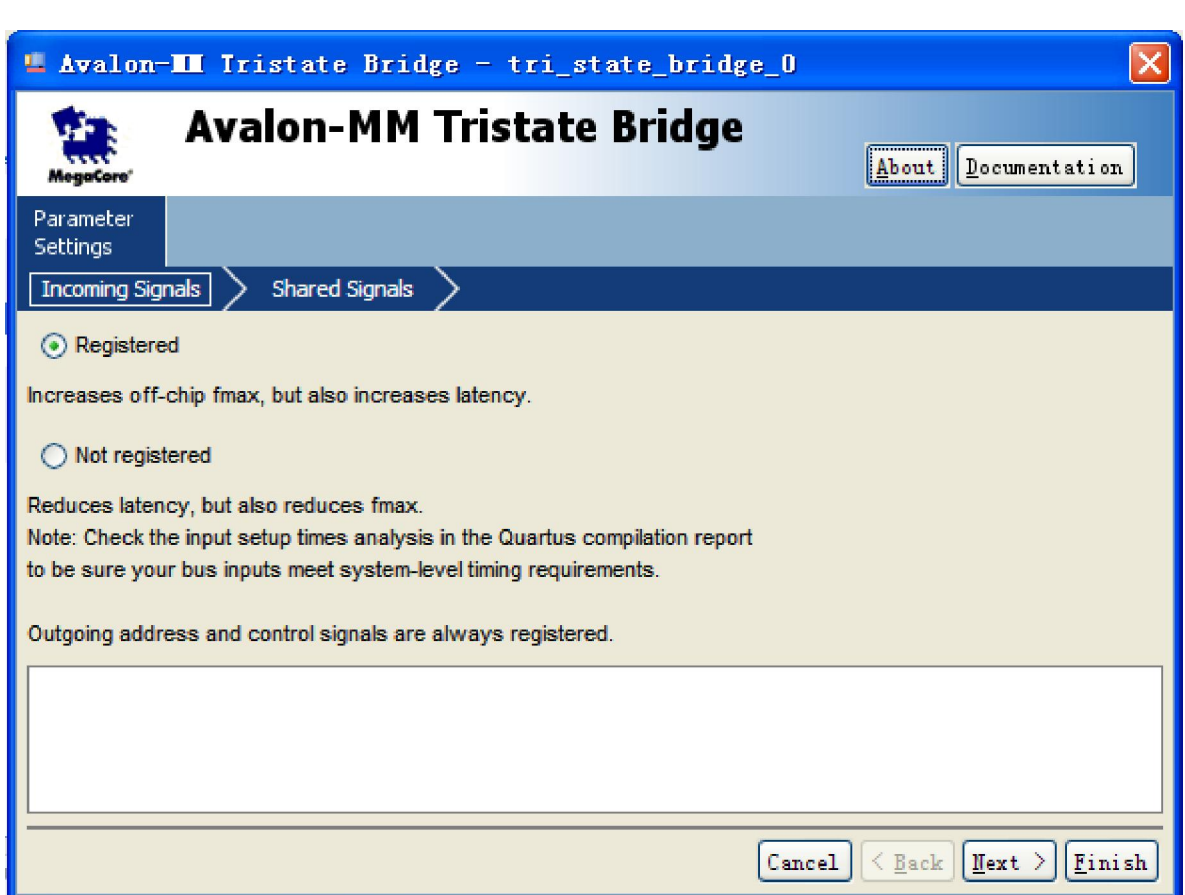

**Figure 3-2 Avalon-MM Tristate Bridge Box** 

2. Click **Finish** to close Avalon-MM Tristate Bridge box, and return to the window as shown in Figure 3-3.

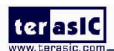

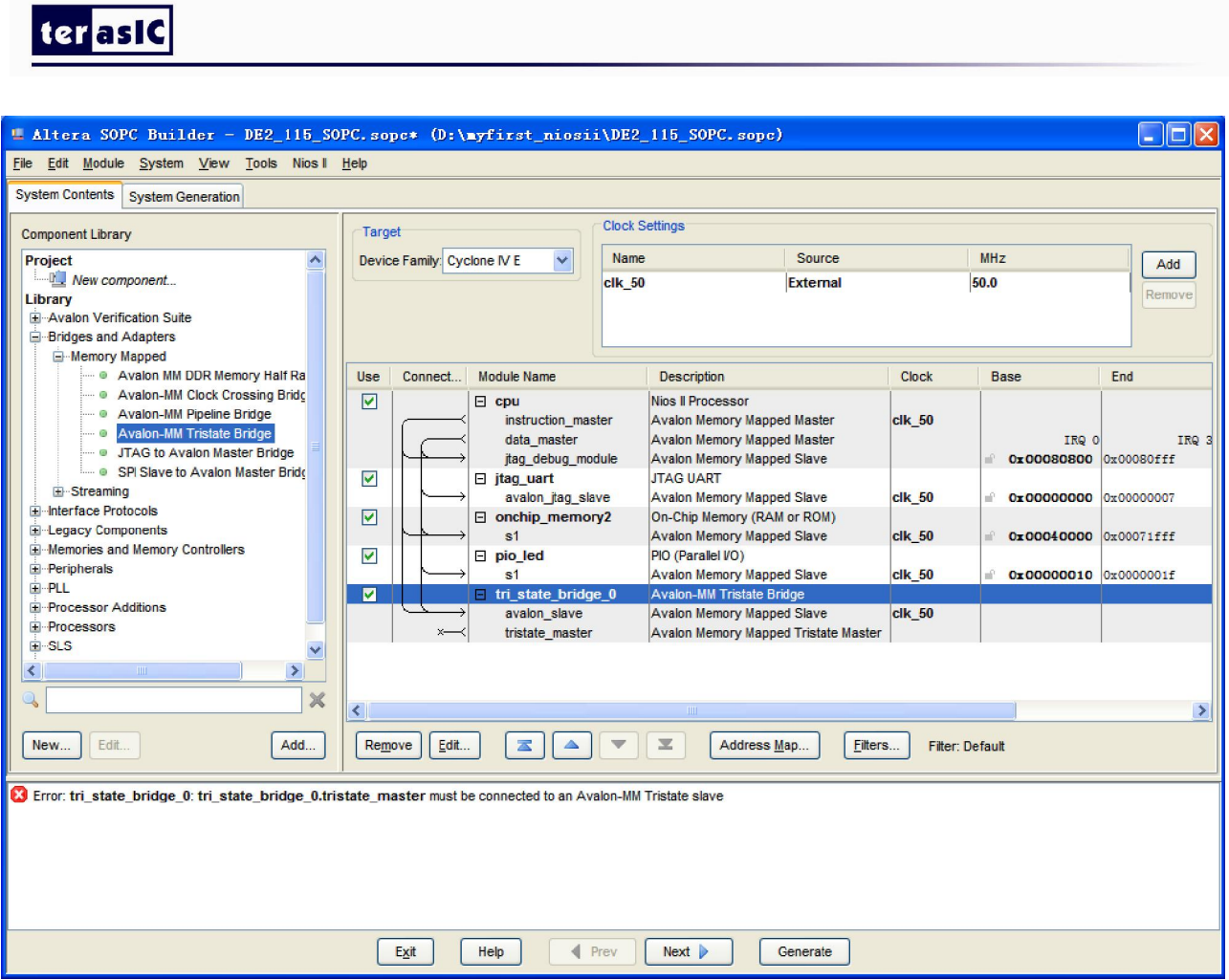

**Figure 3-3 Add Avalon-MM Tristate Bridge Component** 

3. Rename **tri\_state\_bridge\_0** to **tri\_state\_bridge\_flash** as shown in Figure 3-4.

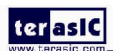

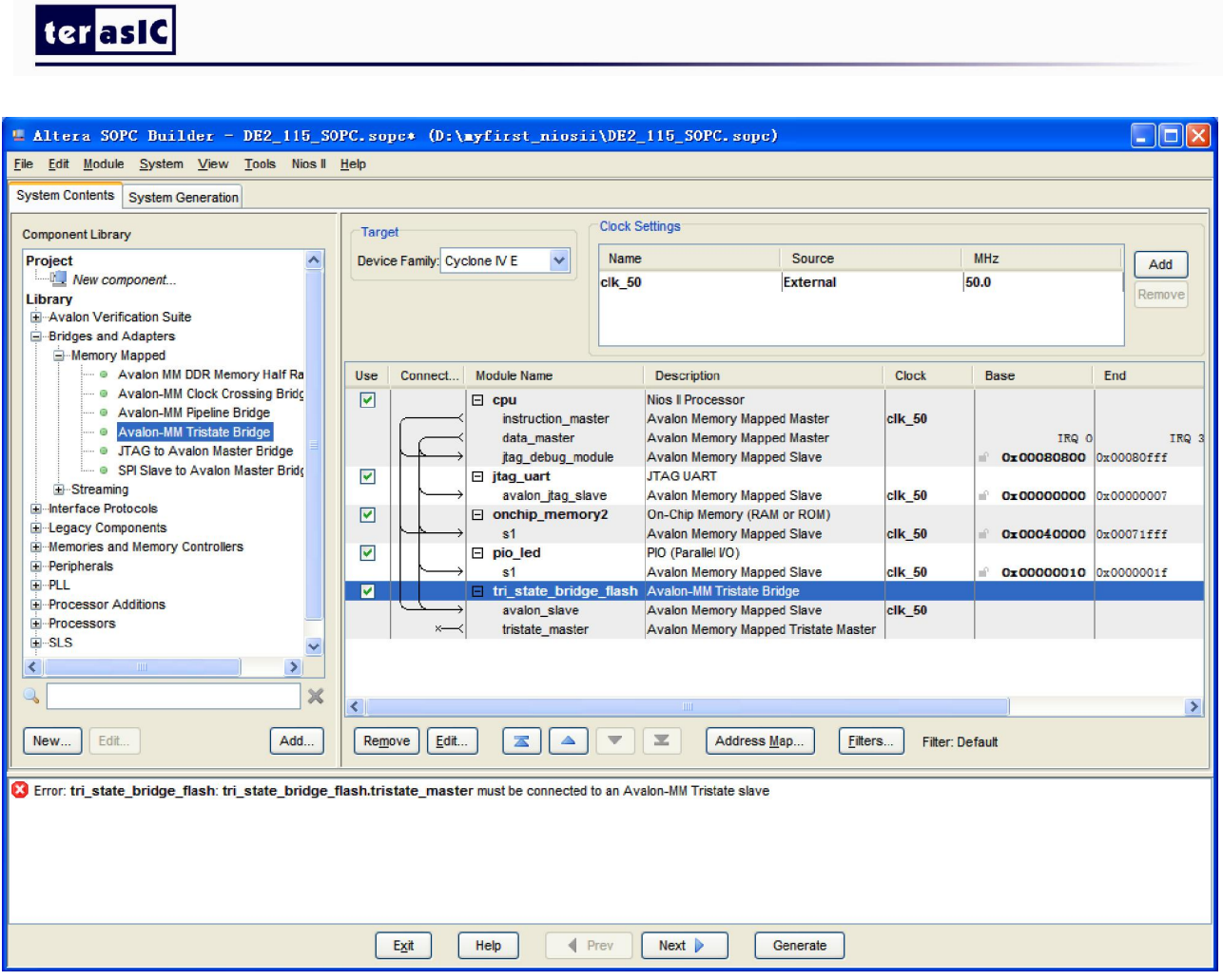

**Figure 3-4 Rename Avalon-MM Tristate Bridge** 

4. Choose **Library** > **Memories and Memory Controllers** > **Flash** > **Flash Memory Interface** 

**(CFI)** to open Flash Memory Interface (CFI) wizard. See Figure 3-5 and Figure 3-6.

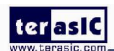

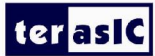

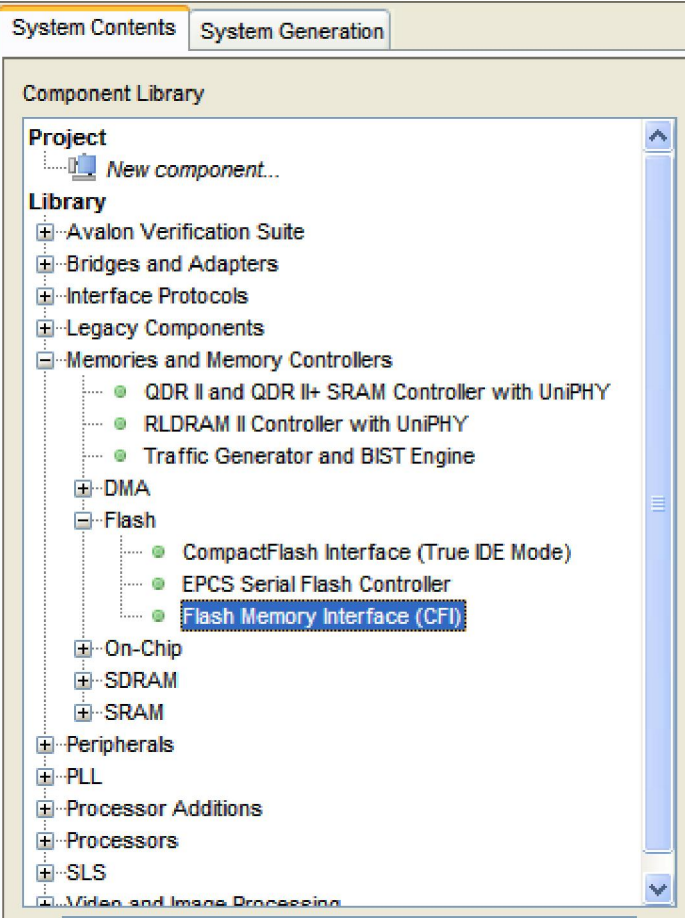

**Figure 3-5 Flash Memory Interface (CFI)** 

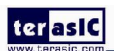

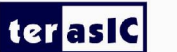

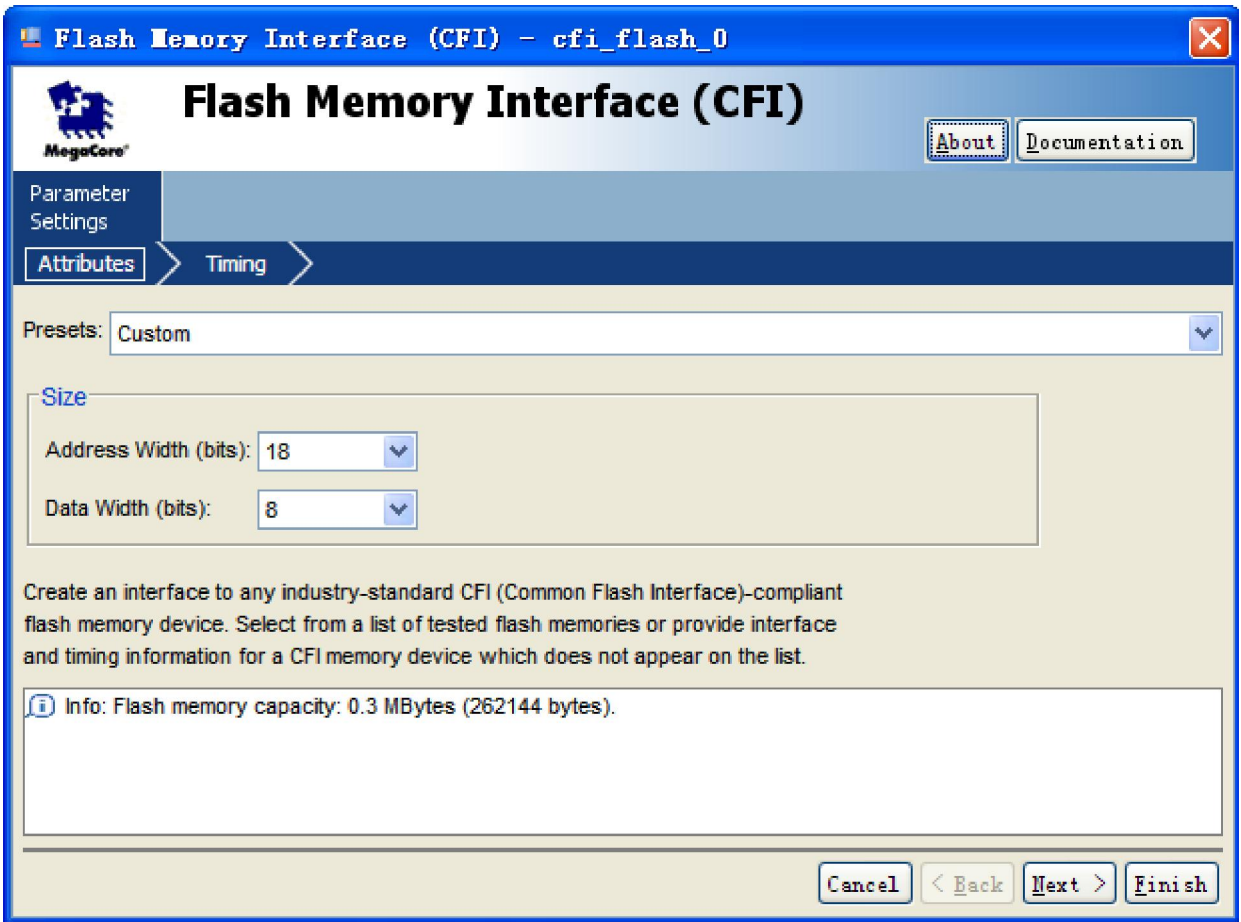

**Figure 3-6 Flash Memory Interface (CFI) Box** 

5. Modify Address Width as shown in Figure 3-7.

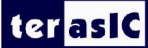

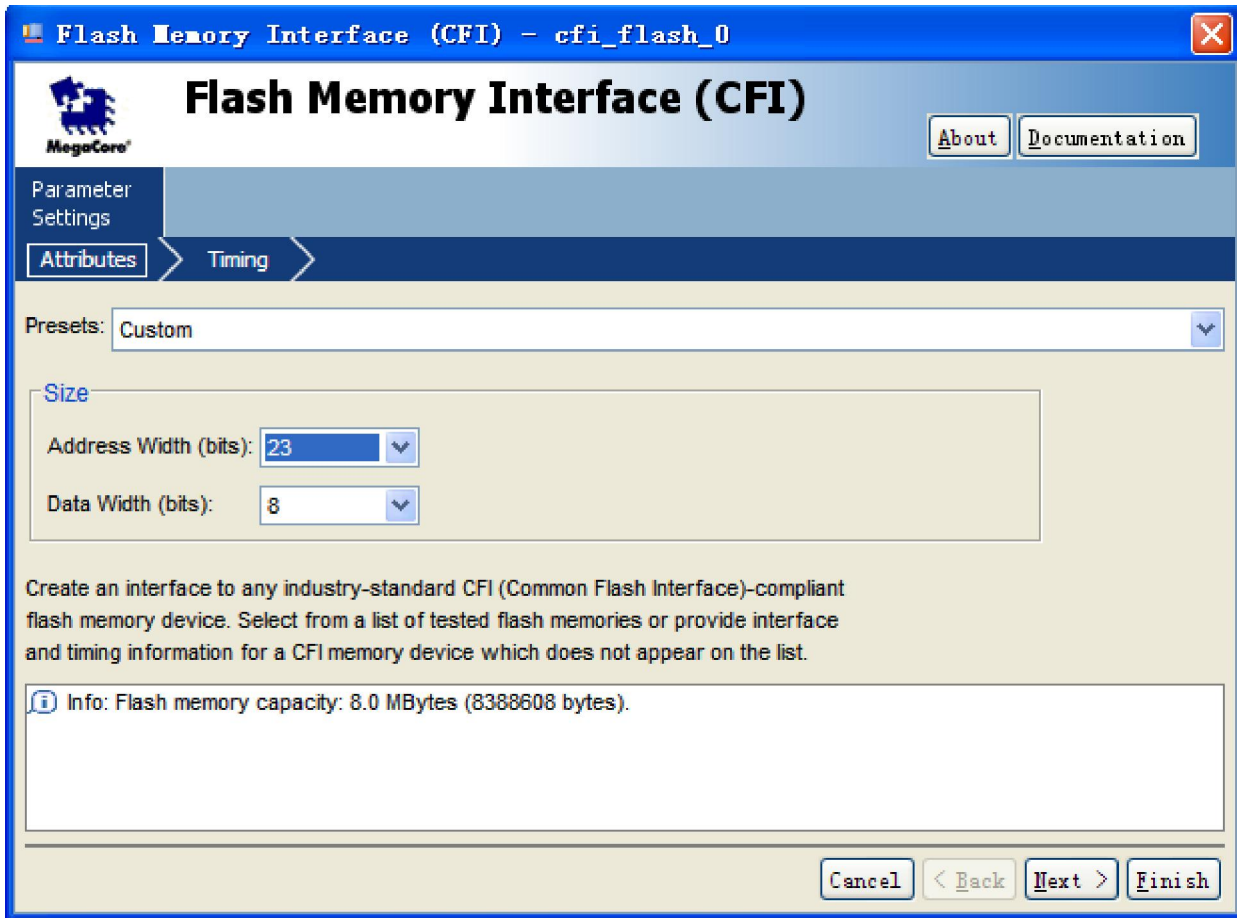

**Figure 3-7 Modify Address Width in Flash Memory Interface (CFI)** 

6. Choose **Timing** tab, modify settings as shown in Figure 3-8.

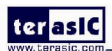

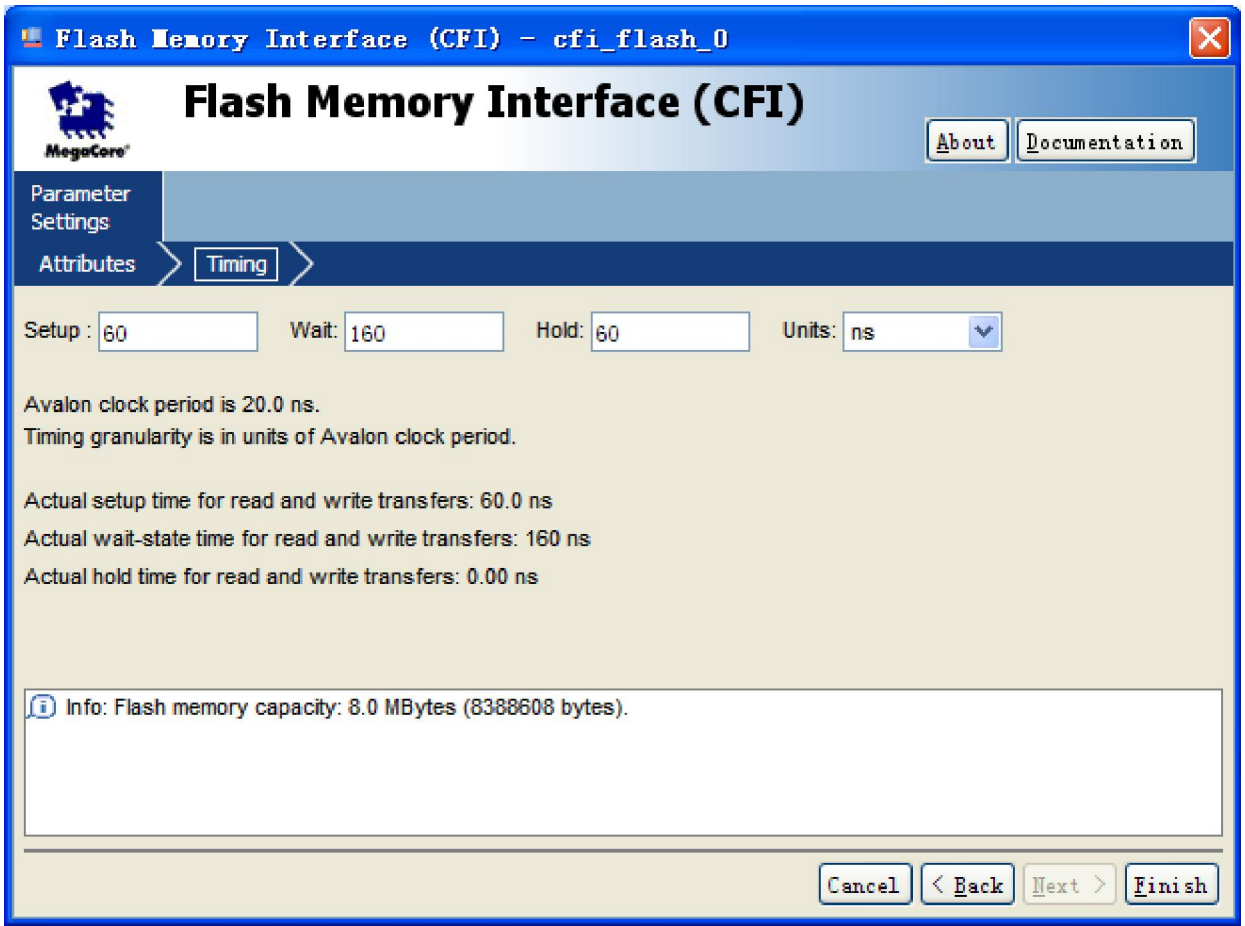

**Figure 3-8 Timing Settings of CFI** 

7. Click **Finish** to close Flash Memory Interface (CFI) box, and return to the window as shown in

Figure 3-9.

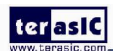

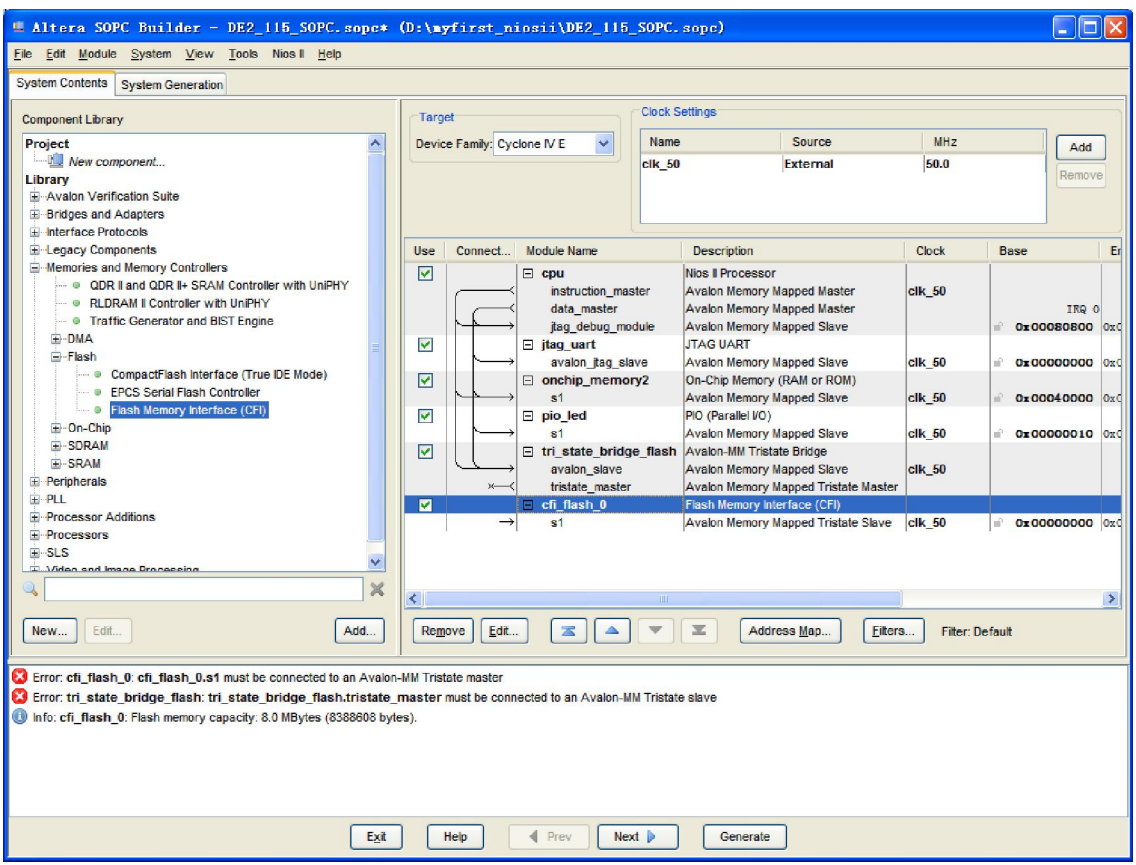

**Figure 3-9 Add Flash Memory Interface (CFI) Component** 

8. Rename Flash Memory Interface (CFI) as shown in Figure 3-10.

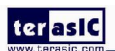

#### ter as IC L Altera SOPC Builder - DE2\_115\_SOPC.sope\* (D:\myfirst\_niosii\DE2\_115\_SOPC.sope)  $\Box$ DIX Eile Edit Module System View Tools Nios II Help System Contents System Generation **Clock Settings** Component Library Target Project<br>
New component... Device Family: Cyclone IV E Name Source MHz  $\overline{\mathbf{v}}$ Add  $c$ lk 50 External 50.0 The Component...<br>
Library<br>
El-Avalon Verification Suite<br>
El-Indiges and Adapters<br>
El-Interface Protocols<br>
El-Legacy Components Connect... | Module Name Description Clock Base  $E$ Use **E-Memories and Memory Controllers** Nios II Processor  $\overline{M}$  $\Box$  cpu **CHORG** and memory controllers<br> **COR II and QDR II+ SRAM Controller with UniPHY<br>
<b>COR RLDRAM II Controller with UniPHY** instruction master Avalon Memory Mapped Master  $c$ lk 50 Avaion memory Mapped Master<br>Avalon Memory Mapped Master<br>Avalon Memory Mapped Slave data\_master IRQ 0 • Traffic Generator and BIST Engine jtag\_debug\_module  $0 \times 000$ 0800 0x DMA ■ jtag\_uart<br>■ jtag\_uart<br>avalon\_itag\_slave  $\overline{\mathbf{v}}$ **ITAG HART** E-Flash Avalon Memory Mapped Slave  $c$ Ik $_50$ 0x00000000 onchip\_memory2  $\overline{\mathbf{v}}$ On-Chip Memory (RAM or ROM) --- © CompactFlash Interface (True<br>--- © EPCS Serial Flash Controller<br>--- © Flash Memory Interface (CFI)<br>On-Chip Avalon Memory Mapped Slave<br>PIO (Parallel VO)  $c$ lk\_50  $0x00040000$ **s1**  $\Box$  pio\_led  $\overline{\mathbf{v}}$ →<br>→ On-Chip<br>→ SDRAM PIO (Parallel IVO)<br>Avalon Memory Mapped Slave<br>Avalon MM Tristate Bridge<br>Avalon Memory Mapped Tristate Master<br>Flash Memory hterface (CFI)  $\overline{a}$  $c$ lk 50  $0 \times 000000010$  $\boxed{\text{v}}$ E tri\_state\_bridge\_flash **EL SPAM** avalon\_slave<br>tristate\_master<br>cfi\_flash E SRAM<br>E Peripherals<br>E PLL  $c$ <sub>Ik</sub> 50 ाज Processor Additions Avalon Memory Mapped Tristate Slave clk\_50  $\frac{1}{2}$  0.000000000 0.00  $\overline{st}$ SLS<br>B-SLS<br>B-African s  $\ddot{\phantom{1}}$  $\times$  $\overline{\epsilon}$  $\rightarrow$ New... | Edit..  $Add...$ Address Map... | Eilters... | Filter: Default Error: tri\_state\_bridge\_flash: tri\_state\_bridge\_flash.tristate\_master must be connected to an Avalon-MM Tristate slave Error: cfi\_flash: cfi\_flash.s1 must be connected to an Avalon-MM Tristate master Info: cfi\_flash: Flash memory capacity: 8.0 MBytes (8388608 bytes).  $Heip$ ◀ Prev Rext D Generate  $Exit$

- **Figure 3-10 Rename Flash Memory Interface (CFI)**
- 9. Link tri\_state\_bridge\_flash to cfi\_flash as shown in Figure 3-11.

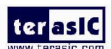

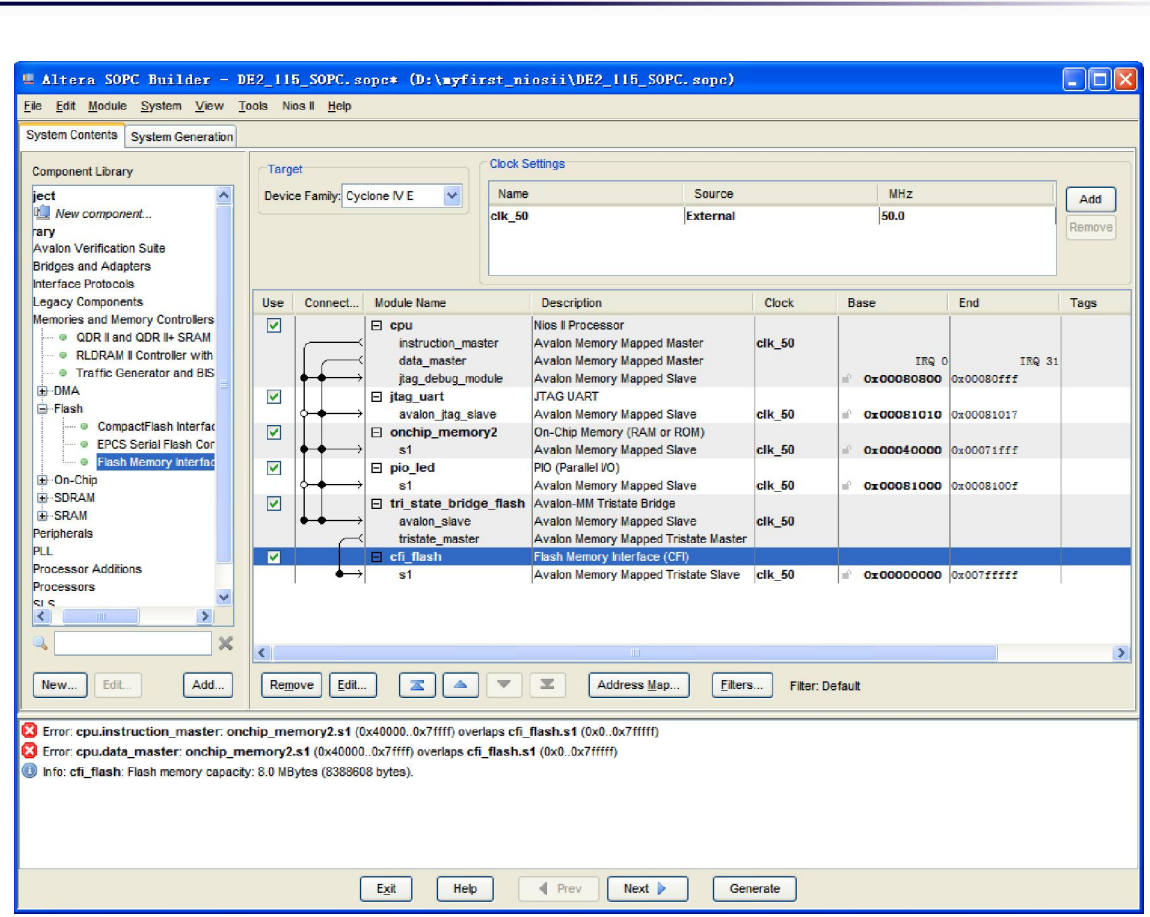

**Figure 3-11 Link tri\_state\_bridge\_flash to cfi\_flash** 

10. Choose tri\_state\_bridge\_flash > **Shared Signals** tab, and choose **data** box as shown in Figure 3-12.

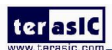
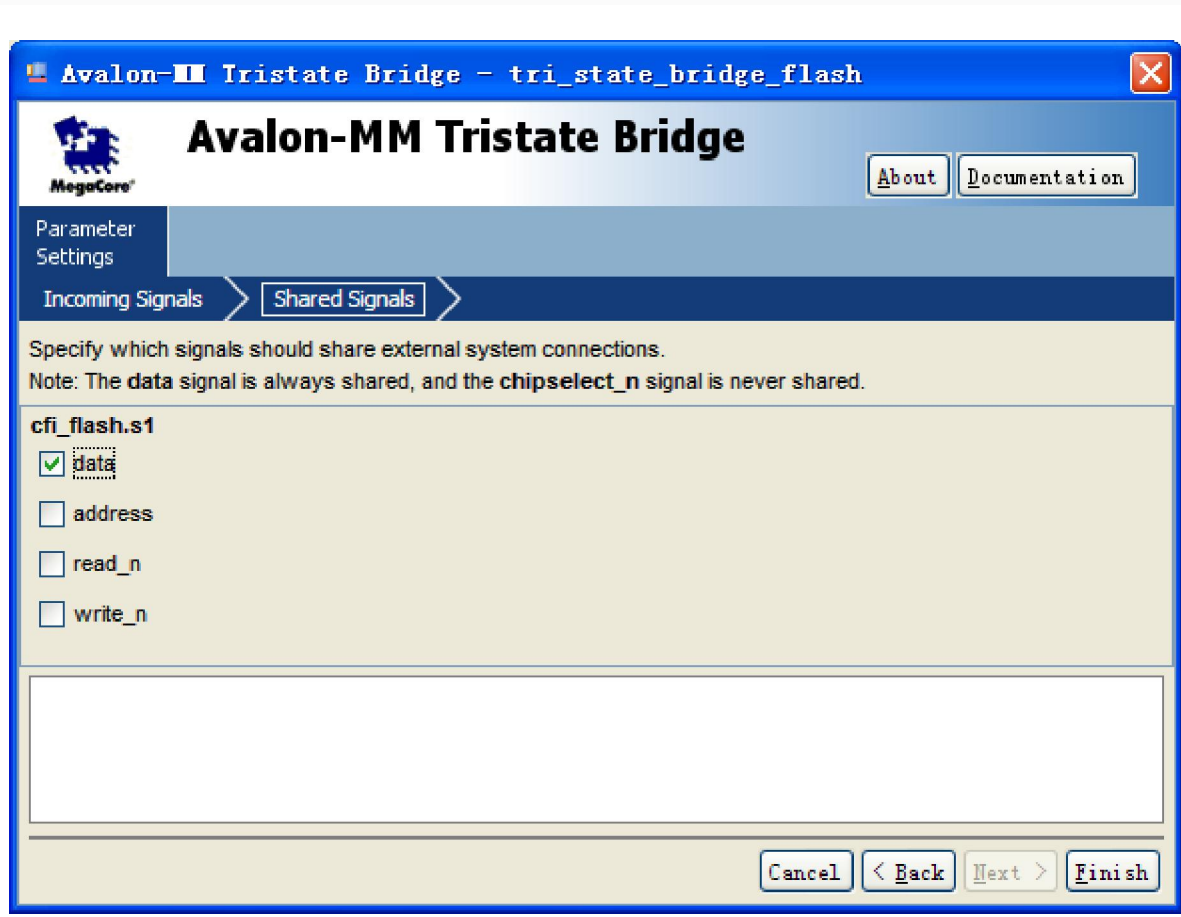

**Figure 3-12 Choose data box** 

11. Click **Finish** to close the Avalon-MM Tristate Bridge Box. Choose **System** > **Auto-Assign Base Addresses**, then click **Generate** to generate the sopc.

## 3.2 Modify the myfirst\_niosii.v

1. In the Quartus II, modify **myfirst\_niosii.v** as below.

module myfirst\_niosii

terasic

(

CLOCK\_50,

LED,

//////// Flash //////////

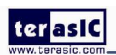

# ter as IC

FL\_ADDR,

FL\_CE\_N,

FL\_DQ,

FL\_OE\_N,

FL\_RESET\_N,

FL\_RY<sub>,</sub>

FL\_WE\_N,

FL\_WP\_N,

#### );

input CLOCK\_50; output [7:0] LED;

#### //////////// Flash //////////

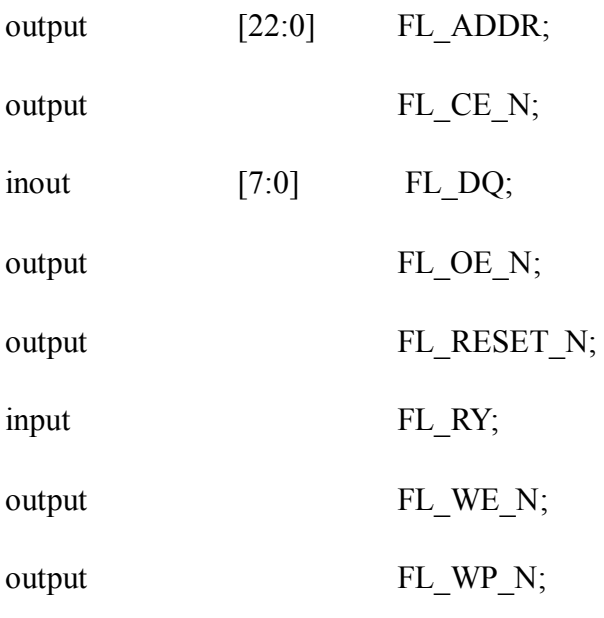

DE2\_115\_SOPC DE2\_115\_SOPC\_inst

(

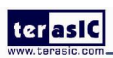

## ter asic

.clk\_50 (CLOCK\_50),

.out port from the pio led (LED),

#### //flash

 .address\_to\_the\_cfi\_flash(FL\_ADDR), .read n to the cfi flash(FL OE N), .select\_n\_to\_the\_cfi\_flash(FL\_CE\_N), .tri\_state\_bridge\_flash\_data(FL\_DQ), .write\_n\_to\_the\_cfi\_flash(FL\_WE\_N),

 $.reset_n$  (1'b1)

);

// Flash Config

assign FL RESET  $N = 1'b1$ ;

assign FL WP  $N = 1'b1$ ;

endmodule

2. Re-compilation myfirst\_niosii project.

# 3.3 Re-assign pins

1. re-assign pins. The pins as shown in Table 3-1.

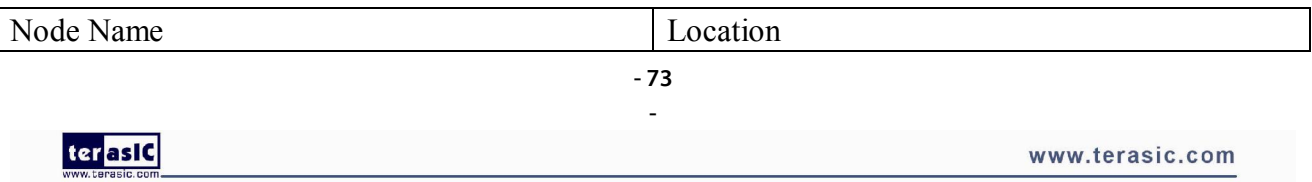

# ter as IC

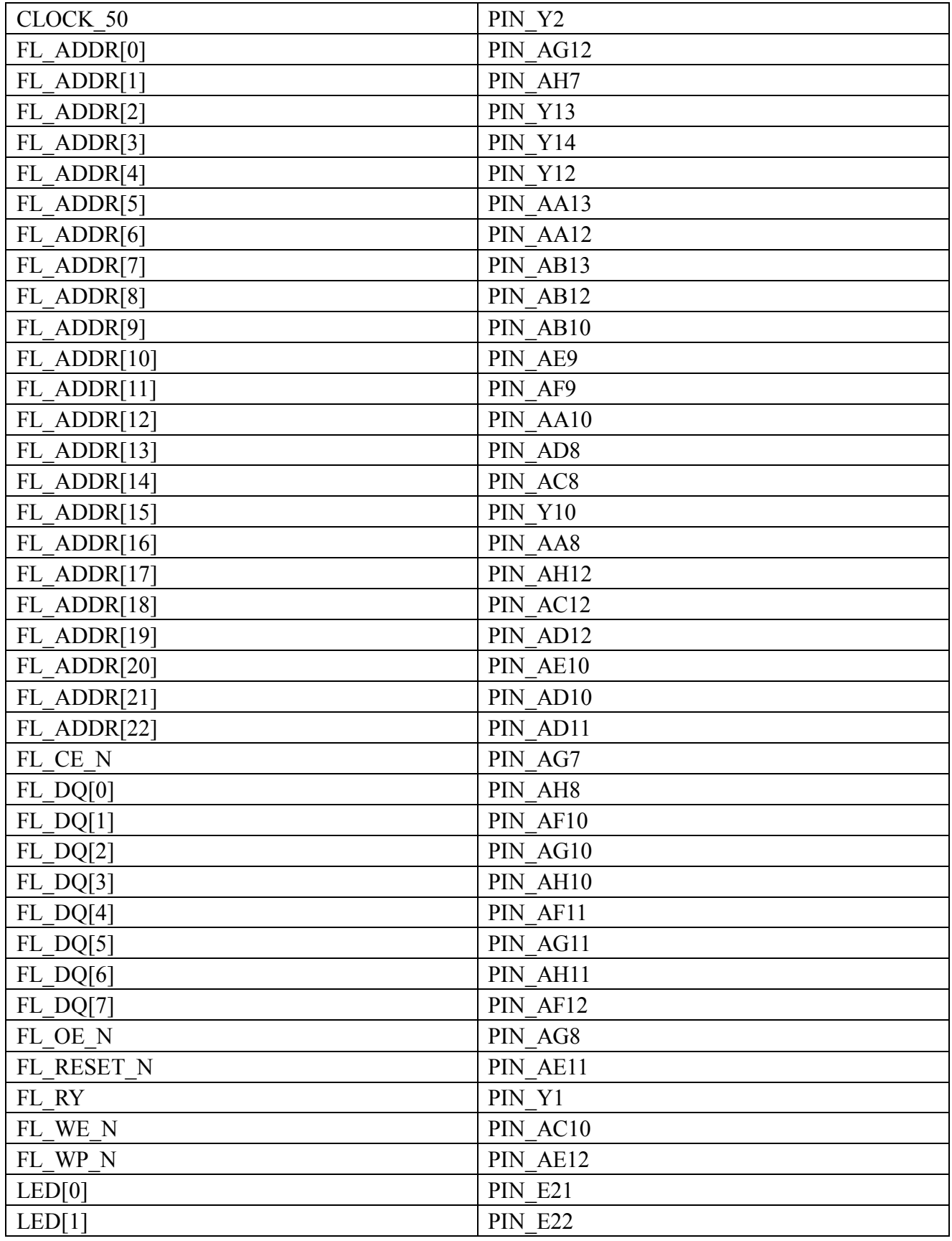

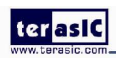

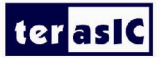

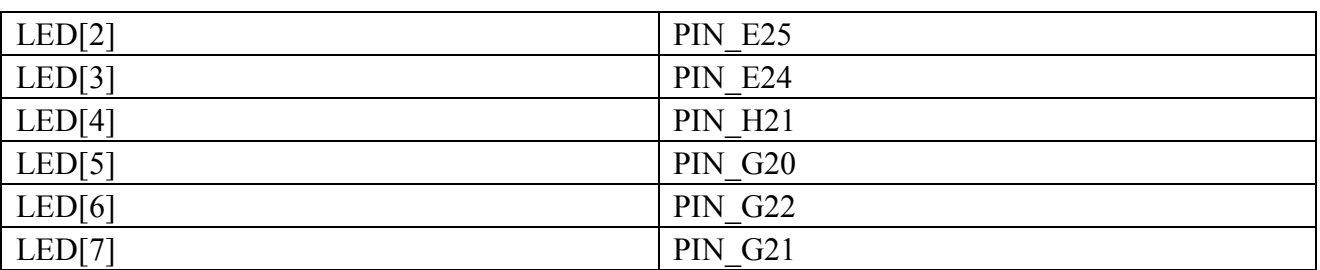

#### Table 3-1 Pin assignment

2.Re-compilation myfirst\_niosii project and re-download myfirst\_niosii.sof to the development board.

## 3.4 Re-Configure System Library

1. In the Nios II IDE, right-click **hello\_world\_0** and choose **System Library Properties**. The Properties for hello world 0 syslib dialog box opens.

2. Choose **cfi\_flash** for **Program Memory** and **Read-only data memory**. See Figure 3-13.

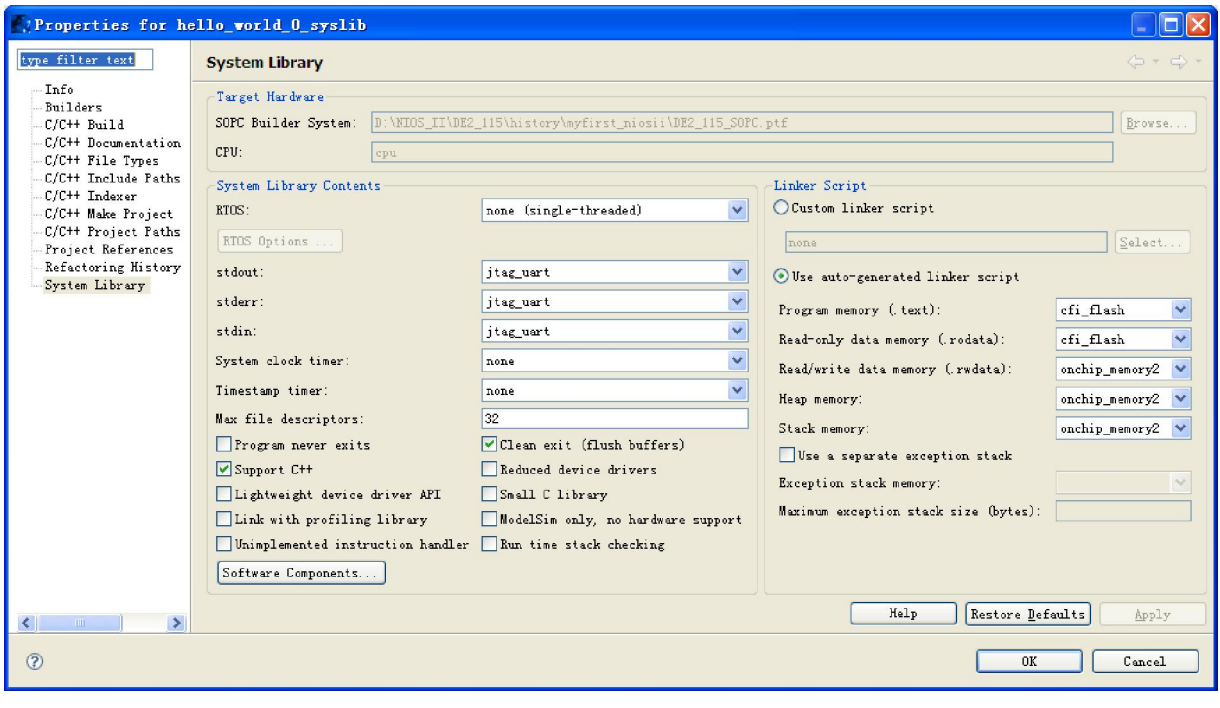

**Figure 3-13 System Library** 

- 75 -

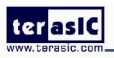

3. Click **OK** to close the **Properties for hello\_world\_0\_syslib** box and re-build hello\_world\_0 project.

# 3.5 Programming the CFI Flash

1. Choose **Tools** > **Flash Programmer…** to open Flash Programmer box. See Figure 3-14.

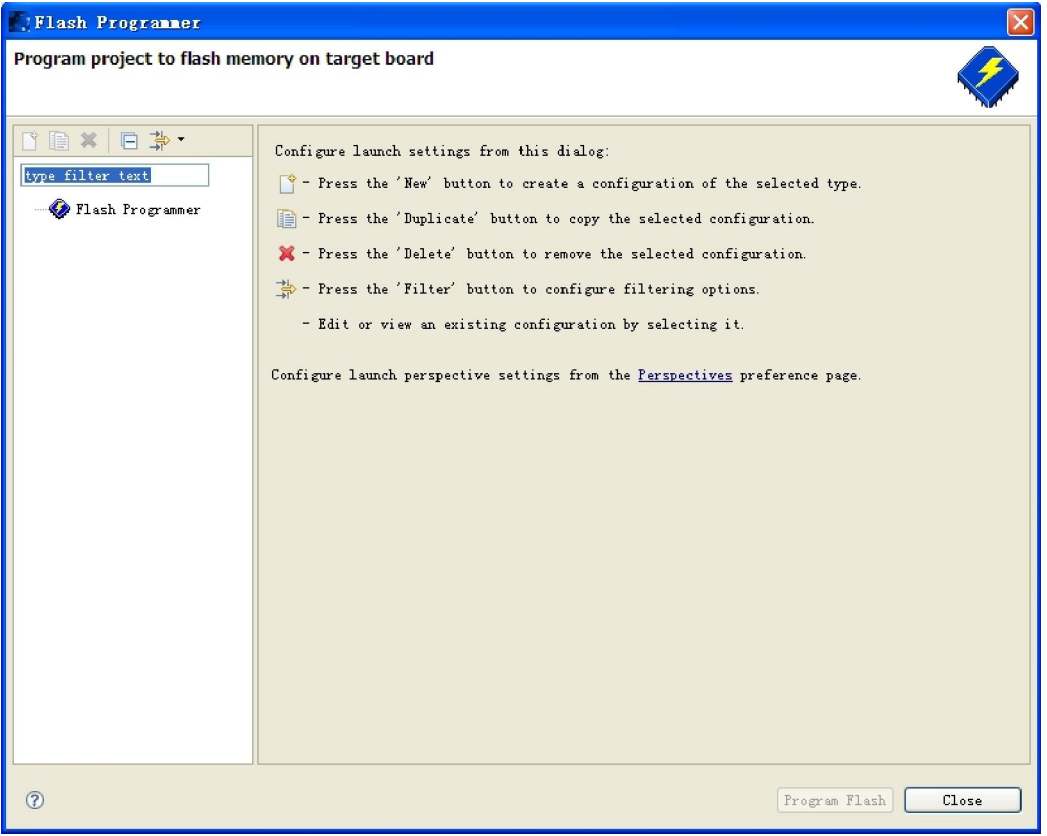

**Figure 3-14 Flash Programmer Box** 

2. Double-click **Flash Programmer**, the flash programmer appears. Make sure your settings are the

same as shown in Figure 3-15.

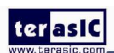

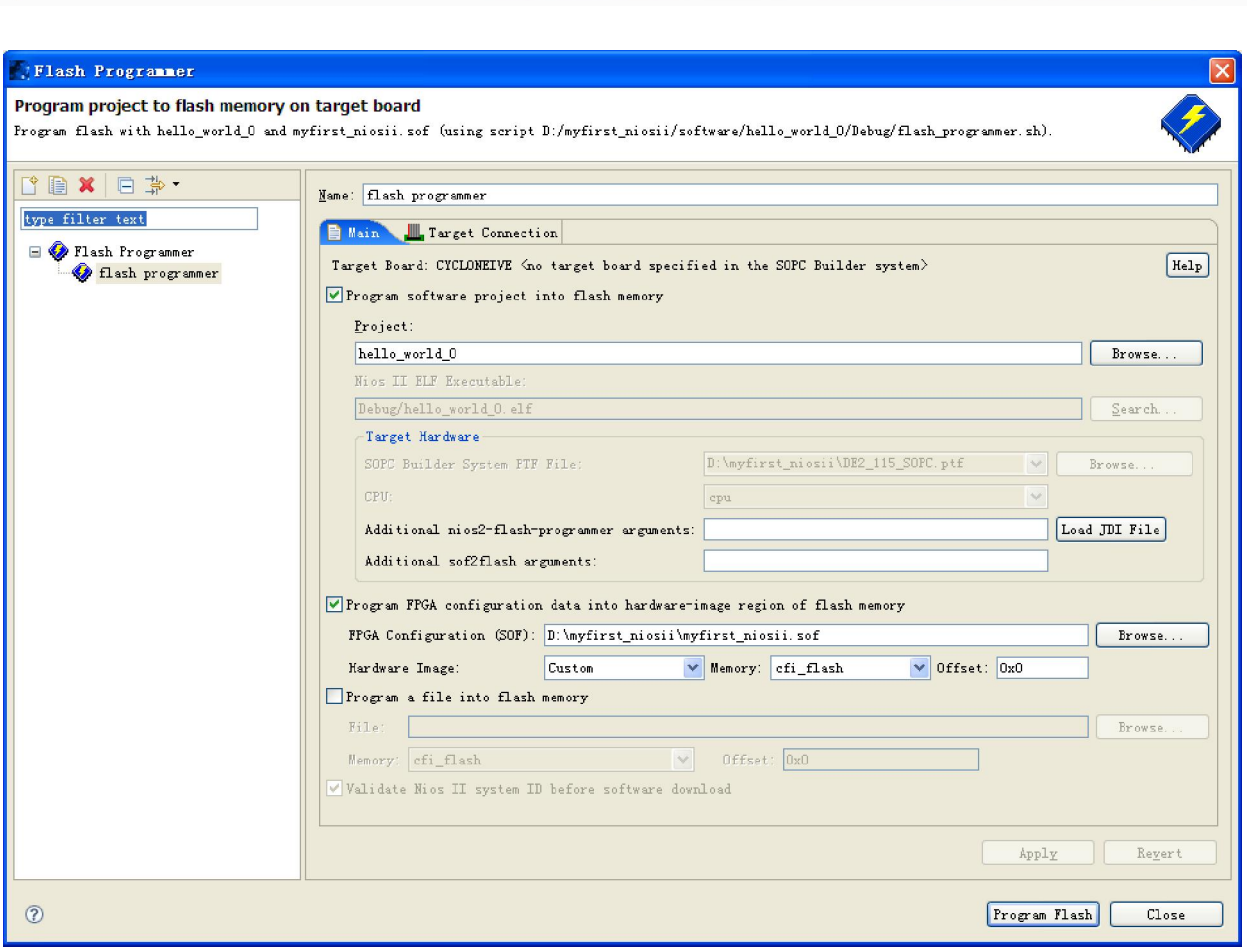

**Figure 3-15 flash programmer settings** 

3. Click **Program Flash**. If the "Program Flash Now?" message box appears, click **Yes**.

See Figure 3-16.

ter as IC

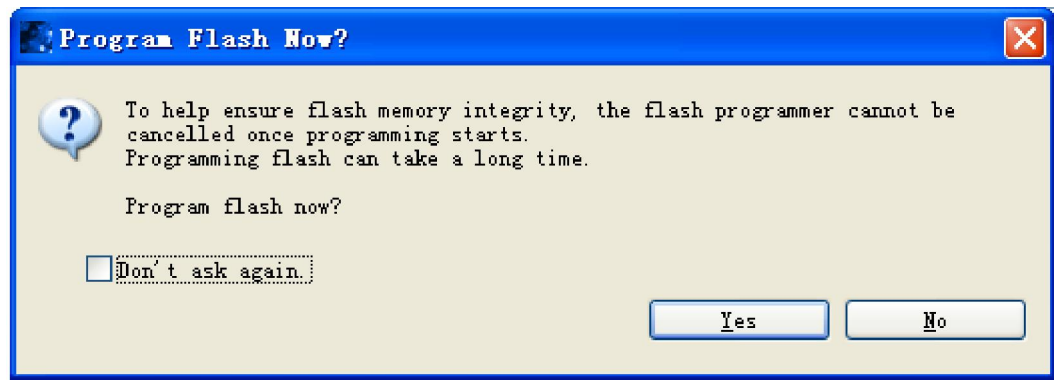

**Figure 3-16 Program Flash Message Box** 

4. When program flash completely, the console tab displays as shown in Figure 3-17.

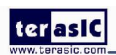

### ter as IC

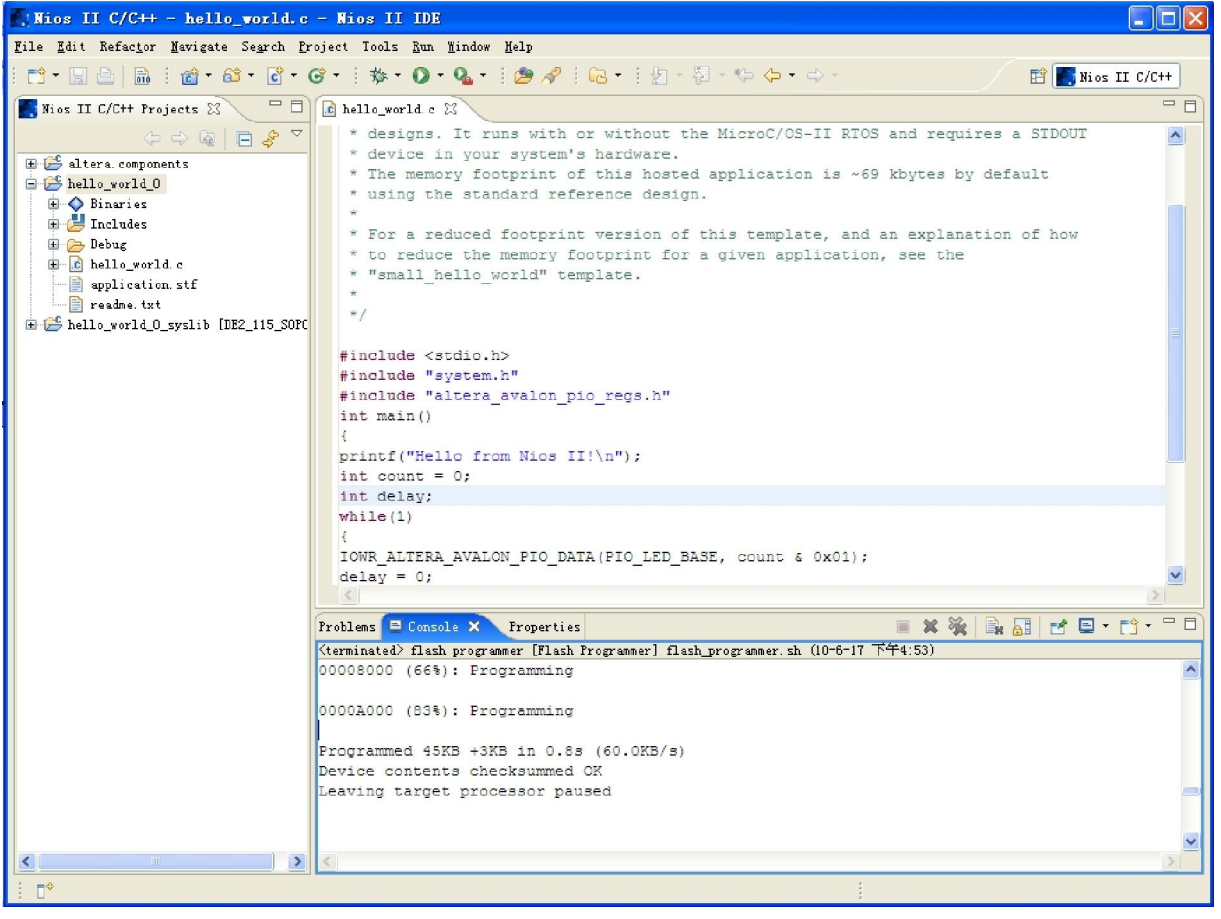

**Figure 3-17 Program Flash completely** 

5. Restart power on the board. Download myfirst\_niosii.sof of your project "myfirst\_niosii". You will see that the led blinks.

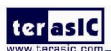